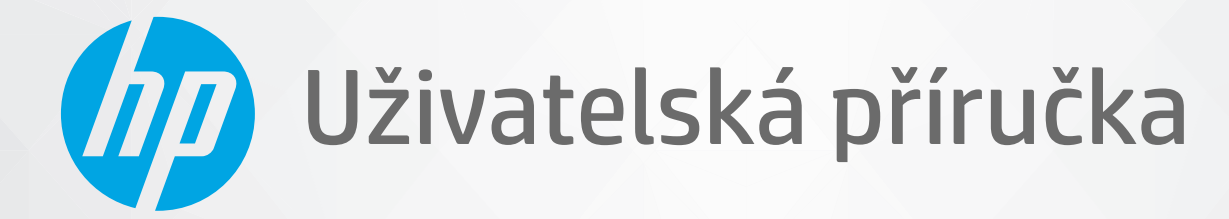

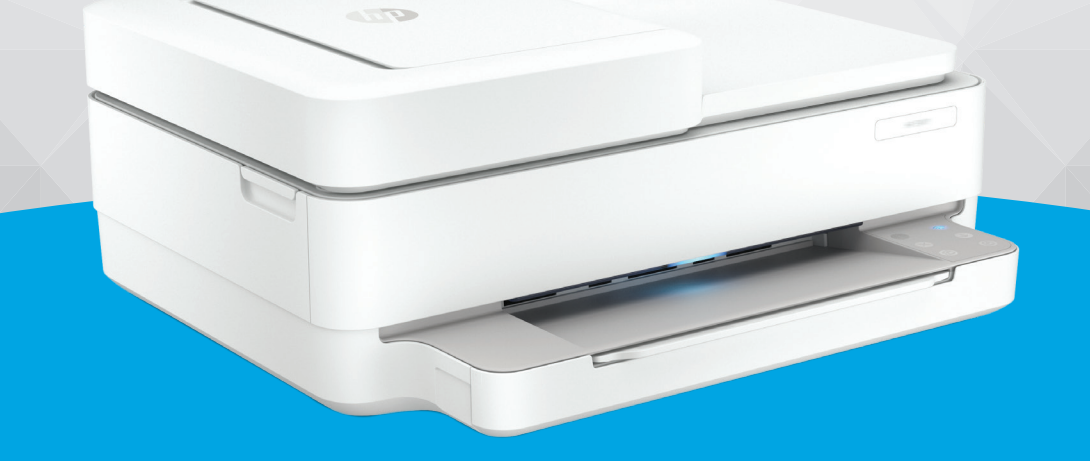

# HP ENVY 6400e All-in-One series

#### **Upozornění společnosti HP**

INFORMACE OBSAŽENÉ V TOMTO DOKUMENTU PODLÉHAJÍ ZMĚNÁM BEZ PŘEDCHOZÍHO UPOZORNĚNÍ.

VŠECHNA PRÁVA VYHRAZENA. KOPÍROVÁNÍ, ÚPRAVY ČI PŘEKLAD TOHOTO DOKUMENTU BEZ PŘEDCHOZÍHO PÍSEMNÉHO SOUHLASU SPOLEČNOSTI HP JSOU AŽ NA VÝJIMKY VYPLÝVAJÍCÍ ZE ZÁKONŮ O AUTORSKÉM PRÁVU ZAKÁZÁNY. JEDINÁ ZÁRUKA K PRODUKTŮM A SLUŽBÁM HP JE URČENA ZÁRUČNÍMI PODMÍNKAMI PŘILOŽENÝMI K TĚMTO PRODUKTŮM A SLUŽBÁM. ŽÁDNÉ ZE ZDE UVEDENÝCH INFORMACÍ NEMOHOU BÝT POVAŽOVÁNY ZA ZÁKLAD PRO VZNIK JAKÉKOLI DALŠÍ ZÁRUKY. SPOLEČNOST HP NENÍ ODPOVĚDNÁ ZA TECHNICKÉ NEBO TISKOVÉ CHYBY OBSAŽENÉ V TOMTO DOKUMENTU.

© Copyright 2021 HP Development Company, L.P.

Microsoft a Windows jsou registrované ochranné známky nebo ochranné známky společnosti Microsoft Corporation v USA a dalších zemích.

Mac, OS X, macOS a AirPrint jsou ochranné známky společnosti Apple Inc. registrované v USA a jiných zemích.

ENERGY STAR a značka ENERGY STAR jsou registrované ochranné známky americké agentury pro ochranu životního prostředí.

Android a Chromebook jsou ochranné známky společnosti Google LLC.

Amazon a Kindle jsou ochranné známky společnosti Amazon.com, Inc. nebo jejích přidružených společností.

Intel je ochranná známka nebo registrovaná ochranná známka společnosti Cisco v USA a dalších zemích a je používána v rámci licence.

#### **Bezpečnostní informace**

### A

Při používání tohoto produktu vždy dodržujte bezpečnostní předpisy, aby se zamezilo nebezpečí zranění v důsledku požáru nebo poranění elektrickým proudem.

- Pečlivě si prostudujte všechny pokyny obsažené v dokumentaci k tiskárně.
- Dodržujte všechna varování a pokyny vyznačené na produktu.
- Před čistěním odpojte tento produkt ze zásuvky.
- Tento produkt neinstalujte ani nepoužívejte v blízkosti vody nebo pokud máte vlhké ruce.
- Produkt bezpečně umístěte na stabilní povrch.
- Produkt umístěte na chráněném místě tak, aby nikdo nemohl šlápnout na kabely nebo o ně zakopnout a aby nedošlo k jejich poškození.

– Pokud produkt nepracuje běžným způsobem, viz [Vyřešit problém na stránce 82.](#page-87-0)

– Produkt neobsahuje žádné části, které by mohl uživatel sám opravit. S požadavky na servis se obraťte na kvalifikované pracovníky servisu.

# **Obsah**

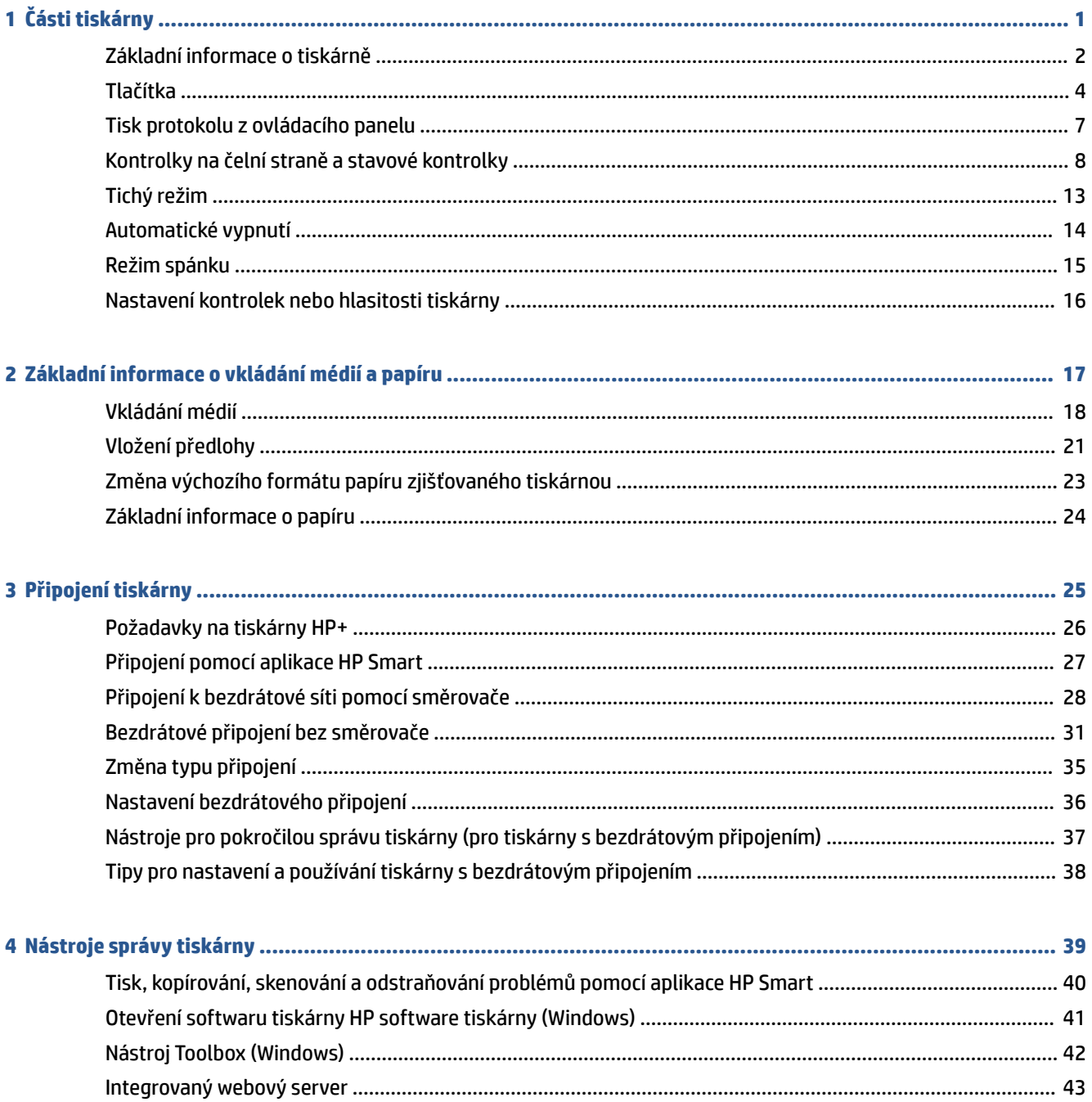

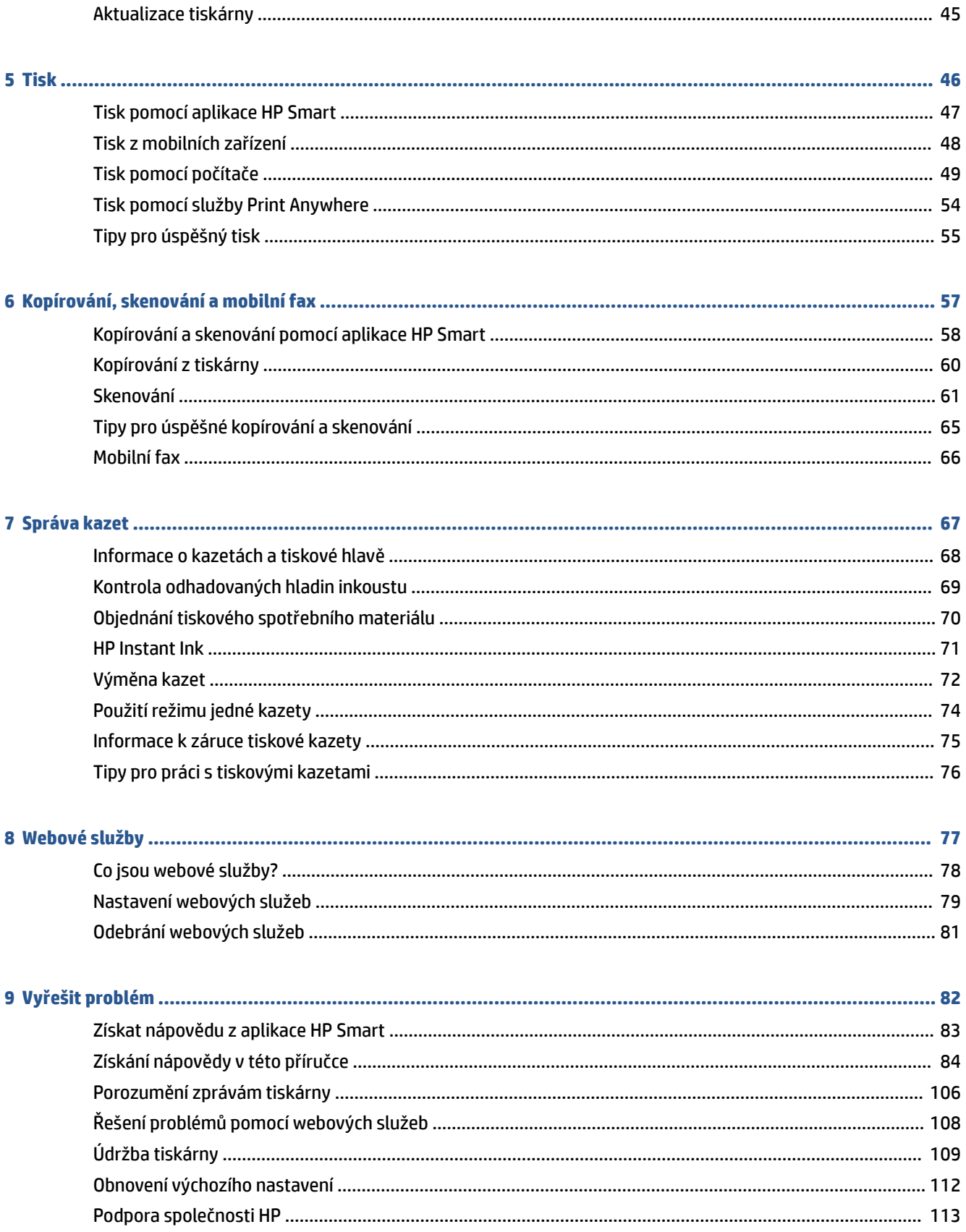

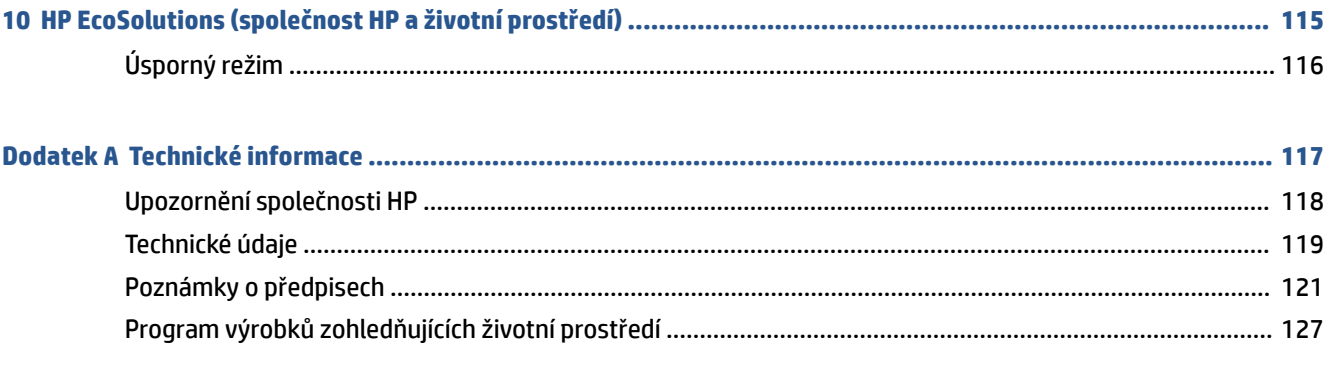

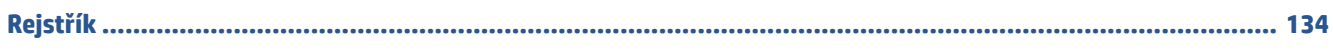

# <span id="page-6-0"></span>**1 Části tiskárny**

Tato část obsahuje následující témata:

- [Základní informace o tiskárně](#page-7-0)
- [Tlačítka](#page-9-0)
- [Tisk protokolu z ovládacího panelu](#page-12-0)
- [Kontrolky na čelní straně a stavové kontrolky](#page-13-0)
- [Tichý režim](#page-18-0)
- [Automatické vypnutí](#page-19-0)
- [Režim spánku](#page-20-0)
- [Nastavení kontrolek nebo hlasitosti tiskárny](#page-21-0)

# <span id="page-7-0"></span>**Základní informace o tiskárně**

- Pohled shora a zepředu
- [Pohled zezadu](#page-8-0)

### **Pohled shora a zepředu**

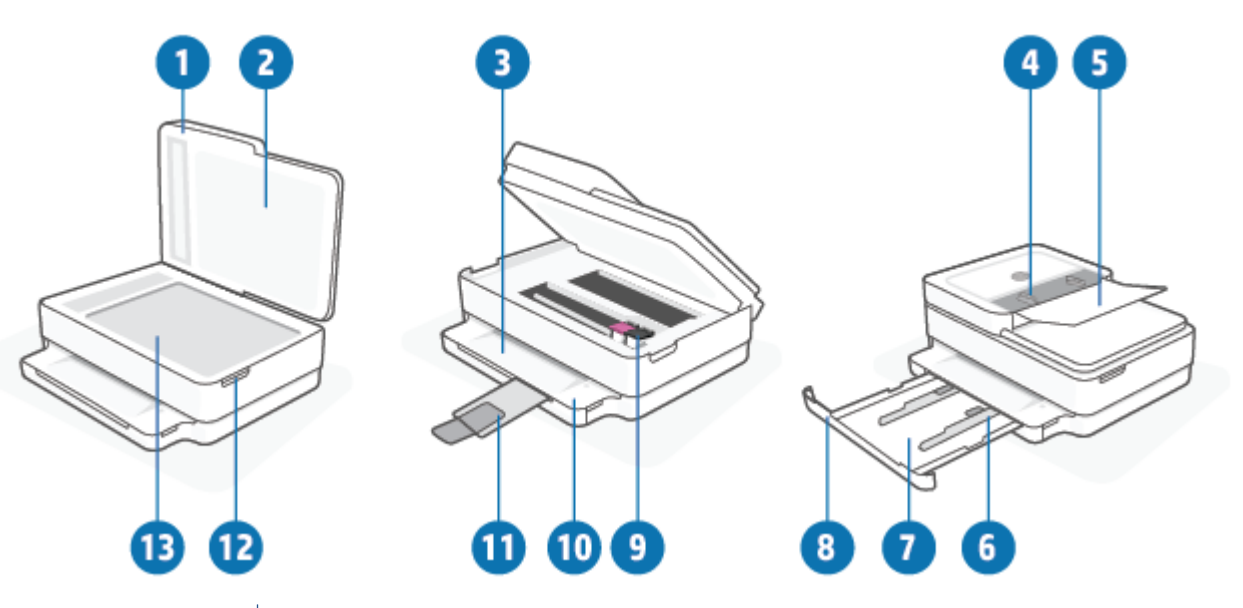

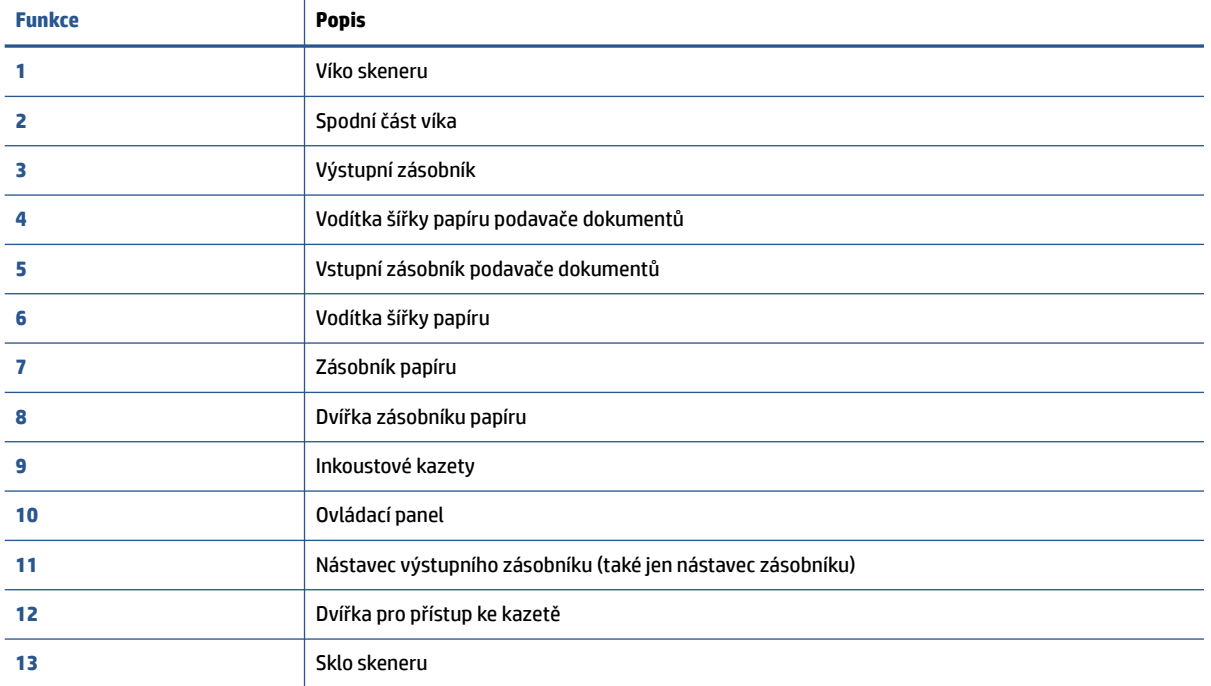

### <span id="page-8-0"></span>**Pohled zezadu**

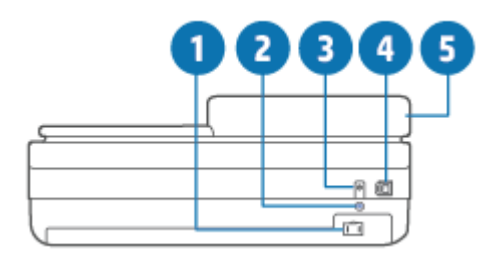

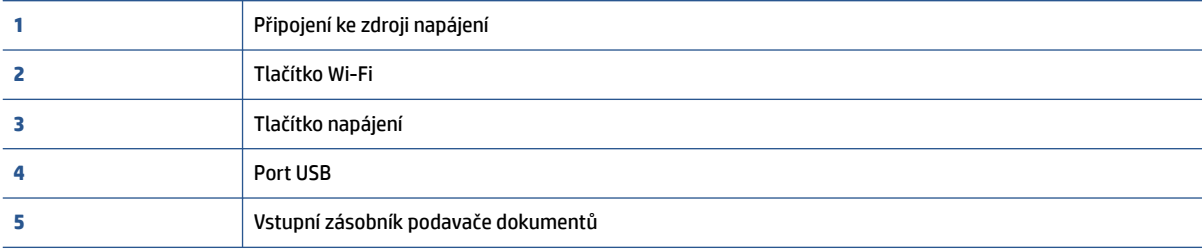

# <span id="page-9-0"></span>**Tlačítka**

- Tlačítka ovládacího panelu
- [Tlačítka na zadní straně tiskárny](#page-10-0)
- [Kombinace tlačítek](#page-10-0)

### **Tlačítka ovládacího panelu**

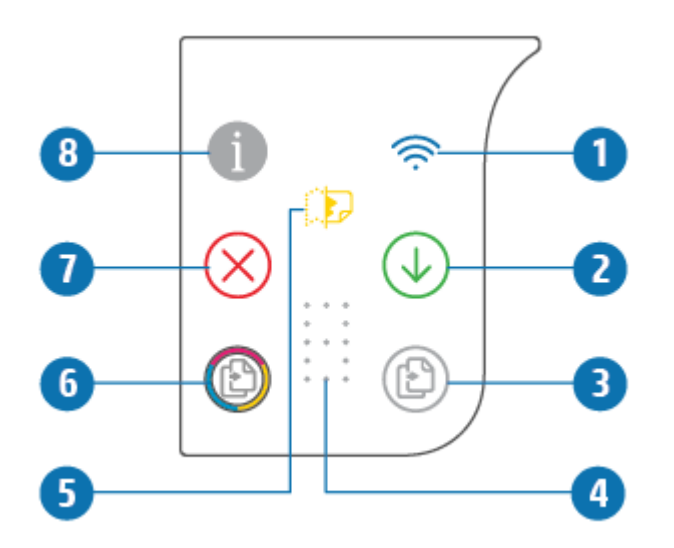

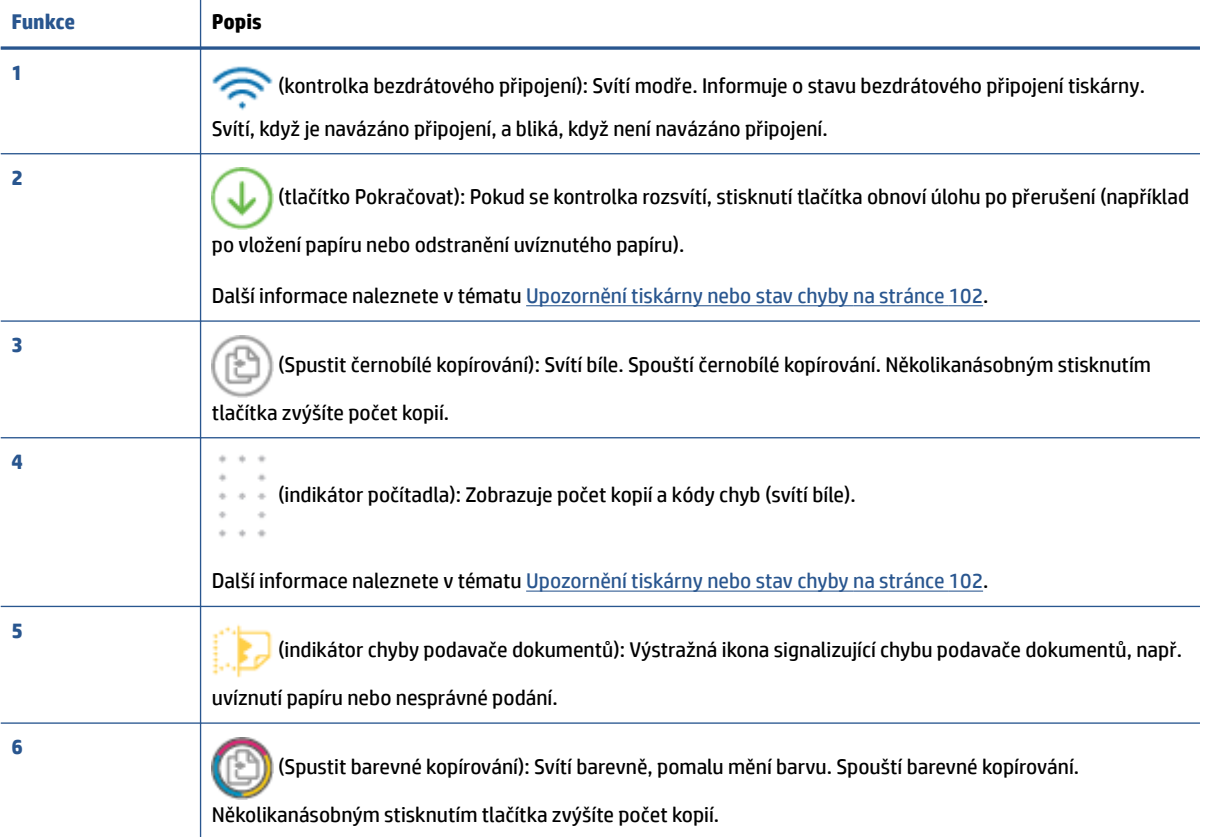

<span id="page-10-0"></span>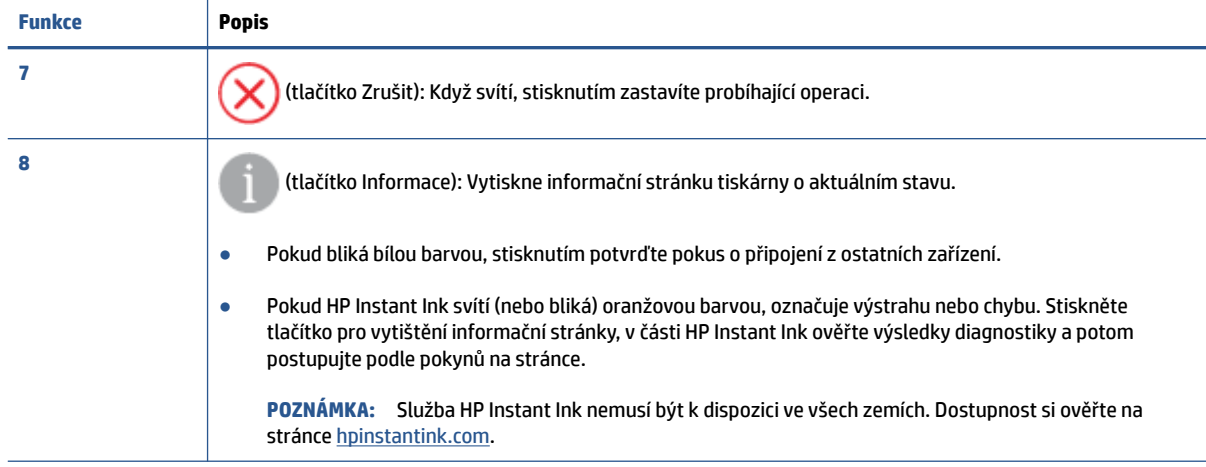

### **Tlačítka na zadní straně tiskárny**

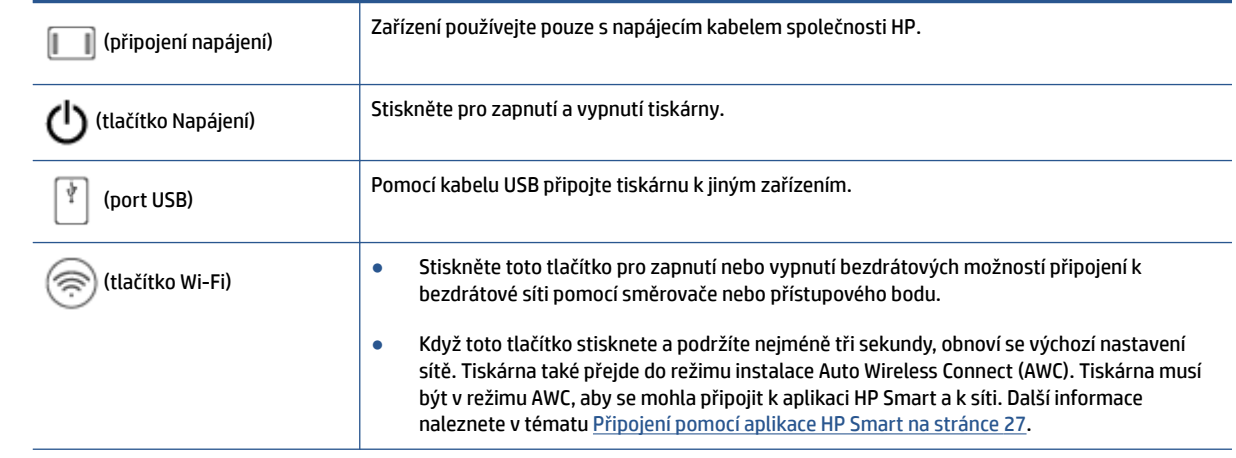

### **Kombinace tlačítek**

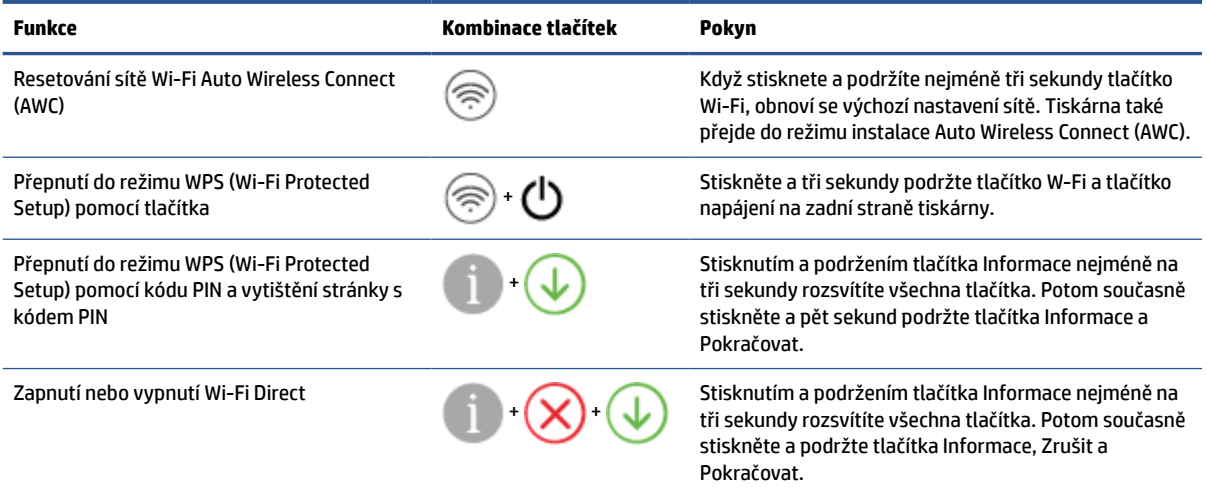

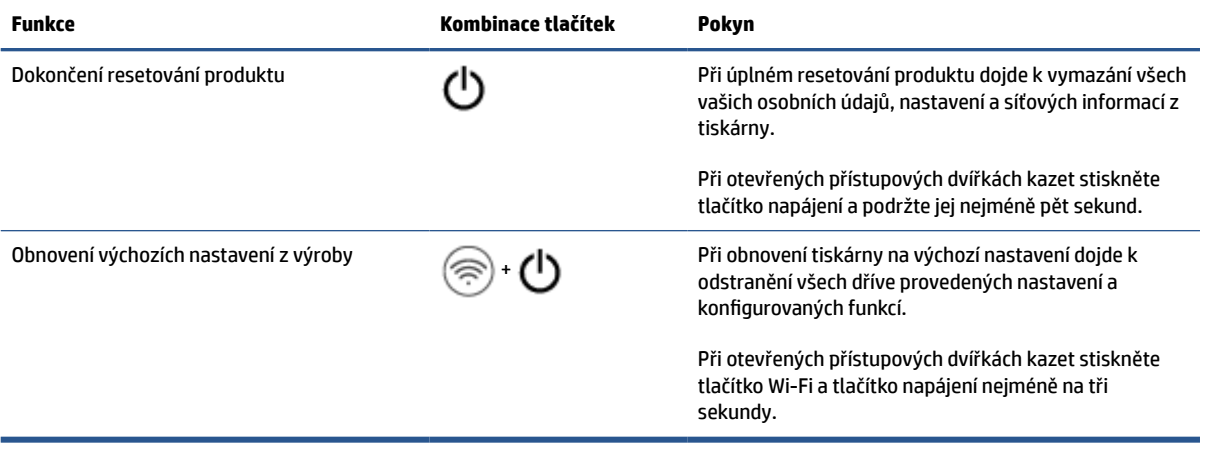

# <span id="page-12-0"></span>**Tisk protokolu z ovládacího panelu**

**POZNÁMKA:** Před tiskem sestav stiskněte a podržte tlačítko († ) (tlačítko Informace) nejméně na tři

sekundy, aby se rozsvítila všechna tlačítka na ovládacím panelu, a potom postupujte podle pokynů v tabulce.

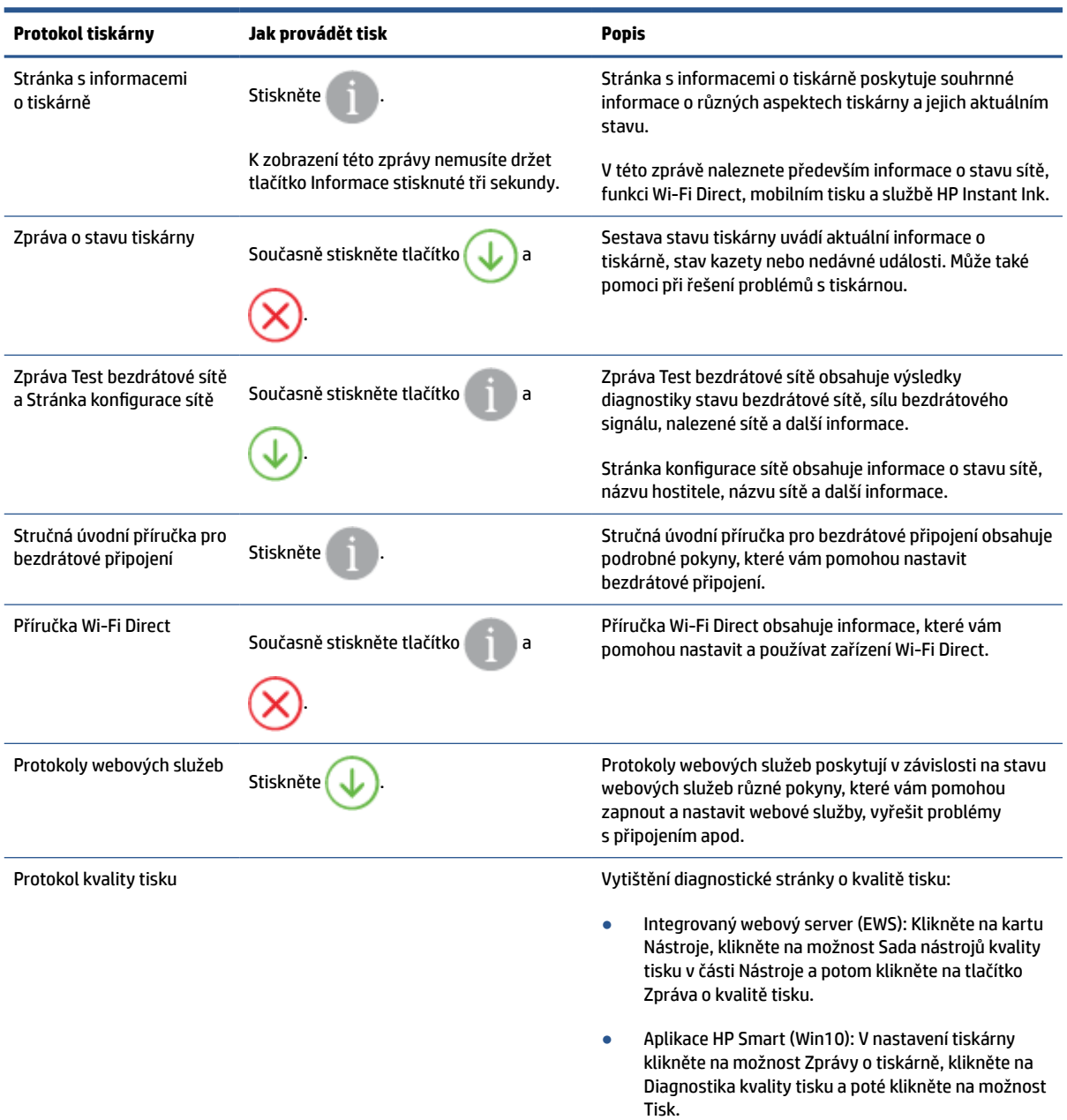

## <span id="page-13-0"></span>**Kontrolky na čelní straně a stavové kontrolky**

- Přehled stavových kontrolek
- Kontrolky na čelní straně

### **Přehled stavových kontrolek**

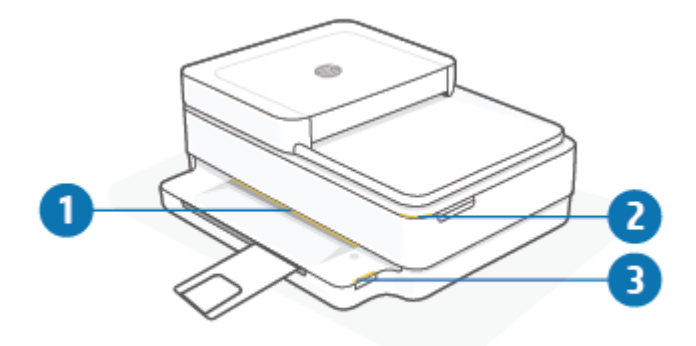

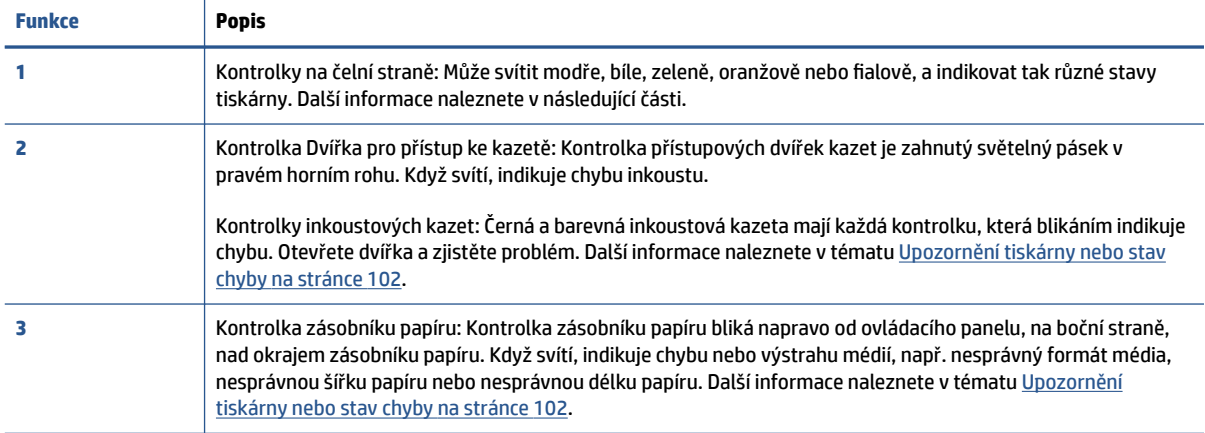

### **Kontrolky na čelní straně**

Tiskárna Kontrolky na čelní straně má velký světelný pruh na přední straně. Tyto kontrolky sdělují stavy tiskárny pomocí barvy a pohybu.

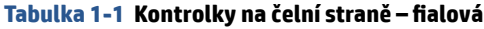

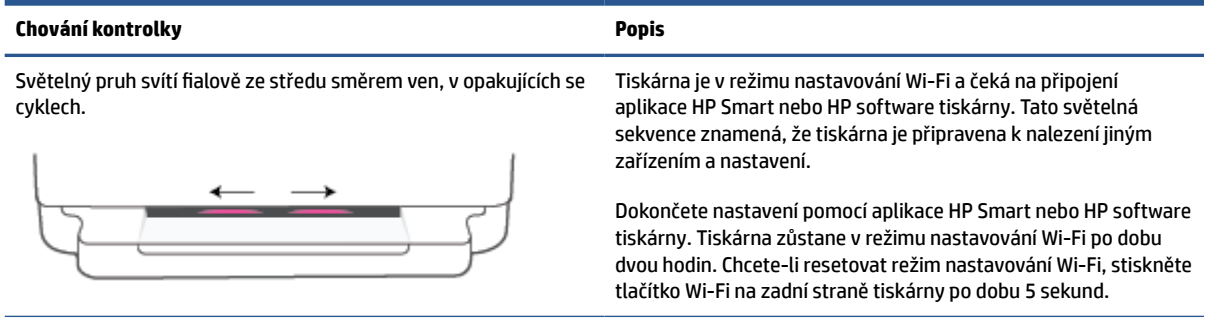

#### **Tabulka 1-1 Kontrolky na čelní straně – fialová (pokračování)**

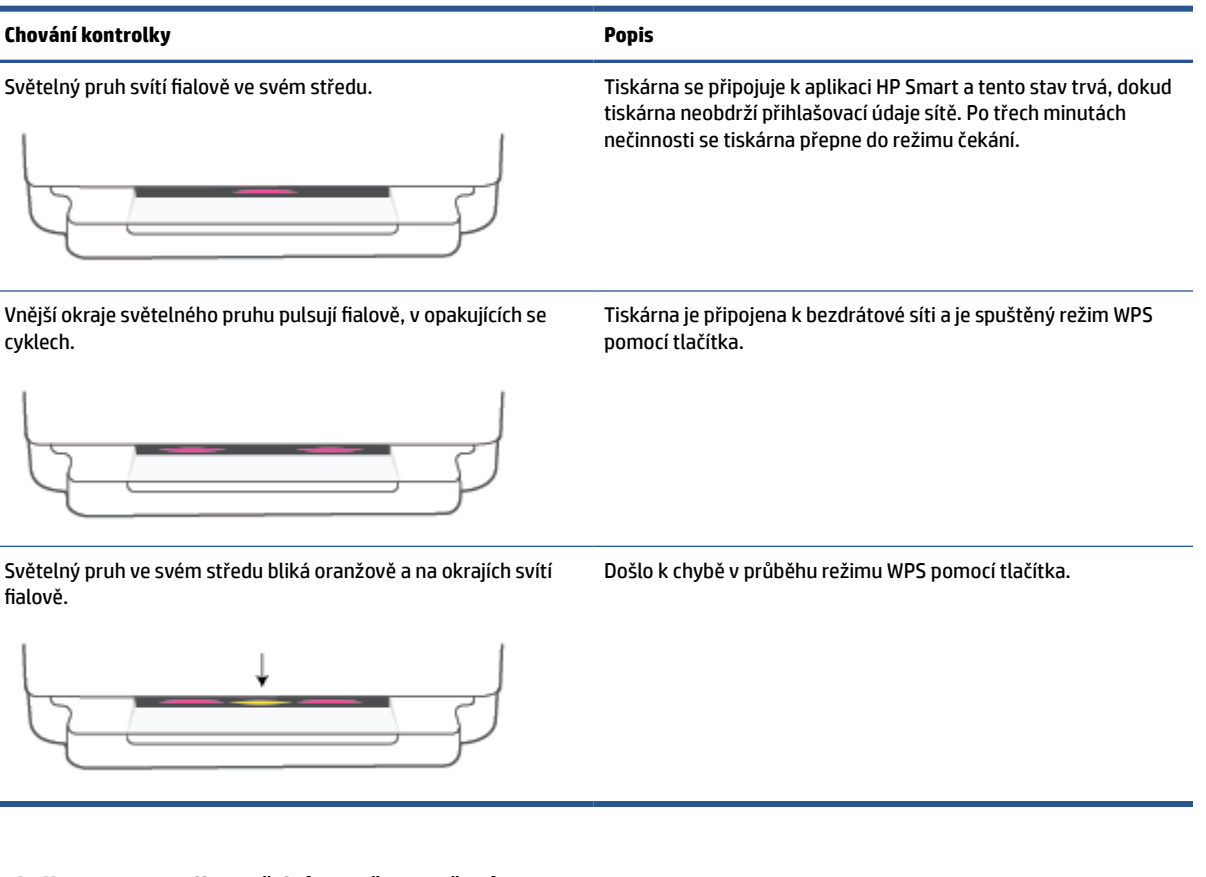

#### **Tabulka 1-2 Kontrolky na čelní straně – oranžová**

ł.

### **Chování kontrolky Popis** Oranžová svítí podél velkého světelného pruhu. Označuje výstrahu nebo chybu zablokování tiskárny. Další informace o oranžové Kontrolky na čelní straně, příčinách a řešeních získáte v části [Upozornění tiskárny nebo stav chyby](#page-107-0)  [na stránce 102.](#page-107-0) Když je ukončen chybový stav tiskárny, oranžová kontrolka uprostřed se změní na zelenou. Světelný pruh svítí oranžově směrem k okrajům a potom se změní Obnovuje se výchozí nastavení tiskárny z výroby. Po jeho

na zelenou.

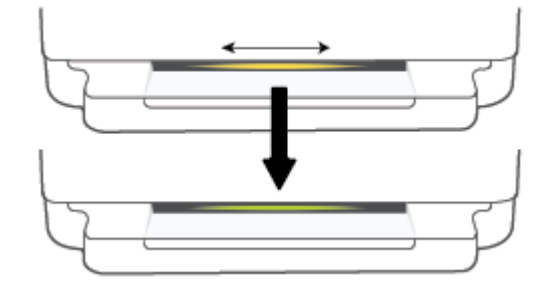

dokončení se tiskárna automaticky restartuje.

#### **Tabulka 1-2 Kontrolky na čelní straně – oranžová (pokračování)**

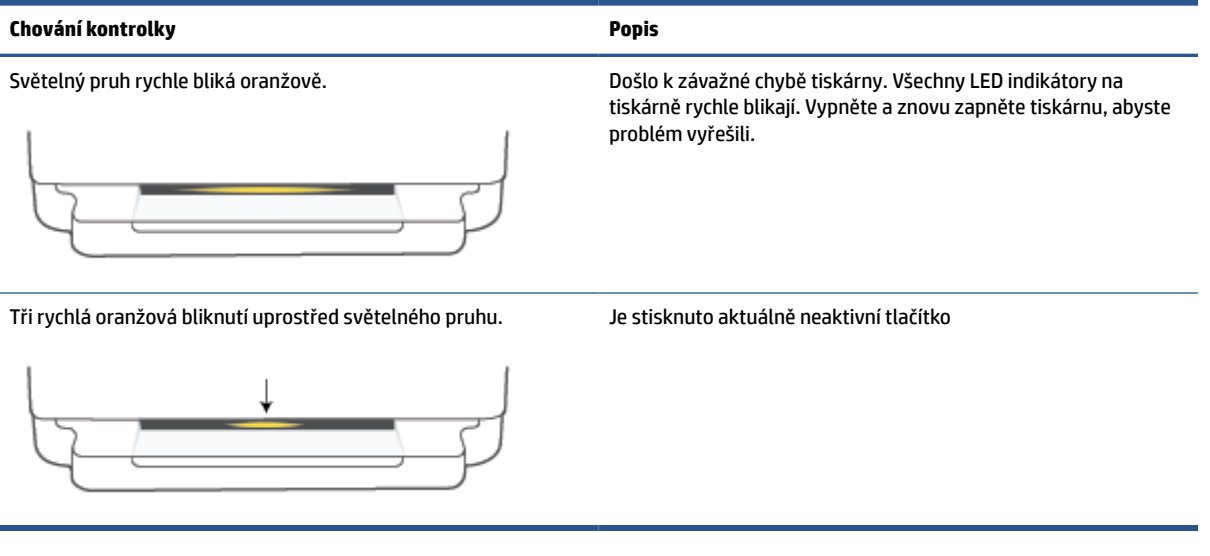

#### **Tabulka 1-3 Kontrolky na čelní straně – modrá**

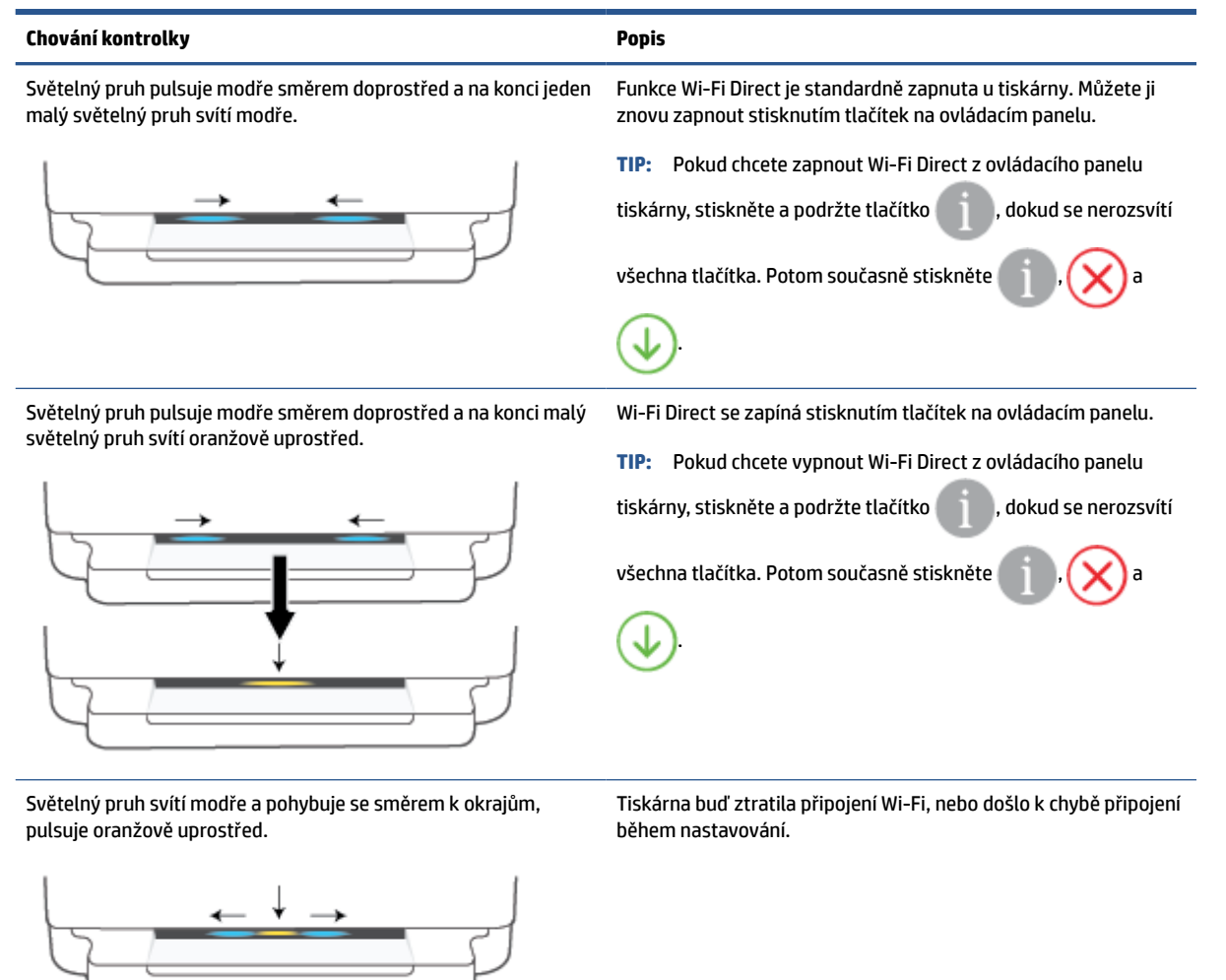

#### **Tabulka 1-3 Kontrolky na čelní straně – modrá (pokračování)**

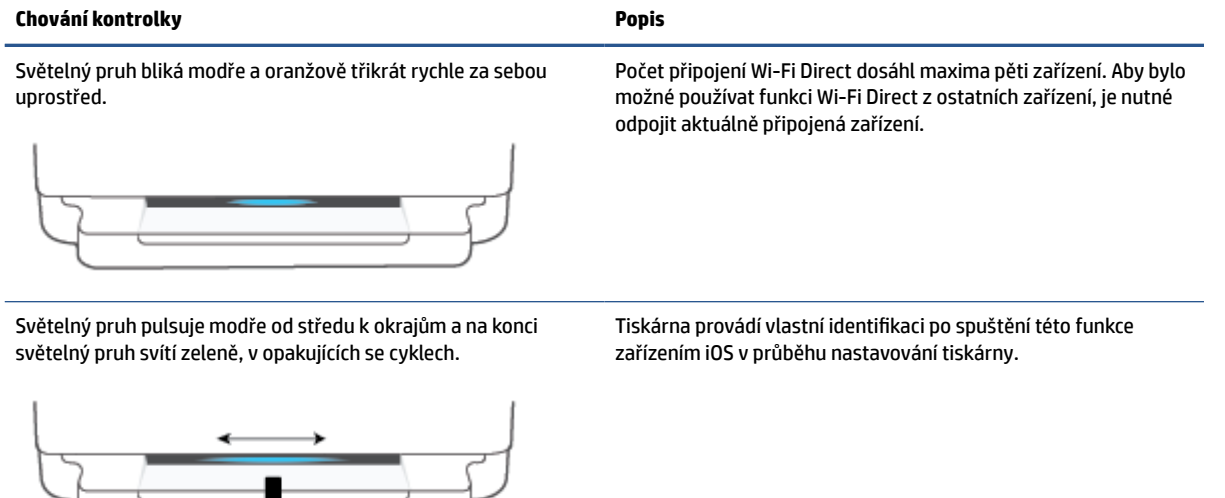

### **Tabulka 1-4 Kontrolky na čelní straně – bílá**

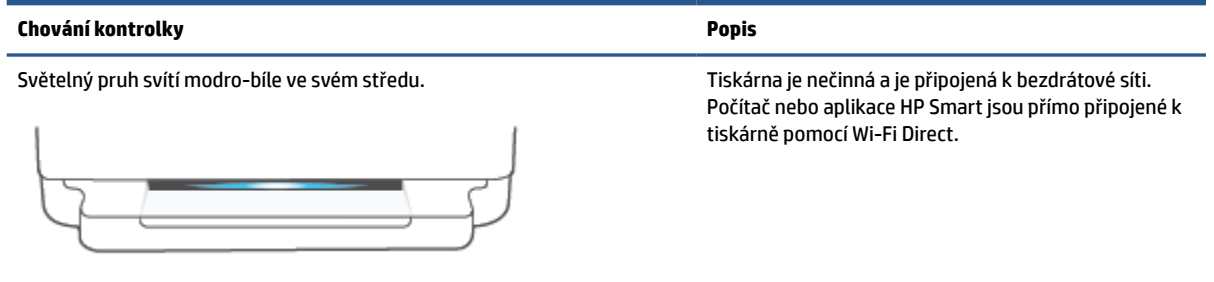

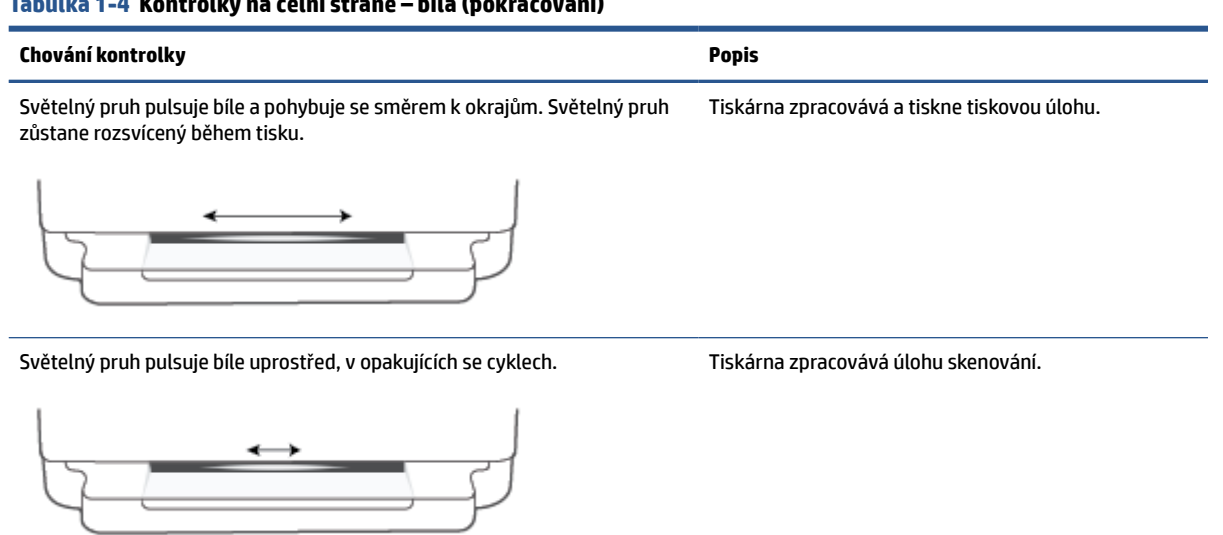

#### **Tabulka 1-4 Kontrolky na čelní straně – bílá (pokračování)**

#### **Tabulka 1-5 Kontrolky na čelní straně - zelená**

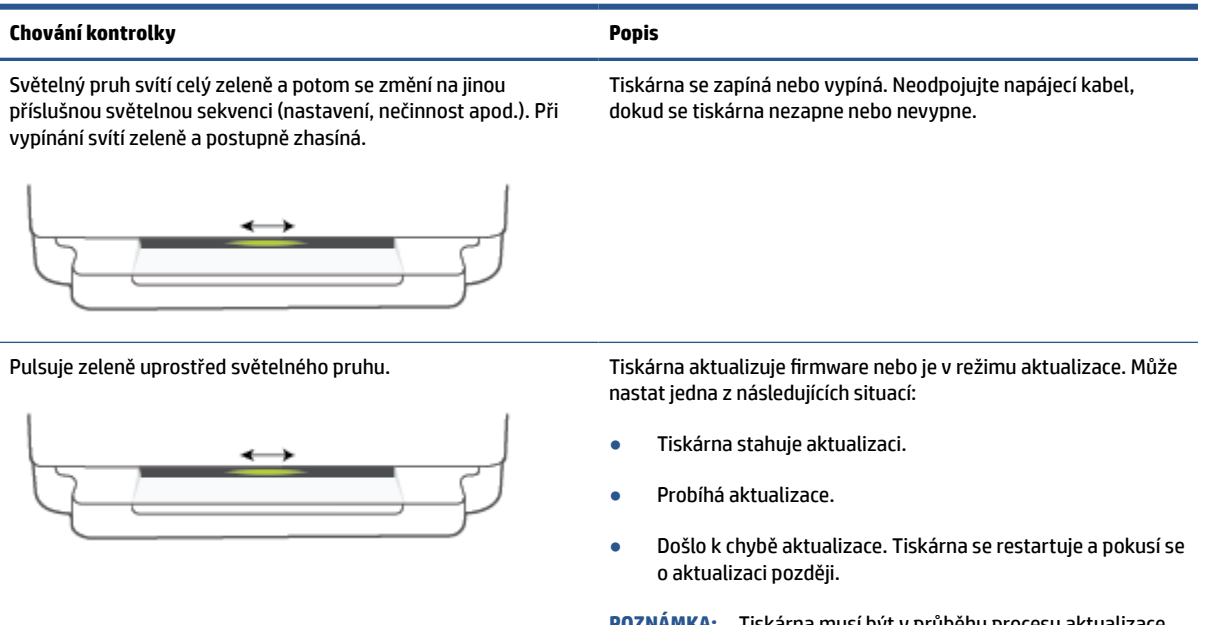

**POZNÁMKA:** Tiskárna musí být v průběhu procesu aktualizace zapnutá. Neodpojujte napájecí kabel, dokud aktualizace neproběhne.

# <span id="page-18-0"></span>**Tichý režim**

Tichý režim zpomaluje tisk za účelem celkového omezení hlučnosti bez vlivu na kvalitu tisku. Tichý režim funguje pouze pro tisk v **lepší** kvalitě tisku na běžný papír. Chcete-li snížit hlučnost tisku, tichý režim aktivujte. Chcete-li tisknout normální rychlostí, tichý režim deaktivujte. Tichý režim je ve výchozím stavu vypnutý.

**POZNÁMKA:** Pokud v tichém režimu tisknete na běžný papír kvalitou tisku **Koncept** či **Nejlepší** nebo pokud tisknete fotografie a obálky, tiskárna funguje stejným způsobem, jako kdyby byl tichý režim vypnutý.

**Zapnutí nebo vypnutí funkce Tichý režim ze zařízení se systémem Android nebo iOS**

- **1.** Otevřete nástroj HP Smart. Další informace naleznete v tématu [Tisk, kopírování, skenování a](#page-45-0) [odstraňování problémů pomocí aplikace HP Smart na stránce 40.](#page-45-0)
- **2.** Klepněte na obrázek tiskárny na **úvodní** obrazovce.
- **3.** Klepněte na možnost **Tichý režim** a nastavení podle potřeby upravte.

#### **Vypnutí a zapnutí tichého režimu prostřednictvím vestavěného webového serveru (EWS)**

- **1.** Otevřete server EWS. Další informace naleznete v tématu [Spuštění integrovaného webového serveru](#page-42-0)  [na stránce 37.](#page-42-0)
- **2.** Klepněte na kartu **Nastavení**.
- **3.** V části **Předvolby** vyberte možnost **Tichý režim** a potom vyberte nastavení **Zapnuto** nebo **Vypnuto**.
- **4.** Klepněte na volbu **Použít**.

## <span id="page-19-0"></span>**Automatické vypnutí**

Tato funkce snižuje spotřebu energie tím, že tiskárnu vypne po 2 hodinách nečinnosti. **Funkce Automatické vypnutí slouží k úplnému vypnutí tiskárny, takže k jejímu následnému spuštění je třeba použít tlačítko napájení.** Pokud vaše tiskárna tuto funkci úspory energie podporuje, funkce Automatické vypnutí se automaticky povolí nebo zakáže v závislosti na možnostech tiskárny a možnostech připojení. I v případě, že je funkce Automatické vypnutí zakázaná, přejde tiskárna po 5 minutách nečinnosti do režimu [Úsporný režim](#page-121-0) [na stránce 116,](#page-121-0) aby snížila spotřebu energie.

- Funkce Automatické vypnutí je vždy povolena, pokud tiskárna nepodporuje síťové připojení nebo funkci faxu.
- Funkce Automatické vypnutí se zakáže, pokud je zapnuto bezdrátové rozhraní nebo funkce Wi-Fi Direct tiskárny nebo pokud tiskárna s faxem, podporou rozhraní USB nebo sítě Ethernet vytvoří faxové, USB nebo ethernetové připojení.

### <span id="page-20-0"></span>**Režim spánku**

V režimu spánku má nižší spotřebu energie. Po prvním nastavení tiskárny se bude tiskárna do režimu spánku přepínat po pěti minutách nečinnosti. Pomocí aplikace HP Smart můžete změnit období nečinnosti, po němž se tiskárna přepne do režimu spánku, a to v nabídce **Upřesnit nastavení**. Toto nastavení můžete také změnit v rozhraní integrovaného webového serveru tiskárny provedením následujících kroků.

#### **Změna času přechodu do režimu spánku**

- 1. Otevřete integrovaný webový server (EWS). Další informace naleznete v tématu [Spuštění integrovaného](#page-42-0) [webového serveru na stránce 37](#page-42-0).
- **2.** Klepněte na kartu **Nastavení**.
- **3.** V části **Řízení spotřeby** klepněte na položku **Režim úspory energie** a vyberte požadovanou možnost.
- **<sup>2</sup> POZNÁMKA:** Pokud bude vyžadováno heslo, zadejte PIN kód uvedený na štítku vaší tiskárny. Může se nacházet v blízkosti přístupových dvířek kazet uvnitř tiskárny nebo na zadní, boční či spodní straně tiskárny.
- **4.** Klepněte na volbu **Použít**.

## <span id="page-21-0"></span>**Nastavení kontrolek nebo hlasitosti tiskárny**

Jas kontrolek tiskárny a hlasitost zvukové signalizace tiskárny můžete nastavit podle prostředí nebo svých potřeb.

**POZNÁMKA:** Dostupné zvukové efekty se liší podle firmwaru nebo modelu tiskárny.

**Postup nastavení kontrolek tiskárny nebo hlasitosti na zařízení se systémem Android nebo iOS**

- **1.** Otevřete nástroj HP Smart. Další informace naleznete v tématu [Tisk, kopírování, skenování a](#page-45-0) [odstraňování problémů pomocí aplikace HP Smart na stránce 40.](#page-45-0)
- **2.** Klepněte na obrázek tiskárny na **úvodní** obrazovce.
- **3.** Vyhledejte a změňte nastavení v nabídce **Předvolby**.

# <span id="page-22-0"></span>**2 Základní informace o vkládání médií a papíru**

- [Vkládání médií](#page-23-0)
- [Vložení předlohy](#page-26-0)
- [Změna výchozího formátu papíru zjišťovaného tiskárnou](#page-28-0)
- [Základní informace o papíru](#page-29-0)

# <span id="page-23-0"></span>**Vkládání médií**

#### **Vložení papíru**

**1.** Otevřete zásobník papíru.

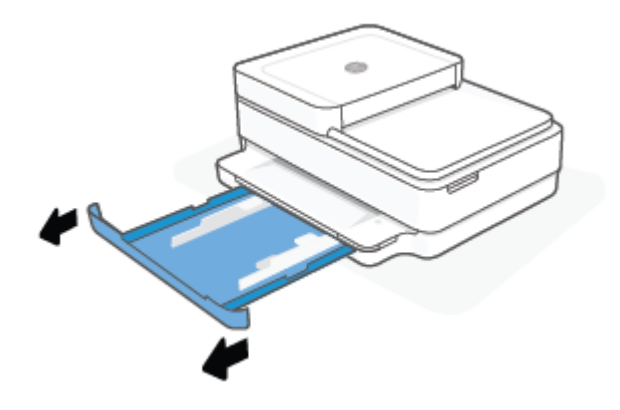

**2.** Přesuňte vodítka šířky papíru k okrajům zásobníku papíru.

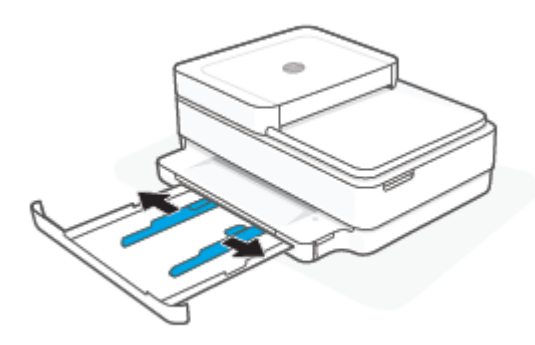

**3.** Vložte stoh fotografického papíru nebo papíru plného formátu doprostřed zásobníku papíru kratším okrajem směrem k tiskárně. U fotografického papíru se ujistěte, že jeho tisková strana směřuje dolů. Potom zasuňte stoh papíru dovnitř až na doraz.

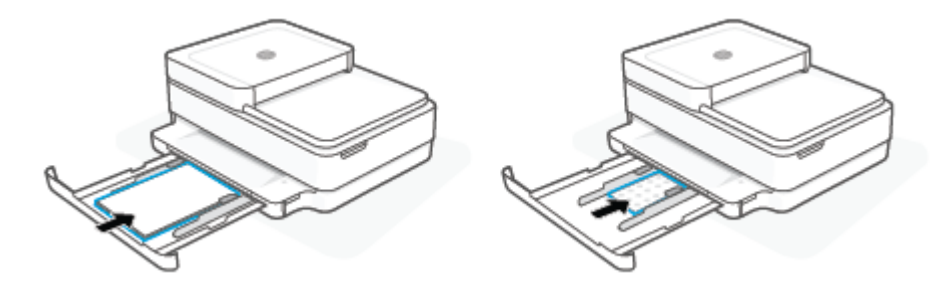

**4.** Posuňte vodítka šířky papíru k levému a pravému okraji fotografického papíru nebo papíru plného formátu, dokud se nezastaví o oba okraje.

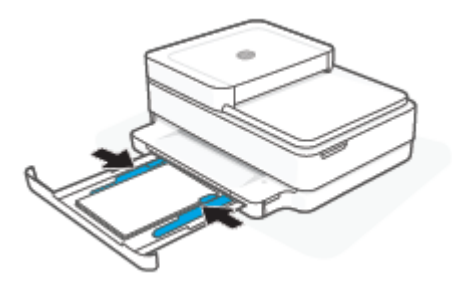

**5.** Zavřete zásobník papíru.

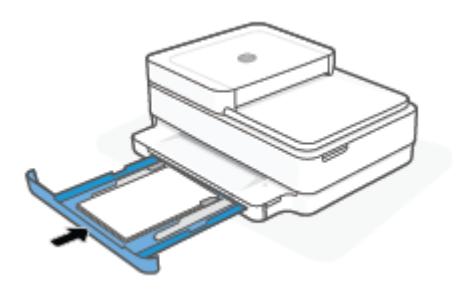

### **Vložení obálek**

**1.** Otevřete zásobník papíru.

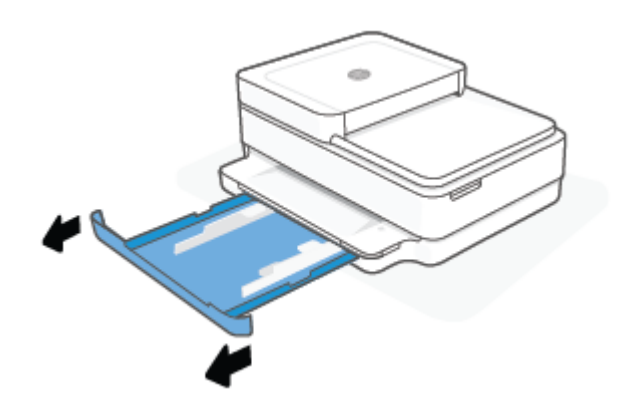

**2.** Přesuňte vodítka šířky papíru k okrajům zásobníku papíru.

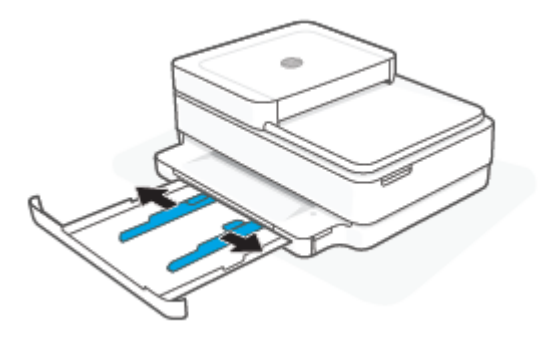

**3.** Vložte jednu nebo více obálek doprostřed zásobníku papíru a zasunujte stoh obálek, dokud se nezastaví. Tisková strana musí směřovat dolů v tiskárně.

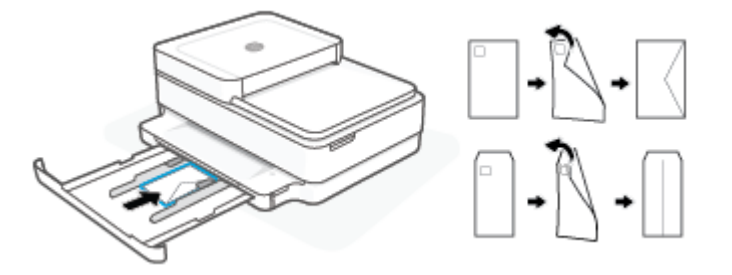

**4.** Posuňte vodítka šířky papíru k levému a pravému okraji stohu obálek, dokud se nezastaví o oba okraje.

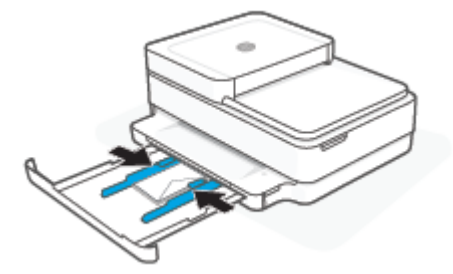

**5.** Zavřete zásobník papíru.

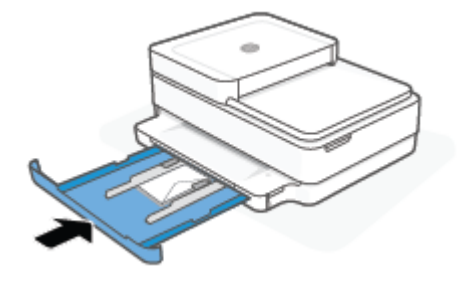

# <span id="page-26-0"></span>**Vložení předlohy**

### **Umístění předlohy na sklo skeneru**

**1.** Zvedněte víko skeneru.

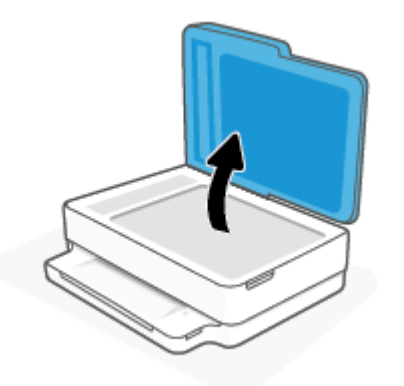

**2.** Vložte předlohu do levého horního rohu skleněné desky skeneru potištěnou stranou dolů.

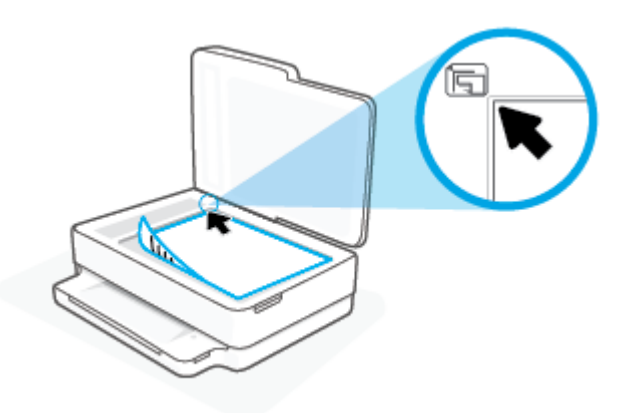

**3.** Zavřete víko skeneru.

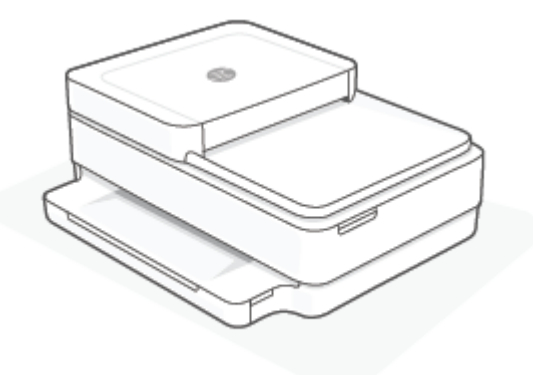

#### **Vložení předlohy do podavače dokumentů**

**1.** Otevřete vstupní zásobník podavače dokumentů.

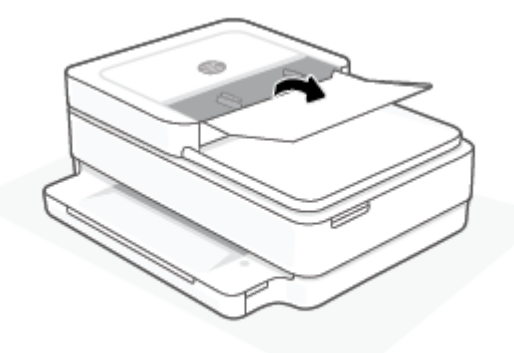

- **2.** Posuňte vodítka šířky papíru směrem ven.
- **3.** Vložte předlohu do podavače dokumentů tiskovou stranou nahoru.

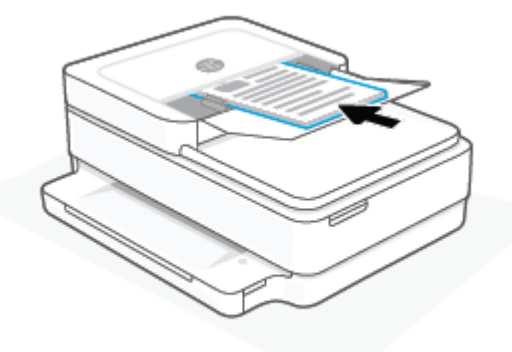

**4.** Posuňte vodítka šířky papíru směrem dovnitř, dokud se nezastaví o okraj papíru.

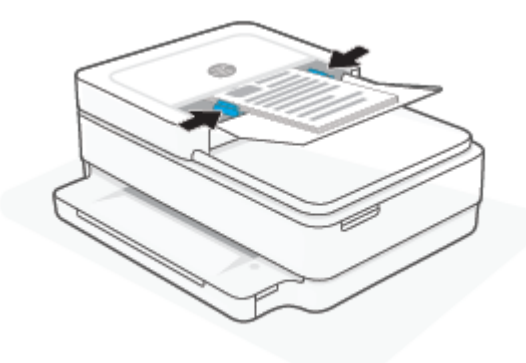

## <span id="page-28-0"></span>**Změna výchozího formátu papíru zjišťovaného tiskárnou**

Tiskárna dokáže automaticky zjišťovat, zda je v zásobníku papíru vložen papír a zda je vložený papír velké, střední nebo malé šířky. Výchozí velký, střední nebo malý formát papíru zjišťovaný tiskárnou je možné změnit.

**Postup pro změnu výchozího formátu papíru zjištěného tiskárnou ze zařízení se systémem Android nebo iOS**

- **1.** Otevřete aplikaci HP Smart.
- **2.** Klepněte na obrázek tiskárny na **úvodní** obrazovce.
- **3.** Vyhledejte a změňte nastavení z předvoleb.

#### **Postup pro změnu výchozího formátu papíru zjištěného tiskárnou ze zabudovaného webového serveru (EWS)**

- **1.** Otevřete integrovaný webový server (EWS). Další informace naleznete v tématu [Spuštění integrovaného](#page-42-0)  [webového serveru na stránce 37](#page-42-0).
- **2.** Klepněte na kartu **Nastavení**.
- **3.** V části **Předvolby** klikněte na položku **Správa zásobníku a papíru** a poté vyberte požadovanou možnost.
- **4.** Klepněte na volbu **Použít**.

# <span id="page-29-0"></span>**Základní informace o papíru**

Tiskárna je navržena tak, aby dobře fungovala s většinou typů papíru. Před nakoupením většího množství papíru nejdříve vyzkoušejte různé druhy papíru. S papíry HP dosáhnete optimální kvality tisku. Další informace o papírech HP naleznete na stránkách společnosti HP na adrese [www.hp.com.](https://www.hp.com)

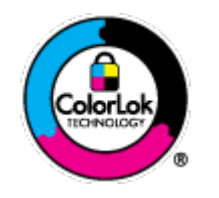

Společnost HP doporučuje pro tisk každodenních dokumentů používat prosté papíry s logem ColorLok. Všechny papíry s logem ColorLok jsou nezávisle testovány, aby splnily vysoké standardy spolehlivosti a kvality tisku a vytvořily dokumenty s ostrými, živými barvami a sytou černou, které schnou rychleji než běžné papíry. Hledejte papíry s logem ColorLok v řadě hmotností a velikostí od předních výrobců papíru.

# <span id="page-30-0"></span>**3 Připojení tiskárny**

Vaše tiskárna podporuje následující typy připojení pro tisk: Wi-Fi, Wi-Fi Direct, Ethernet a USB.

Použijte software HP Smart a síťové připojení pro nastavení tiskárny a obdržení nabídky služeb HP+. Jakmile je nastavení dokončeno, můžete tisknout i pomocí kabelu USB nebo funkce Wi-Fi Direct, avšak tiskárna musí stále zůstat připojena k internetu, pokud máte zapnuté služby HP+.

- [Požadavky na tiskárny HP+](#page-31-0)
- [Připojení pomocí aplikace HP Smart](#page-32-0)
- [Připojení k bezdrátové síti pomocí směrovače](#page-33-0)
- [Bezdrátové připojení bez směrovače](#page-36-0)
- [Změna typu připojení](#page-40-0)
- [Nastavení bezdrátového připojení](#page-41-0)
- [Nástroje pro pokročilou správu tiskárny \(pro tiskárny s bezdrátovým připojením\)](#page-42-0)
- [Tipy pro nastavení a používání tiskárny s bezdrátovým připojením](#page-43-0)

# <span id="page-31-0"></span>**Požadavky na tiskárny HP+**

### **Ponechte tiskárnu připojenou k internetu**

Tiskárny HP+ jsou zařízení využívající cloudové připojení, která ke správné funkčnosti vyžadují připojení k internetu. Připojení k internetu umožňuje tiskárně využívat specifické funkce HP+ a aktualizace firmwaru. V průběhu nastavování musíte připojit tiskárnu k internetu pomocí sítě Wi-Fi nebo sítě Ethernet. Jakmile je nastavení dokončeno, můžete tisknout i pomocí kabelu USB, avšak tiskárna musí stále zůstat připojená k internetu.

### **Používejte originální kazety HP**

Originální kazety HP jsou vyráběny a prodávány společností HP v oficiálních obalech HP. Pokud do tiskárny HP + nainstalujete neoriginální spotřební materiál nebo doplněné kazety, tiskárna nebude fungovat podle očekávání.

### **Vytvořte si účet HP**

Vytvořte si nebo použijte již vytvořený účet HP pro správu své tiskárny.

# <span id="page-32-0"></span>**Připojení pomocí aplikace HP Smart**

#### **Nastavení pomocí aplikace HP Smart**

K nastavení tiskárny v bezdrátové síti můžete použít aplikaci HP Smart. Aplikaci HP Smart podporují zařízení se systémem iOS, Android, Windows a macOS. Informace o této aplikaci najdete v [Tisk, kopírování, skenování](#page-45-0)  [a odstraňování problémů pomocí aplikace HP Smart na stránce 40.](#page-45-0)

- **1.** Je potřeba, aby byl počítač nebo mobilní zařízení připojen k bezdrátové síti a abyste znali heslo pro připojení k bezdrátové síti.
- **2.** Pokud používáte mobilní zařízení iOS nebo Android, musíte mít zapnutou funkci Bluetooth. (HP Smart používá funkci Bluetooth k urychlení a usnadnění procesu nastavení na mobilních zařízeních iOS a Android.)
- **<sup>2</sup> POZNÁMKA:** HP Smart používá funkci Bluetooth pouze k nastavení tiskárny. Tisk pomocí funkce Bluetooth není podporován.
- **3.** Tiskárna musí být v režimu instalace Auto Wireless Connect (AWC).

Když je tiskárna v režimu nastavení AWC, indikátor Kontrolky na čelní straně bude svítit fialově, pulsovat od svého středu k okrajům, v opakujících se cyklech.

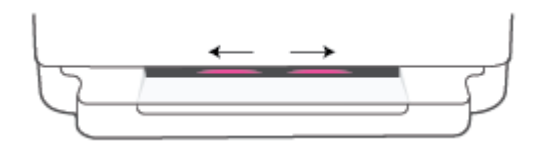

Pokud tiskárnu nastavujete poprvé, tiskárna je připravena na nastavení, a v režimu AWC, ihned po zapnutí. Tiskárna pokračuje ve vyhledávání aplikace HP Smart k připojení po dobu dvou hodin a následně zastaví vyhledávání.

Pokud to potrvá déle než dvě hodiny, stiskněte a na nejméně tři sekundy podržte tlačítko ( $\widehat{\ll}$ 

**Bezdrátové připojení** na zadní straně tiskárny pro přepnutí tiskárny zpět do režimu nastavení AWC.

- **4.** Otevřete aplikaci HP Smart a proveďte jednu z následujících akcí:
	- **iOS/Android**: Na úvodní obrazovce klepněte na ikonu Plus (+) a potom vyberte tiskárnu. Pokud tiskárna není v seznamu uvedená, klepněte na **Přidat tiskárnu**. Podle pokynů na obrazovce přidejte tiskárnu do své sítě.
	- **Windows a macOS**: Na úvodní obrazovce klepněte na ikonu Plus a potom vyberte tiskárnu. Pokud tiskárna není nalezena, klikněte nebo klepněte na **Nastavit novou tiskárnu**. Podle pokynů na obrazovce přidejte tiskárnu do své sítě.

# <span id="page-33-0"></span>**Připojení k bezdrátové síti pomocí směrovače**

- **TIP:** Pokud chcete vytisknout stručnou příručku Začínáme s bezdrátovým připojením, stiskněte a podržte
	- tlačítko , dokud se nerozsvítí všechna tlačítka na ovládacím panelu. Potom znovu stiskněte tlačítko
	- Připojení tiskárny k bezdrátové síti pomocí funkce WPS (Wi-Fi Protected Setup)
	- [Připojení tiskárny k bezdrátové síti pomocí softwaru HP software tiskárny](#page-34-0)

### **Připojení tiskárny k bezdrátové síti pomocí funkce WPS (Wi-Fi Protected Setup)**

Pro připojení tiskárny k bezdrátové síti pomocí funkce WPS platí následující požadavky:

Bezdrátovou síť 802.11b/g/n obsahující bezdrátový směrovač či přístupový bod s aktivovaným WPS.

**POZNÁMKA:** Tiskárna podporuje pouze připojení v pásmu 2,4 nebo 5 GHz.

k bezdrátové síti musí být připojen počítač, ke kterému chcete tiskárnu připojit; Ujistěte se, že v počítači je nainstalována aplikace HP software tiskárny.

Máte-li směrovač, který podporuje technologii WPS a je vybavený tlačítkem WPS, pokračujte podle **postupu pomocí tlačítka**. Pokud si nejste jisti, zda je váš směrovač tlačítkem vybaven, použijte **metodu PIN**.

#### **Použití metody konfigurace tlačítkem (PBC)**

.

**1.** Stiskněte tlačítko  $\gg$  a  $\sim$  na zadní straně tiskárny a podržte ho nejméně tři sekundy pro spuštění metody stisknutí tlačítka WPS.

Kontrolky na čelní straně zobrazí vnější okraje světelného pruhu tak, že budou pulsovat fialově v opakujících se cyklech.

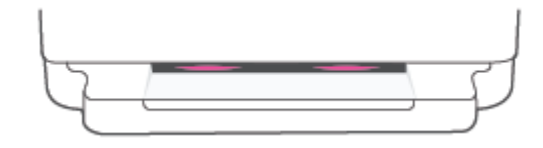

**2.** Stiskněte na směrovači tlačítko WPS.

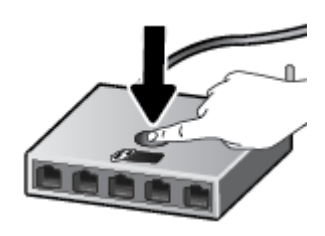

**POZNÁMKA:** V produktu se spustí přibližně dvouminutový časový úsek, po který bude bezdrátové připojení aktivní.

Jakmile se tiskárna úspěšně připojí Kontrolky na čelní straně zobrazí fialově vnější okraje světelného pruhu. Blikající oranžová uprostřed světelného pruhu signalizuje chybu.

#### <span id="page-34-0"></span>**Použití metody PIN**

1. Stiskněte tlačítko a držte ho stisknuté, dokud se nerozsvítí všechna tlačítka na ovládacím panelu.

Potom stiskněte a podržte tlačítko a nejméně pět sekund, aby se spustila metoda WPS PIN a vytiskla stránka s PIN kódem.

Kontrolky na čelní straně zobrazí světelný pruh fialově v blízkosti okrajů.

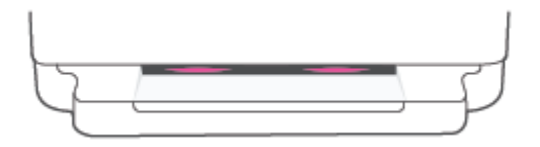

- **2.** Spusťte konfigurační nástroj nebo software bezdrátového směrovače či přístupového bodu bezdrátové sítě a zadejte kód PIN funkce WPS.
	- **<sup>2</sup> POZNÁMKA:** Další informace o používání konfiguračního nástroje získáte v dokumentaci dodané se směrovačem nebo přístupovým bodem bezdrátové sítě.

Počkejte přibližně 2 minuty. Jakmile se tiskárna úspěšně připojí, světelný pruh se rozsvítí bíle uprostřed.

### **Připojení tiskárny k bezdrátové síti pomocí softwaru HP software tiskárny**

Pro připojení tiskárny k integrované bezdrátové síti WLAN 802.11 platí následující podmínky:

Bezdrátovou síť 802.11b/g/n obsahující bezdrátový směrovač či přístupový bod.

**POZNÁMKA:** Tiskárna podporuje pouze připojení v pásmu 2,4 nebo 5 GHz.

- k bezdrátové síti musí být připojen počítač, ke kterému chcete tiskárnu připojit.
- Název sítě (SSID).
- Klíč WEP, heslo WPA (je-li potřeba).

#### **Připojení tiskárny pomocí HP software tiskárny (Windows a macOS)**

**1.** Postupujte podle toho, zda již máte nainstalovaný software HP software tiskárny či nikoli:

#### **Pokud software HP software tiskárny v počítači nainstalován není**

- **a.** Na stránce [123.hp.com](https://123.hp.com/setup) si stáhněte a nainstalujte software tiskárny.
- **b.** Postupujte podle pokynů na obrazovce.

#### **Pokud software HP software tiskárny v počítači nainstalován je**

- **a.** Otevřete software software tiskárny. Další informace naleznete v tématu [Otevření softwaru](#page-46-0) [tiskárny HP software tiskárny \(Windows\) na stránce 41](#page-46-0).
- **b.** V softwaru software tiskárny klikněte na možnost **Nástroje**.
- **c.** Klikněte na položku **Device Setup & Software** (Nastavení a software zařízení).
- **d.** Klikněte na možnost **Připojit nové zařízení** a postupujte podle pokynů na obrazovce.
- **2.** Poté, co se tiskárna úspěšně připojí, velký světelný pruh zařízení Kontrolky na čelní straně se uprostřed modře rozsvítí.
# <span id="page-36-0"></span>**Bezdrátové připojení bez směrovače**

Pomocí funkce Wi-Fi Direct můžete tisknout bezdrátově z počítače, telefonu smartphone, tabletu nebo jiného zařízení s podporou bezdrátového připojení bez nutnosti se připojovat ke stávající bezdrátové síti.

#### **Pokyny k použití funkce Wi-Fi Direct**

- Ověřte, zda je v počítači nebo mobilním zařízení nainstalován potřebný software.
	- Chcete-li tisknout z počítače, je třeba nainstalovat HP software tiskárny.

Pokud jste v počítači nenainstalovali HP software tiskárny, připojte se nejprve pomocí funkce Wi-Fi Direct a potom nainstalujte software tiskárny. Až vám software tiskárny zobrazí dotaz na typ připojení, vyberte možnost **Bezdrátové**.

- Chcete-li tisknout z mobilního zařízení, je třeba nainstalovat kompatibilní tiskovou aplikaci. Další informace naleznete na webu HP Mobile Printing na adrese [www.hp.com/go/mobileprinting](https://www.hp.com/go/mobileprinting). Pokud ve vaší zemi/oblasti nebo jazyce není k dispozici místní verze tohoto webu, můžete být přesměrováni na web jiné země/oblasti nebo v jiném jazyce.
- Zkontrolujte, zda je funkce Wi-Fi Direct tiskárny zapnuta.
- Jedno připojení funkce Wi-Fi Direct může využívat až pět počítačů a mobilních zařízení.
- Wi-Fi Direct lze používat bez ohledu na to, zda je tiskárna připojená k síti pomocí bezdrátového připojení nebo ne.
- Funkci Wi-Fi Direct nelze používat k připojení počítače, mobilního zařízení nebo tiskárny k Internetu.

#### **Zapnutí nebo vypnutí funkce Wi-Fi Direct z ovládacího panelu**

**▲** Na ovládacím panelu tiskárny stiskněte tlačítko a a držte ho stisknuté, dokud se nerozsvítí všechna

tlačítka. Potom současně stiskněte tlačítka

● Když je funkce Wi-Fi Direct zapnuta, světelný pruh zobrazí modré světlo, které se pohybuje od okrajů směrem do středu pruhu.

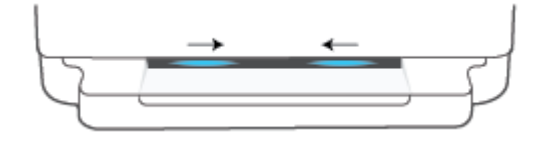

● Když je funkce Wi-Fi Direct vypnuta, světelný pruh zobrazí modré světlo, které se pohybuje od okrajů směrem do středu pruhu a na konci se zobrazí oranžově.

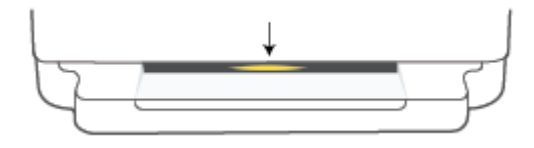

**<sup>2</sup> POZNÁMKA:** Pokud je tiskárna v režimu nastavování AWC, nebudete moci zapnout nebo vypnout Wi-Fi Direct z ovládacího panelu. Můžete počkat, dokud nebude dokončeno nastavení AWC nebo stisknout tlačítko

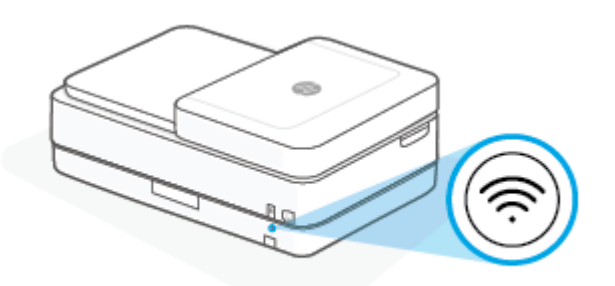

′⊜ **Bezdrátové připojení** na zadní straně tiskárny pro ukončení režimu nastavení AWC.

**TIP:** Příručka Wi-Fi Direct obsahuje pokyny k použití funkce Wi-Fi Direct. Pokud chcete příručku vytisknout, stiskněte a podržte tlačítko , dokud se nerozsvítí všechna tlačítka. Potom současně stiskněte tlačítko

 $a(\mathbf{X})$ . Příručka nemusí být k dispozici ve všech jazycích.

#### **Zapnutí nebo vypnutí Wi-Fi Direct ze zařízení se systémem Android nebo iOS**

- **1.** Otevřete aplikaci HP Smart. Další informace naleznete v části [Tisk, kopírování, skenování a odstraňování](#page-45-0) [problémů pomocí aplikace HP Smart na stránce 40](#page-45-0).
- **2.** Klepněte na ikonu tiskárny a potom klepněte na **Upřesnit nastavení**.
- **3.** Postupujte podle pokynů na obrazovce a připojte se k integrovanému webovému serveru tiskárny.
- **4.** V rozhraní integrovaného webového serveru klepněte na **Síť** > **Wi-Fi Direct** > **Stav** > **Upravit nastavení**.
- **5.** Vyberte možnost pro zapnutí nebo vypnutí funkce Wi-Fi Direct a potom klepněte na **Použít**.
	- **TIP:** Zde můžete změnit nastavení zabezpečení připojení Wi-Fi Direct pro tiskárnu.

#### **Nastavení zabezpečení připojení Wi-Fi Direct**

- Pokud je zabezpečení připojení Wi-Fi Direct tiskárny nastaveno na **Ruční** (výchozí nastavení), je nutné pomocí následujícího postupu připojit tiskárnu k mobilnímu zařízení nebo počítači.
	- Jestliže možnost (tlačítko Informace) bíle bliká, stiskněte ji do 30 sekund.
	- Pokud tiskárna vytiskne stránku s kódem PIN, postupujte podle pokynů na stránce.
- **TIP:**
	- Můžete také zapnout Wi-Fi Direct nebo změnit Wi-Fi Direct nastavení zabezpečení připojení z EWS. Další informace o použití serveru EWS naleznete v části [Spuštění integrovaného webového serveru](#page-42-0) [na stránce 37.](#page-42-0)
	- Chcete-li zjistit název a heslo pro funkci Wi-Fi Direct, stisknutím tlačítka ((tlačítko Informace)) vytiskněte stránku s informacemi o tiskárně.
	- Kontrolky na čelní straně zobrazuje stav Wi-Fi Direct. Další informace naleznete v tématu Kontrolky na [čelní straně na stránce 8](#page-13-0).

#### **Tisk z mobilního zařízení s podporou bezdrátového připojení, které podporuje funkci Wi-Fi Direct**

Do mobilního zařízení je třeba nainstalovat nejnovější verzi modulu plug-in pro tiskové služby HP (pokud používáte zařízení se systémem Android). Tento modul lze stáhnout z obchodu s aplikacemi Google Play.

- **1.** Ověřte, zda jste v tiskárně zapnuli funkci Wi-Fi Direct.
- **2.** Zapněte funkci Wi-Fi Direct ve svém mobilním zařízení. Další informace naleznete v dokumentaci dodávané s mobilním zařízením.
- **3.** V mobilním zařízení vyberte dokument v aplikaci podporující tisk a poté vyberte možnost vytisknout dokument.

Zobrazí se seznam dostupných tiskáren.

**4.** Ze seznamu tiskáren vyberte název tiskárny Wi-Fi Direct, který se zobrazuje například jako DIRECT-\*\*- HP ENVY 6400e series (kde symboly \*\* představují jedinečné znaky pro identifikaci tiskárny).

Na výzvu zadejte heslo Wi-Fi Direct.

**5.** Vytiskněte dokument.

#### **Tisk z mobilního zařízení s podporou bezdrátového připojení, které nepodporuje funkci Wi-Fi Direct**

Ověřte, zda jste v mobilním zařízení nainstalovali kompatibilní tiskovou aplikaci. Další informace naleznete na webu HP Mobile Printing na adrese [www.hp.com/go/mobileprinting.](https://www.hp.com/go/mobileprinting) Pokud ve vaší zemi/oblasti nebo jazyce není k dispozici místní verze tohoto webu, můžete být přesměrováni na web jiné země/oblasti nebo v jiném jazyce.

- **1.** Ověřte, zda jste v tiskárně zapnuli funkci Wi-Fi Direct.
- **2.** V mobilním zařízení zapněte připojení Wi-FI. Další informace naleznete v dokumentaci dodávané s mobilním zařízením.
- **<sup>2</sup> POZNÁMKA:** Pokud mobilní zařízení připojení WI-Fi nepodporuje, nebude možné funkci Wi-Fi Direct používat.
- **3.** Prostřednictvím mobilního zařízení se připojte k nové síti. Použijte postup, který běžně používáte pro připojení k nové bezdrátové síti nebo aktivnímu bodu. V seznamu bezdrátových sítí vyberte název Wi-Fi Direct, zobrazený například jako DIRECT-\*\*-HP ENVY 6400e series (kde symboly \*\* představují jedinečné znaky, které identifikují tiskárnu).

Na výzvu zadejte heslo Wi-Fi Direct.

**4.** Vytiskněte dokument.

#### **Tisk z počítače s podporou bezdrátového připojení (Windows)**

- **1.** Ověřte, zda jste v tiskárně zapnuli funkci Wi-Fi Direct.
- **2.** Zapněte v počítači připojení Wi-Fi. Další informace naleznete v dokumentaci dodávané společně s počítačem.

**<sup>2</sup> POZNÁMKA:** Pokud počítač připojení Wi-Fi nepodporuje, nebude možné funkci Wi-Fi Direct používat.

**3.** Prostřednictvím počítače se připojte k nové síti. Použijte postup, který běžně používáte pro připojení k nové bezdrátové síti nebo aktivnímu bodu. V seznamu bezdrátových sítí vyberte název Wi-Fi Direct, zobrazený například jako DIRECT-\*\*-HP ENVY 6400e series (kde symboly \*\* představují jedinečné znaky, které identifikují tiskárnu).

Na výzvu zadejte heslo Wi-Fi Direct.

**4.** Vytiskněte dokument.

# **Změna typu připojení**

Pokud jste poprvé nastavili tiskárnu a nainstalovali software s přímým připojením tiskárny k počítači pomocí kabelu USB, můžete snadno přejít k připojení prostřednictvím bezdrátové sítě. Budete potřebovat bezdrátovou síť 802.11a/b/g/n obsahující bezdrátový směrovač či přístupový bod.

**POZNÁMKA:** Tiskárna podporuje připojení v pásmu 2,4 nebo 5 GHz.

Před změnou z připojení pomocí portu USB na bezdrátové připojení se ujistěte o následujícím:

- Tiskárna je připojena k počítači prostřednictvím kabelu USB až do chvíle, kdy budete vyzváni k odpojení kabelu.
- Počítač musí být připojen k bezdrátové síti, ve které chcete používat zařízení.

Bezdrátové připojení můžete rovněž změnit na USB připojení.

#### **Přechod od připojení USB k bezdrátové síti (Windows)**

- **1.** Otevřete HP software tiskárny. Další informace naleznete v tématu [Otevření softwaru tiskárny HP](#page-46-0) [software tiskárny \(Windows\) na stránce 41](#page-46-0).
- **2.** V softwaru software tiskárny klikněte na možnost **Nástroje**.
- **3.** Klikněte na možnost **Device Setup & Software** (Nastavení a software zařízení) a poté na možnost **Connect a new device** (Připojit nové zařízení).
- **4.** Postupujte podle pokynů na obrazovce.

#### **Změna připojení USB na bezdrátové připojení pomocí aplikace HP Smart (systém Windows 10/mas OS)**

- **1.** Otevřete aplikaci HP Smart. Informace o postupu otevření aplikace na počítači se systémem Windows 10 naleznete v části [Tisk, kopírování, skenování a odstraňování problémů pomocí aplikace HP Smart](#page-45-0)  [na stránce 40.](#page-45-0)
- **2.** Ujistěte se, že je vybrána tiskárna.
	- $\hat{X}$  **TIP:** Pokud chcete vybrat jinou tiskárnu, klikněte na ikonu (  $+$  ) v panelu nástrojů na levé straně obrazovky a potom vyberte jinou tiskárnu ze seznamu všech dostupných tiskáren.
- **3.** Klikněte na **Další informace**, jakmile se v horní části výchozí stránky aplikace zobrazí zpráva "Usnadnit tisk připojením tiskárny k bezdrátové síti".

#### **Přechod z bezdrátového připojení na připojení USB (Windows/macOS)**

**▲** Tiskárnu připojte k počítači pomocí dodaného kabelu USB. Port USB je umístěn na zadní straně tiskárny.

# **Nastavení bezdrátového připojení**

Můžete nastavit a spravovat bezdrátové připojení tiskárny. Patří k nim tisk informací o nastavení sítě, vypínání nebo zapínání funkce bezdrátového připojení a obnovení nastavení bezdrátového připojení.

#### **Zapnutí nebo vypnutí bezdrátového připojení tiskárny**

Chcete-li zapnout nebo vypnout bezdrátové připojení tiskárny, stiskněte tlačítko **Bezdrátové připojení** 

na zadní straně tiskárny.

- Pokud má tiskárna aktivní připojení k bezdrátové síti, velký pruh na Kontrolky na čelní straně uprostřed modře svítí.
- Pokud je bezdrátové připojení vypnuté, velká světelná kontrolka zařízení Kontrolky na čelní straně uprostřed svítí bílým světlem.
- · Další informace o stavu bezdrátového připojení naleznete v tématu Kontrolky na čelní straně [na stránce 8](#page-13-0).

#### **Obnovení nastavení sítě na výchozí hodnoty**

● Stiskněte tlačítko **Bezdrátové připojení** na zadní straně tiskárny a podržte jej nejméně tři sekundy. Tiskárna pak přejde do režimu instalace Auto Wireless Connect (AWC). Pokračuje ve vyhledávání a čekání na připojení aplikace HP Smart během dvou hodin a následně zastaví vyhledávání.

#### **Změna nastavení bezdrátového připojení (Windows)**

Tato metoda je dostupná v případě, že jste již nainstalovali software tiskárny.

- **1.** Otevřete HP software tiskárny. Další informace naleznete v tématu [Otevření softwaru tiskárny HP](#page-46-0) [software tiskárny \(Windows\) na stránce 41](#page-46-0).
- **2.** V softwaru software tiskárny klikněte na možnost **Nástroje**.
- **3.** Klikněte na položku **Device Setup & Software** (Nastavení a software zařízení).
- **4.** Vyberte volbu **Změna nastavení bezdrátového připojení**. Postupujte podle pokynů na obrazovce.

### <span id="page-42-0"></span>**Nástroje pro pokročilou správu tiskárny (pro tiskárny s bezdrátovým připojením)**

Když je tiskárna připojena k síti, můžete použít vestavěný webový server (EWS) k zobrazení informací o stavu, ke změně nastavení a ke správě tiskárny prostřednictvím počítače.

- **POZNÁMKA:** Server EWS lze otevřít a používat bez připojení k internetu. Některé funkce však nebudou dostupné.
- **POZNÁMKA:** Při prohlížení nebo úpravě některých nastavení může být požadováno heslo.
	- Spuštění integrovaného webového serveru

### **Spuštění integrovaného webového serveru**

K vestavěnému webovému serveru můžete přistupovat následujícími způsoby.

#### **Otevření integrovaného webového serveru prostřednictvím sítě**

**1.** Na ovládacím panelu tiskárny stiskněte a podržte tlačítko **inkolu (tlačítko Informace), dokud se nerozsvítí** 

všechna tlačítka, a potom současně stiskněte a podržte tlačítka  $\Box$ a $\Box$ , aby se vytiskl protokol testu bezdrátové sítě a stránka konfigurace sítě.

- **2.** IP adresu nebo název hostitele tiskárny zjistíte na stránce konfigurace sítě.
- **3.** V podporovaném webovém prohlížeči na svém počítači zadejte adresu IP nebo název hostitele přiřazený tiskárně.

Pokud je adresa IP například 192.168.0.12, do webového prohlížeče zadejte: https:// 192.168.0.12.

#### **Otevření integrovaného webového serveru z aplikace HP Smart (systém Windows a macOS)**

Otevření integrovaného webového serveru z aplikace HP Smart:

- **1.** Klikněte na obrázek tiskárny.
- **2.** Klepněte na možnost **Upřesnit nastavení**.

#### **Postup spuštění integrovaného webového serveru pomocí Wi-Fi Direct**

- **1.** Ujistěte se, že je zařízení Wi-Fi Direct zapnuté. Další informace naleznete v tématu [Bezdrátové připojení](#page-36-0) [bez směrovače na stránce 31](#page-36-0).
- **2.** V počítači zapněte bezdrátové připojení, vyhledejte název tiskárny s podporou funkce Wi-Fi Direct a připojte se k ní. Příklad: DIRECT-\*\*-HP ENVY 6400e series. Na výzvu zadejte heslo Wi-Fi Direct.
- **3.** V podporovaném internetovém prohlížeči na počítači zadejte následující adresu: https:// 192.168.223.1.

Informace o souborech cookie naleznete v části [Integrovaný webový server na stránce 43.](#page-48-0)

### **Tipy pro nastavení a používání tiskárny s bezdrátovým připojením**

Při nastavení a používání tiskárny s bezdrátovým připojením využijte následující tipy:

- Při nastavování tiskárny připojené k bezdrátové síti pomocí počítače ověřte následující:
	- Bezdrátový směrovač nebo přístupový bod je zapnutý.
	- Počítač je připojený k bezdrátové síti (nikoli pomocí kabelu Ethernet).
	- Tiskárna je v režimu nastavení AWC.

Tiskárna vyhledá bezdrátové směrovače, poté zobrazí na počítači rozpoznané názvy sítí.

- Pokud je počítač nebo mobilní zařízení připojen k síti VPN (Virtual Private Network), je třeba se od této sítě odpojit, abyste mohli přistupovat k ostatním zařízením v síti včetně tiskárny.
- Přečtěte si více informací o konfiguraci sítě a tiskárny pro potřeby bezdrátového tisku. [Kliknutím sem](https://www.hp.com/go/wirelessprinting) [získáte více informací online](https://www.hp.com/go/wirelessprinting).
- Více informací o nalezení bezpečnostních nastavení vaší sítě. Klepnutím sem získáte více informací [online.](https://h20180.www2.hp.com/apps/Nav?h_pagetype=s-001&h_product=29256671&h_client&s-h-e002-1&h_lang=cs&h_cc=cz)
- Získejte informace o softwaru HP Print and Scan Doctor: [Kliknutím sem získáte více informací online.](https://www.hp.com/support/PSDr)

**POZNÁMKA:** Tento nástroj je dostupný pouze pro operační systém Windows.

Pomocí nástroje [HP online řešení problémů s firewallem](https://h20180.www2.hp.com/apps/Nav?h_pagetype=s-921&h_lang=en&h_client=s-h-e005-01&h_keyword=bmGoWirelessFirewall) můžete zjistit, jestli firewall nebo antivirový program neblokuje připojení počítače k tiskárně, a najít řešení.

# <span id="page-44-0"></span>**4 Nástroje správy tiskárny**

- [Tisk, kopírování, skenování a odstraňování problémů pomocí aplikace HP Smart](#page-45-0)
- [Otevření softwaru tiskárny HP software tiskárny \(Windows\)](#page-46-0)
- [Nástroj Toolbox \(Windows\)](#page-47-0)
- · [Integrovaný webový server](#page-48-0)
- [Aktualizace tiskárny](#page-50-0)

### <span id="page-45-0"></span>**Tisk, kopírování, skenování a odstraňování problémů pomocí aplikace HP Smart**

Aplikace HP Smart pomáhá s nastavením, skenováním, tiskem, sdílením a správou tiskárny HP. Dokumenty a obrázky můžete sdílet pomocí e-mailu, textových zpráv a oblíbených služeb cloudu a sociálních médií (např. iCloud, Google Drive, Dropbox a Facebook). Nové tiskárny HP můžete rovněž nastavit tak, aby samy sledovaly a objednávaly spotřební materiál.

**POZNÁMKA:** Aplikace HP Smart nemusí být k dispozici ve všech jazycích. Některé funkce nemusejí být k dispozici u všech modelů tiskárny.

#### **Instalace aplikace HP Smart**

**▲** Aplikaci HP Smart podporují zařízení se systémem iOS, Android, Windows 10 a macOS. Chcete-li nainstalovat aplikaci do zařízení, přejděte na stránku [123.hp.com](https://123.hp.com) a postupujte podle pokynů na obrazovce pro otevření obchodu s aplikacemi pro vaše zařízení.

#### **Otevření aplikace HP Smart v počítači se systémem Windows 10**

**▲** Po nainstalování aplikace HP Smart na stolním počítači klikněte na **Start** a potom vyberte **HP Smart** v seznamu aplikací.

#### **Připojení tiskárny**

**▲** Přesvědčte se, že je zařízení připojeno ke stejné síti jako tiskárna. HP Smart následně automaticky detekuje tiskárnu.

#### **Více informací o aplikaci HP Smart**

Základní pokyny pro tisk, kopírování, skenování a odstraňování problémů pomocí HP Smart naleznete v části [Tisk pomocí aplikace HP Smart na stránce 47,](#page-52-0) [Kopírování, skenování a mobilní fax na stránce 57](#page-62-0) a [Získat](#page-88-0)  [nápovědu z aplikace HP Smart na stránce 83.](#page-88-0)

Další informace o používání aplikace HP Smart pro tisk, kopírování, skenování, přístup k tiskovým funkcím a odstraňování problémů naleznete v části:

- **iOS/Android**: [www.hp.com/go/hpsmart-help](https://www.hp.com/go/hpsmart-help/)
- **Windows 10**: [www.hp.com/go/hpsmartwin-help](https://www.hp.com/go/hpsmartwin-help/)
- **macOS**: [www.hp.com/go/hpsmartmac-help](https://support.hp.com/us-en/document/c06188214)

# <span id="page-46-0"></span>**Otevření softwaru tiskárny HP software tiskárny (Windows)**

Po nainstalování aplikace HP software tiskárny dvakrát klikněte na ikonu tiskárny na ploše nebo některým z následujících způsobů spusťte software tiskárny:

- **Windows 10**: Na ploše počítače klikněte na nabídku **Start**, v seznamu aplikací vyberte **HP** a poté vyberte ikonu s názvem tiskárny.
- **Windows 7**: Na ploše počítače klikněte na nabídku **Start**, vyberte možnost **Všechny programy**, klikněte na položku **HP**, klikněte na složku tiskárny a poté vyberte ikonu s názvem tiskárny.
- <sup>2</sup> POZNÁMKA: Pokud jste nenainstalovali aplikaci HP software tiskárny, přejděte na stránku [123.hp.com](https://123.hp.com) a stáhněte si a nainstalujte nezbytný software.

# <span id="page-47-0"></span>**Nástroj Toolbox (Windows)**

Nástroj Toolbox podává informace o údržbě tiskárny.

**POZNÁMKA:** Nástroj Toolbox lze instalovat spolu s aplikací HP software tiskárny, pokud počítač splňuje systémové požadavky. Další informace o systémových požadavcích naleznete zde: [Technické údaje](#page-124-0) [na stránce 119.](#page-124-0)

#### **Otevření nástroje Toolbox**

- 1. Otevřete HP software tiskárny. Další informace naleznete v tématu [Otevření softwaru tiskárny HP](#page-46-0) [software tiskárny \(Windows\) na stránce 41](#page-46-0).
- **2.** Klikněte na možnost **Tisk a skenování**.
- **3.** Klikněte na tlačítko **Údržba tiskárny**.

## <span id="page-48-0"></span>**Integrovaný webový server**

Když je tiskárna připojena k síti, můžete použít vestavěný webový server (EWS) k zobrazení informací o stavu tiskárny, ke změně nastavení a ke správě tiskárny z vašeho počítače.

- **POZNÁMKA:** Z důvodů zabezpečení mohou být některá nastavení v rozhraní EWS chráněna heslem. Pokud bude vyžadováno heslo, zadejte PIN kód uvedený na štítku vaší tiskárny. Může se nacházet v blízkosti přístupových dvířek kazet uvnitř tiskárny nebo na zadní, boční či spodní straně tiskárny.
- **POZNÁMKA:** Integrovaný webový server můžete otevřít a používat bez připojení k síti Internet. Některé funkce ale nejsou k dispozici.
	- Soubory cookies
	- Vestavěný webový server nelze otevřít

### **Soubory cookies**

Zabudovaný webový server (EWS) vloží při procházení na jednotku pevného disku velmi malé textové soubory (cookies). Tyto soubory umožní serveru EWS rozpoznat počítač při vaší příští návštěvě. Pokud jste například nakonfigurovali jazyk serveru EWS, soubor cookies vám pomůže zapamatovat si, který jazyk jste vybrali, takže se při dalším přístupu na server EWS stránky zobrazí v daném jazyce. Některé soubory cookie (například soubor cookie se zákaznickými předvolbami) jsou uloženy v počítači, dokud je ručně nesmažete.

Prohlížeč můžete nakonfigurovat tak, aby soubory cookies přijímal, nebo tak, aby zobrazil výzvu při každém nabídnutí souboru cookies. Tímto způsobem máte možnost se u jednotlivých souborů cookies rozhodnout, zda je přijmete nebo odmítnete. Pomocí prohlížeče také můžete nežádoucí soubory cookie odebrat.

Pokud se rozhodnete soubory cookies zakázat, v závislosti na zařízení dojde k zakázání jedné nebo více z následujících funkcí:

- Použití některých průvodců nastavením
- zapamatování jazykového nastavení prohlížeče EWS,
- přizpůsobení domovské stránky EWS Doma.

Informace o změně nastavení osobních údajů a souborů cookies a o zobrazení nebo odstranění souborů cookies získáte v dokumentaci k webovému prohlížeči.

### **Vestavěný webový server nelze otevřít**

#### **Zkontrolujte nastavení sítě**

- Přesvědčte se, že pro připojení tiskárny k síti není použit telefonní kabel nebo křížený kabel.
- Přesvědčte se, že je síťový kabel řádně připojen k tiskárně.
- Přesvědčte se, že je zapnut a řádně pracuje síťový rozbočovač, přepínač nebo směrovač.

#### **Zkontrolujte počítač**

Přesvědčte se, že je používaný počítač připojen ke stejné síti jako tiskárna.

#### **Zkontrolujte webový prohlížeč**

- Přesvědčte se, že webový prohlížeč splňuje minimální systémové požadavky. Další informace o systémových požadavcích naleznete zde: [Technické údaje na stránce 119.](#page-124-0)
- Pokud váš webový prohlížeč využívá připojení k Internetu přes server proxy, zkuste toto nastavení vyřadit. Další informace naleznete v dokumentaci k webovému prohlížeči.
- Ujistěte se, že jsou ve vašem webovém prohlížeči povoleny soubory cookies a JavaScript. Další informace naleznete v dokumentaci k webovému prohlížeči.

#### **Kontrola IP adresy tiskárny**

Zkontrolujte správnost adresy IP tiskárny.

Postup pro ověření IP adresy tiskárny:

- Stiskněte a podržte tři sekundy tlačítko (tlačítko Informace), aby se podsvítila všechna tlačítka na ovládacím panelu.
- Současně stiskněte tlačítko (tlačítko Informace) a (tlačítko Pokračovat) pro vytištění zprávy o konfiguraci sítě.
- Zkontrolujte správnost adresy IP tiskárny. Adresa IP tiskárny by měla mít stejný formát jako adresa IP směrovače. Například adresa IP směrovače může být 192.168.0.1 nebo 10.0.0.1 a adresa IP tiskárny bude 192.168.0.5 nebo 10.0.0.5.

Pokud je adresa IP tiskárny ve formátu 169.254.XXX.XXX či 0.0.0.0 apod., není připojena k síti.

 $\hat{X}$  **TIP:** Pokud používáte počítač se systémem Windows, můžete navštívit stránky online podpory společnosti HP na adrese [www.support.hp.com.](https://h20180.www2.hp.com/apps/Nav?h_pagetype=s-001&h_product=29256671&h_client&s-h-e002-1&h_lang=cs&h_cc=cz) Tato webová stránka obsahuje informace a nástroje, které vám pomohou opravit řadu běžných problémů s tiskárnou.

# <span id="page-50-0"></span>**Aktualizace tiskárny**

Podle výchozího nastavení, když je tiskárna připojena k síti a jsou povoleny webové služby, tiskárna automaticky vyhledá aktualizace.

#### **Postup povolení automatické kontroly aktualizací v tiskárně**

- **1.** Když jsou webové služby HP povoleny v průběhu nastavování tiskárny, tiskárna bude automaticky přihlášena ke kontrole aktualizací.
- **2.** Chcete-li automatické aktualizace vypnout, nejprve vypněte webové služby.

#### **Postup aktualizace tiskárny pomocí integrovaného webového serveru**

**1.** Otevřete server EWS.

Další informace naleznete v části [Spuštění integrovaného webového serveru na stránce 37.](#page-42-0)

- **2.** Klikněte na kartu **Nástroje**.
- **3.** V části **Aktualizace tiskárny** klikněte na položku **Aktualizace firmwaru** a postupujte podle pokynů na obrazovce.
- **<sup>2</sup> POZNÁMKA:** Pokud bude vyžadováno heslo, zadejte PIN kód uvedený na štítku vaší tiskárny. Může se nacházet v blízkosti přístupových dvířek kazet uvnitř tiskárny nebo na zadní, boční či spodní straně tiskárny.
- **POZNÁMKA:** Budete-li vyzváni k zadání nastavení serveru proxy a vaše síť používá server proxy, nastavte server proxy dle pokynů na obrazovce. Pokud neznáte správné hodnoty nastavení, obraťte se na správce sítě nebo na osobu, která síť nastavila.
- **POZNÁMKA:** Pokud je dostupná aktualizace softwaru tiskárny, tiskárna tuto aktualizaci stáhne a nainstaluje a poté se restartuje.

# **5 Tisk**

Většina nastavení tisku je automaticky nastavena aplikací. Nastavení změňte ručně pouze v případě, že chcete změnit kvalitu tisku, tisknout na zvláštní typy papíru nebo používat speciální funkce.

Tato část obsahuje následující témata:

- [Tisk pomocí aplikace HP Smart](#page-52-0)
- [Tisk z mobilních zařízení](#page-53-0)
- [Tisk pomocí počítače](#page-54-0)
- [Tisk pomocí služby Print Anywhere](#page-59-0)
- [Tipy pro úspěšný tisk](#page-60-0)

# <span id="page-52-0"></span>**Tisk pomocí aplikace HP Smart**

V této části najdete základní pokyny, jak používat aplikaci HP Smart pro tisk ze zařízení se systémem Android, iOS, Windows 10 nebo macOS. Další informace o používání aplikace HP Smart naleznete v části:

- **iOS/Android**: [www.hp.com/go/hpsmart-help](https://www.hp.com/go/hpsmart-help/)
- **Windows 10**: [www.hp.com/go/hpsmartwin-help](https://www.hp.com/go/hpsmartwin-help/)
- **macOS**: [www.hp.com/go/hpsmartmac-help](https://support.hp.com/us-en/document/c06188214)

#### **Postup tisku ze zařízení se systémem Android nebo iOS**

- **1.** Zkontrolujte, zda je ve vstupním zásobníku vložen papír. Další informace naleznete v části [Vkládání](#page-23-0) [médií na stránce 18](#page-23-0).
- **2.** Otevřete aplikaci HP Smart.
- **3.** Klepněte na ikonu Plus, pokud chcete změnit tiskárnu nebo přidat novou tiskárnu.
- **4.** Klepněte na možnost tisku (např. **Tisknout fotografie** nebo **Tisknout dokumenty** atd.). Fotografie a dokumenty můžete tisknout ze zařízení, cloudového úložiště nebo stránek sociálních médií.
- **5.** Vyberte fotografii nebo dokument, který chcete vytisknout.
- **6.** Vyberte příslušnou možnost. Chcete-li zobrazit více nastavení, klikněte nebo klepněte na **Další nastavení**. Další informace o nastavení tisku naleznete v části [Tipy ohledně nastavení tiskárny](#page-61-0) [na stránce 56.](#page-61-0)
- **7.** Klepněte na tlačítko **Tisk**.

#### **Tisk ze zařízení se systémem Windows 10**

- **1.** Zkontrolujte, zda je ve vstupním zásobníku vložen papír. Další informace naleznete v části [Vkládání](#page-23-0) [médií na stránce 18](#page-23-0).
- **2.** Otevřete aplikaci HP Smart. Další informace naleznete v části [Tisk, kopírování, skenování a odstraňování](#page-45-0) [problémů pomocí aplikace HP Smart na stránce 40](#page-45-0).
- **3.** Na výchozí obrazovce HP Smart zkontrolujte, že je vybrána vaše tiskárna.
- **TIP:** Pokud chcete vybrat jinou tiskárnu, klikněte nebo klepněte na ikonu (  $+$  ) v panelu nástrojů na levé straně obrazovky a potom ze seznamu dostupných tiskáren vyberte jinou tiskárnu.
- **4.** Vyberte **Tisknout fotografie**, vyhledejte fotografii, kterou chcete vytisknout, a potom klikněte nebo klepněte na **Vybrat fotografie k tisku**.

Vyberte **Vytisknout dokumenty**, vyhledejte dokument PDF, který chcete vytisknout, a potom klikněte nebo klepněte na **Tisk**.

- **5.** Vyberte příslušnou možnost. Chcete-li zobrazit více nastavení, klikněte nebo klepněte na **Další nastavení**. Další informace o nastavení tisku naleznete v části [Tipy ohledně nastavení tiskárny](#page-61-0) [na stránce 56.](#page-61-0)
- **6.** Kliknutím nebo klepnutím na tlačítko **Tisk** zahájíte tisk.

# <span id="page-53-0"></span>**Tisk z mobilních zařízení**

Dokumenty a fotografie můžete tisknout přímo z mobilních zařízení, včetně zařízení iOS, Android, Windows Mobile, Chromebook a Amazon Kindle Fire.

**POZNÁMKA:** Pomocí aplikace HP Smart můžete také tisknout z mobilních zařízení. Další informace naleznete v tématu [Tisk pomocí aplikace HP Smart na stránce 47](#page-52-0).

#### **Tisk z mobilního zařízení**

- **1.** Zkontrolujte, zda je tiskárna připojena ke stejné síti jako vaše mobilní zařízení.
- **TIP:** Jestliže chcete tisknout bez připojení ke směrovači, použijte pro tisk z mobilního zařízení Wi-Fi Direct. Další informace naleznete v tématu [Bezdrátové připojení bez směrovače na stránce 31](#page-36-0).
- **2.** Povolte tisk na mobilním zařízení:
	- **iOS:** Použijte možnost **Tisk** v nabídce **Sdílení** nebo .
		- **POZNÁMKA:** Služba AirPrint je předinstalována na zařízeních se systémem iOS verze 4.2 a novější.
	- **Android:** Z Google Play Store si stáhněte zásuvný modul tiskové služby (podporovaný většinou zařízení se systémem Android) a povolte jej na svém zařízení.
	- **Windows Mobile:** V nabídce **Zařízení** klepněte na příkaz **Tisk**.
	- **POZNÁMKA:** Pokud vaše tiskárna není uvedena, může být nutné ji jednou nastavit pomocí průvodce **přidáním tiskárny**.
	- **Chromebook:** Z Chrome Web Storu si stáhněte a nainstalujte aplikaci **HP Print pro Chrome** pro povolení tisku prostřednictvím Wi-Fi.
	- **Amazon Kindle Fire HD9 a HDX:** Když poprvé na zařízení vyberete možnost **Tisk**, zásuvný modul tiskové služby se automaticky stáhne a povolí mobilní tisk.
	- **POZNÁMKA:** Podrobné informace o povolení tisku z mobilních zařízení naleznete na stránce věnované mobilnímu tisku HP [\(www.hp.com/go/mobileprinting\)](https://www.hp.com/go/mobileprinting). Pokud ve vaší zemi/oblasti nebo jazyce není k dispozici místní verze tohoto webu, můžete být přesměrováni na web jiné země/oblasti nebo v jiném jazyce.
- **3.** Zkontrolujte, zda vložený papír odpovídá nastavení papíru v tiskárně (další informace naleznete v části [Vkládání médií na stránce 18\)](#page-23-0). Přesné nastavení formátu vkládaného papíru umožňuje mobilnímu zařízení rozpoznat, na jaký formát papíru se tiskne.

# <span id="page-54-0"></span>**Tisk pomocí počítače**

- Tisk dokumentů
- [Tisk fotografií](#page-55-0)
- [Tisk obálek](#page-56-0)
- [Tisk na obě strany \(oboustranný\)](#page-56-0)
- [Tisk s použitím možnosti Maximální rozlišení](#page-57-0)
- [Tisk pomocí počítače nebo notebooku se systémem Mac](#page-57-0)

### **Tisk dokumentů**

Před tiskem dokumentů se ujistěte, že je v zásobníku papíru vložen papír a výstupní zásobník je otevřený. Více informací o vkládání papíru naleznete v tématu [Vkládání médií na stránce 18.](#page-23-0)

#### **Tisk dokumentu (Windows)**

- **1.** V softwaru stiskněte tlačítko **Tisk**.
- **2.** Ujistěte se, že je vybrána tiskárna.
- **3.** Klikněte na tlačítko, kterým se otevře dialogové okno **Vlastnosti**.

V závislosti na aplikaci může být toto tlačítko označeno **Vlastnosti**, **Možnosti**, **Nastavení tiskárny**, **Vlastnosti tiskárny**, **Tiskárna** nebo **Předvolby**.

- **4.** Vyberte příslušnou možnost.
	- Na kartě **Rozvržení** vyberte orientaci **Na výšku** nebo **Na šířku**.
	- Na kartě **Papír/Kvalita** vyberte příslušný formát papíru z rozevírací nabídky **Média** v oblasti **Výběr zásobníku** a příslušnou kvalitu tisku z oblasti **Nastavení kvality**. Poté vyberte odpovídající barvu v oblasti **Barva**.
	- Na kartě **Rozšířené** vyberte z rozevírací nabídky **Formát papíru** příslušný formát papíru.
	- **POZNÁMKA:** Pokud změníte formát papíru, ověřte, že je do zásobníku papíru vložen správný papír.

Další tipy týkající se tisku naleznete v tématu [Tipy ohledně nastavení tiskárny na stránce 56](#page-61-0).

- **5.** Kliknutím na tlačítko **OK** zavřete dialogové okno **Vlastnosti**.
- **6.** Kliknutím na tlačítko **Tisk** nebo **OK** zahájíte tisk.

#### **Tisk na obě strany listu (Windows)**

- **1.** Vyberte v softwaru možnost **Tisk**.
- **2.** Ujistěte se, že je vybrána tiskárna.
- **3.** Klepněte na tlačítko, kterým se otevře dialogové okno **Vlastnosti**.

V závislosti na softwarové aplikaci může být toto tlačítko označeno **Vlastnosti**, **Možnosti**, **Nastavení tiskárny**, **Vlastnosti tiskárny**, **Tiskárna** nebo **Předvolby**.

- <span id="page-55-0"></span>**4.** Vyberte příslušnou možnost.
	- Na kartě **Rozložení** vyberte orientaci **Na výšku** nebo **Na šířku** a pak vyberte vhodnou možnost otočení papíru z rozevíracího seznamu **Ruční tisk na obě strany**.
	- Na kartě **Papír/Kvalita** vyberte příslušný formát papíru z rozevírací nabídky **Média** v oblasti **Výběr zásobníku** a příslušnou kvalitu tisku z oblasti **Nastavení kvality**. Poté vyberte odpovídající barvu v oblasti **Barva**.
	- Na kartě **Rozšířené** vyberte z rozevírací nabídky **Formát papíru** příslušný formát papíru.

**POZNÁMKA:** Pokud změníte formát papíru, ověřte, že je do zásobníku papíru vložen správný papír.

Další tipy týkající se tisku naleznete v tématu [Tipy ohledně nastavení tiskárny na stránce 56](#page-61-0).

**5.** Po vytištění všech lichých stránek dokumentu vyjměte dokument z výstupního zásobníku.

Dokument obraťte podle dlouhého nebo krátkého okraje podle možnosti, kterou jste nastavili v předchozím kroku.

Znovu založte dokument. Ujistěte se, že prázdná strana dokumentu směřuje ven z tiskárny.

**6.** Stisknutím tlačítka (tlačítko Pokračovat) nastavte tisk na druhou stranu dokumentu.

### **Tisk fotografií**

Před tiskem fotografií se ujistěte, že je v zásobníku papíru vložen fotografický papír a výstupní zásobník je otevřený. Více informací o vkládání papíru naleznete v tématu [Vkládání médií na stránce 18.](#page-23-0)

#### **Tisk fotografie na fotografický papír (Windows)**

- **1.** V softwaru stiskněte tlačítko **Tisk**.
- **2.** Ujistěte se, že je vybrána tiskárna.
- **3.** Klikněte na tlačítko, kterým se otevře dialogové okno **Vlastnosti**.

V závislosti na aplikaci může být toto tlačítko označeno **Vlastnosti**, **Možnosti**, **Nastavení tiskárny**, **Vlastnosti tiskárny**, **Tiskárna** nebo **Předvolby**.

- **4.** Vyberte příslušnou možnost.
	- Na kartě **Rozvržení** vyberte orientaci **Na výšku** nebo **Na šířku**.
	- Na kartě **Papír/Kvalita** vyberte příslušný formát papíru z rozevírací nabídky **Média** v oblasti **Výběr zásobníku** a příslušnou kvalitu tisku z oblasti **Nastavení kvality**. Poté vyberte odpovídající barvu v oblasti **Barva**.
	- Klikněte na možnost **Upřesnit** a vyberte z rozevíracího seznamu **Formát papíru** příslušný formát fotografie.

**POZNÁMKA:** Pokud změníte formát papíru, ověřte, že je do zásobníku papíru vložen správný papír.

Další tipy týkající se tisku naleznete v tématu [Tipy ohledně nastavení tiskárny na stránce 56](#page-61-0).

- <span id="page-56-0"></span>**5.** Kliknutím na tlačítko **OK** se vraťte do dialogového okna **Vlastnosti**.
- **6.** Klikněte na tlačítko **OK** a potom na tlačítko **Tisk** nebo **OK** v dialogovém okně **Tisk**.
- **POZNÁMKA:** Po dokončení tisku odeberte nepoužitý fotografický papír ze zásobníku papíru. Uložte papír tak, aby se nemohl zkroutit, což by snížilo kvalitu tisku.

### **Tisk obálek**

Před tiskem obálek se ujistěte, že jsou v zásobníku papíru vloženy obálky a výstupní zásobník je otevřený. Do zásobníku papíru je možné vložit jednu nebo více obálek. Nepoužívejte lesklé nebo reliéfní obálky ani obálky se sponami či průhlednými okénky. Více informací o vkládání obálek naleznete v tématu [Vkládání médií](#page-23-0) [na stránce 18.](#page-23-0)

**POZNÁMKA:** Podrobnosti o formátování textu, který má být vytištěn na obálky, naleznete v nápovědě k textovému editoru.

#### **Tisk obálky (Windows)**

- **1.** V softwaru stiskněte tlačítko **Tisk**.
- **2.** Ujistěte se, že je vybrána tiskárna.
- **3.** Klikněte na tlačítko, kterým se otevře dialogové okno **Vlastnosti**.

V závislosti na aplikaci může být toto tlačítko označeno **Vlastnosti**, **Možnosti**, **Nastavení tiskárny**, **Vlastnosti tiskárny**, **Tiskárna** nebo **Předvolby**.

- **4.** Vyberte příslušnou možnost.
	- Na kartě **Rozvržení** vyberte orientaci **Na výšku** nebo **Na šířku**.
	- Na kartě **Papír/Kvalita** vyberte příslušný formát papíru z rozevírací nabídky **Média** v oblasti **Výběr zásobníku** a příslušnou kvalitu tisku z oblasti **Nastavení kvality**. Poté vyberte odpovídající barvu v oblasti **Barva**.
	- Klikněte na možnost **Upřesnit** a vyberte z rozevíracího seznamu **Formát papíru** příslušný formát obálky.

Další tipy týkající se tisku naleznete v tématu [Tipy ohledně nastavení tiskárny na stránce 56](#page-61-0).

**5.** Klikněte na tlačítko **OK** a potom na tlačítko **Tisk** nebo **OK** v dialogovém okně **Tisk**.

### **Tisk na obě strany (oboustranný)**

#### **Tisk na obě strany papíru (Windows)**

- **1.** Vložte papír do vstupního zásobníku. Další informace naleznete v tématu [Vkládání médií na stránce 18.](#page-23-0)
- **2.** Vyberte v softwaru možnost **Tisk**.
- **3.** Ujistěte se, že je vybrána tiskárna.
- **4.** Klepněte na tlačítko, kterým se otevře dialogové okno **Vlastnosti**.

V závislosti na softwarové aplikaci může být toto tlačítko označeno **Vlastnosti**, **Možnosti**, **Nastavení tiskárny**, **Vlastnosti tiskárny**, **Tiskárna** nebo **Předvolby**.

- <span id="page-57-0"></span>**POZNÁMKA:** Chcete-li nastavení tisku použít pro všechny tiskové úlohy, proveďte změny v aplikaci HP software tiskárny dodávané s tiskárnou. Další informace o aplikaci HP software tiskárny naleznete v části [Nástroje správy tiskárny na stránce 39.](#page-44-0)
- **5.** Na kartě **Předvolby tisku** nebo **Předvolba tisku** vyberte zástupce, který podporuje nastavení **Tisk po obou stranách/Oboustranný tisk**. Vyberte možnost v rozevíracím seznamu **Tisk po obou stranách/ Oboustranný tisk**.

Chcete-li změnit jiná nastavení tisku, klikněte na další karty.

Další tipy týkající se tisku naleznete v tématu [Tipy ohledně nastavení tiskárny na stránce 56](#page-61-0).

- **POZNÁMKA:** Pokud změníte formát papíru, zkontrolujte, zda jste do zásobníku papíru vložili správný papír, a nastavte příslušný formát papíru na ovládacím panelu tiskárny.
- **6.** Kliknutím na tlačítko **OK** zavřete dialogové okno **Vlastnosti**.
- **7.** Kliknutím na tlačítko **Tisk** nebo **OK** zahájíte tisk.

### **Tisk s použitím možnosti Maximální rozlišení**

Pro tisk ostrých fotografií v nejvyšší kvalitě na fotopapír použijte režim maximálního rozlišení. Tisk v maximálním rozlišení trvá déle než tisk při jiném nastavení a vyžaduje hodně místa na disku. Seznam podporovaných rozlišení tisku najdete na webových stránkách podpory [www.support.hp.com.](https://h20180.www2.hp.com/apps/Nav?h_pagetype=s-017&h_product=29256671&h_client&s-h-e002-1&h_lang=cs&h_cc=cz)

#### **Tisk v režimu maximálního rozlišení (Windows)**

- **1.** Vyberte v softwaru možnost **Tisk**.
- **2.** Ujistěte se, že je vybrána tiskárna.
- **3.** Klikněte na tlačítko, kterým se otevře dialogové okno **Vlastnosti**.

V závislosti na aplikaci může být toto tlačítko označeno **Vlastnosti**, **Možnosti**, **Nastavení tiskárny**, **Vlastnosti tiskárny**, **Tiskárna** nebo **Předvolby**.

- **4.** Vyberte příslušnou možnost.
	- Klikněte na kartu **Papír/Kvalita**. V rozbalovací nabídce **Médium** vyberte příslušný typ papíru.
	- Klikněte na kartu **Upřesnit**, zaškrtněte políčko **Tisknout na maximální DPI** a pak klikněte na **OK**.
	- **<sup>2</sup> POZNÁMKA:** Některé typy papíru tuto funkci nepodporují. Pokud typ papíru vybraný v rozevíracím seznamu **Média** tuto funkci nepodporuje, zobrazí se vedle něj výstražná ikona.

Další tipy týkající se tisku naleznete v části [Tipy ohledně nastavení tiskárny na stránce 56.](#page-61-0)

**5.** Potvrďte orientaci papíru na kartě **Rozvržení** a vytiskněte dokumenty kliknutím na tlačítko **OK**.

### **Tisk pomocí počítače nebo notebooku se systémem Mac**

Tiskárna je kompatibilní s počítači Mac se systémem macOS nebo OS X 10.7 a novějším a Apple AirPrint. Podle pokynů v této části povolte tisk z počítače Mac pomocí AirPrint.

**POZNÁMKA:** Pomocí aplikace HP Smart sledujte hladiny inkoustu a výstrahy tiskárny.

Pokud jste tiskárnu nenastavili a připojili ji k síti, přejděte nejprve na stránky [123.hp.com](https://123.hp.com), nainstalujte nejnovější software a dokončete nastavení.

Jakmile je tiskárna nastavená a připojená k bezdrátové síti, povolte pomocí následujících kroků tisk s technologií AirPrint.

#### **1.** Otevřete **Systémové předvolby** a vyberte **Tiskárny a skenery**.

- **2.** Kliknutím na ikonu Plus přidejte + tiskárnu.
- **3.** Vyberte tiskárnu ze zobrazeného seznamu síťových tiskáren a klikněte na **Přidat**.

Počítač nainstaluje dostupné ovladače (tisk, skenování a fax, pokud jsou dostupné) pro vaši tiskárnu.

# <span id="page-59-0"></span>**Tisk pomocí služby Print Anywhere**

Print Anywhere je bezplatná služba od společnosti HP, která umožňuje používat aplikaci HP Smart s účtem HP Account ke vzdálenému tisku pomocí mobilních dat nebo vzdáleného připojení Wi-Fi.

Se službou Print Anywhere můžete tisknout na tiskárně HP připojené k internetu kdykoli a z libovolného místa. [Kliknutím sem získáte více informací online.](https://h20180.www2.hp.com/apps/Nav?h_pagetype=s-017&h_product=29256671&h_client&s-h-e002-1&h_lang=cs&h_cc=cz)

Aby bylo možné službu Print Anywehere použít, musí být tiskárna připojena k aktivní síti s připojením k internetu.

#### **Tisk dokumentů pomocí služby HP ePrint**

**1.** Pokud jste si vytvořili účet HP Account v průběhu nastavování tiskárny (nemusí být k dispozici ve všech zemích/oblastech), služba **HP ePrint** byla automaticky zpřístupněna.

Pokud jste si nevytvořili účet HP Account v průběhu nastavování tiskárny, postupujte podle pokynů níže pro váš operační systém, abyste zpřístupnili službu **HP ePrint**.

#### **iOS/Android**

- **a.** Na úvodní obrazovce aplikace HP Smart klepněte na vaši tiskárnu.
- **b.** Klepněte na **Povolit Print Anywhere**.
- **c.** Po výzvě se přihlaste nebo si vytvořte účet HP Account.
- **d.** Klepněte na **Povolit.**

#### **Windows 10/macOS**

- **a.** Na úvodní obrazovce aplikace HP Smart klikněte na obrázek tiskárny.
- **b.** Na kartě **Print Anywhere** klikněte na **Přihlásit**.
- **c.** Po výzvě se přihlaste nebo si vytvořte účet HP Account.
- **d.** Klikněte na **Povolit**.
- **2.** Otevřete HP Smart a vytiskněte dokument. Další informace naleznete v tématu [Tisk pomocí aplikace HP](#page-52-0)  [Smart na stránce 47.](#page-52-0)

**POZNÁMKA:** Pokud chcete používat možnosti aplikace **HP ePrint** z více zařízení, musíte se zaregistrovat pomocí svého účtu HP Account na každém dalším zařízení. Po registraci bude nové zařízení připraveno tisknout pomocí funkce **HP ePrint**.

# <span id="page-60-0"></span>**Tipy pro úspěšný tisk**

- **Tipy pro inkoust**
- Rady pro vkládání papíru
- Tipy ohledně nastavení tiskárny

K úspěšnému tisku jsou zapotřebí funkční kazety HP s dostatečným množstvím inkoustu, správně vložený papír a správná nastavení tiskárny.

### **Tipy pro inkoust**

- Použijte originální kazety HP.
- Správně instalujte černobílou i trojbarevnou tiskovou kazetu.

Další informace naleznete v tématu [Výměna kazet na stránce 72](#page-77-0).

● Zkontrolujte odhadované hladiny inkoustu v tiskových kazetách a ujistěte se, že je v tiskárně dostatek inkoustu.

Další informace naleznete v tématu [Kontrola odhadovaných hladin inkoustu na stránce 69.](#page-74-0)

- Pokud je kvalita tisku nepřijatelná, naleznete další informace v části [Řešení problémů s kvalitou tisku](#page-102-0) [na stránce 97.](#page-102-0)
- **POZNÁMKA:** Originální kazety HP jsou určeny pro tiskárny a papíry HP a byly s nimi testovány, aby zaručily nejlepší výsledky každého tisku.

Společnost HP nemůže zaručit kvalitu a spolehlivost neoriginálního spotřebního materiálu. Na opravy produktu po použití spotřebního materiálu od jiného výrobce se nevztahuje záruka.

Pokud se v softwaru tiskárny zobrazí zpráva Inkoustová kazeta jiného výrobce než HP a vy jste si jistí, že jste zakoupili originální tiskové kazety HP, přejděte na stránky: [www.hp.com/go/anticounterfeit.](https://www.hp.com/go/anticounterfeit)

### **Rady pro vkládání papíru**

- Vložte stoh papíru (ne pouze jednu stránku). Všechen papír by měl být stejného formátu a typu, aby nedošlo k jeho uvíznutí.
- Papír vkládejte stranou pro tisk směrem nahoru.
- Zkontrolujte, zda papír vložený do zásobníku papíru leží rovně a jeho okraje nejsou ohnuté ani potrhané.
- Posuňte vodítka šířky papíru v zásobníku papíru tak, aby těsně přiléhala k papíru. Vodítka šířky papíru nesmí papír v zásobníku ohýbat.

Další informace naleznete v tématu [Vkládání médií na stránce 18](#page-23-0).

### <span id="page-61-0"></span>**Tipy ohledně nastavení tiskárny**

#### **Tipy pro nastavení tiskárny (Windows)**

- Pokud chcete změnit výchozí nastavení tiskárny, otevřete software HP software tiskárny, klikněte na položku **Tisk a skenování** a poté na možnost **Nastavit předvolby**. Další informace o tom, jak otevřít software software tiskárny, naleznete v tématu [Otevření softwaru tiskárny HP software tiskárny](#page-46-0) [\(Windows\) na stránce 41.](#page-46-0)
- Vysvětlení nastavení papíru a zásobníku papíru:
	- **Formát papíru**: Nastavte formát papíru, který jste vložili do zásobníku papíru.
	- **Typ papíru** nebo **Médium**: Vyberte typ papíru, který používáte.
- Vysvětlení nastavení barevného nebo černobílého tisku:
	- **Barevný**: Tiskárna použije inkoust ze všech kazet k vytvoření plnobarevných výtisků.
	- **Černobílý** nebo **Pouze černý inkoust**: Tiskárna použije pouze černý inkoust k vytvoření černobílých výtisků v normální nebo nižší kvalitě.
	- **Odstíny šedi ve vysoké kvalitě**: Tiskárna použije inkoust z barevných i černých kazet k vytvoření širšího rozsahu odstínů černé a šedé barvy k vytvoření velmi kvalitních černobílých výtisků.
- Vysvětlení nastavení kvality tisku:

Kvalita tisku se měří pomocí rozlišení tisku vyjádřeného v počtu bodů na palec (dpi). Vyšší hodnota dpi znamená čistější a detailnější výtisky, ale také nižší rychlost tisku a někdy i vyšší spotřebu inkoustu.

- **Koncept**: Nejnižší rozlišení (dpi); obvykle se používá, když je nízká hladina inkoustu nebo když nejsou zapotřebí vysoce kvalitní výtisky.
- **Normální**: Vhodné rozlišení pro většinu tiskových úloh.
- **Nejlepší**: Lepší dpi než u volby **Lepší**.
- **Maximální povolené DPI**: Nejvyšší dostupné rozlišení (dpi) pro nejkvalitnější výtisky.
- Vysvětlení nastavení stránky a rozvržení:
	- **Orientace**: Vyberte **Na výšku** pro výtisky se svislou orientací nebo **Na šířku** s vodorovnou orientací.
	- **Tisk na obě strany**: Jakmile se vytiskne jedna strana výtisku, ručně obrátíte papír tak, aby tiskárna mohla tisknout na druhou stranu papíru.
		- **Překlápět podélně**: Vyberte toto nastavení, pokud chcete překlápět stránky podél delšího okraje, když tisknete na obě strany papíru.
		- **Překlápět příčně**: Vyberte toto nastavení, pokud chcete překlápět stránky podél kratšího okraje, když tisknete na obě strany papíru.
	- **Počet stránek na list**: Pokud tisknete dokument s více než dvěma stránkami na list, tato funkce vám umožňuje určit pořadí stránek.

# <span id="page-62-0"></span>**6 Kopírování, skenování a mobilní fax**

Můžete skenovat dokumenty, fotografie a jiné předlohy a odesílat je do různých míst určení, například do složky v počítači nebo do e-mailu.

Při skenování dokumentů pomocí softwaru tiskárny HP můžete skenovat do formátu, ve kterém je možné vyhledávat a který lze upravovat.

Ke skenování předlohy bez okrajů nepoužívejte podavač dokumentů, ale sklo skeneru.

**POZNÁMKA:** Některé funkce skenování jsou dostupné až po instalaci softwaru tiskárny HP.

- [Kopírování a skenování pomocí aplikace HP Smart](#page-63-0)
- [Kopírování z tiskárny](#page-65-0)
- [Skenování](#page-66-0)
- [Tipy pro úspěšné kopírování a skenování](#page-70-0)
- [Mobilní fax](#page-71-0)

# <span id="page-63-0"></span>**Kopírování a skenování pomocí aplikace HP Smart**

Pomocí aplikace HP Smart můžete kopírovat a skenovat dokumenty nebo fotografie s využitím kamery zařízení. HP Smart obsahuje editační nástroje, s jejichž pomocí můžete naskenovaný snímek před uložením, sdílením nebo tiskem upravit. Naskenované snímky můžete vytisknout nebo uložit v místním zařízení či cloudovém úložišti a sdílet je pomocí e-mailu, SMS, Facebooku, Instagramu atd. Chcete-li kopírovat a skenovat pomocí HP Smart, postupujte podle pokynů uvedených v příslušné kapitole níže, podle typu používaného zařízení.

V této části najdete základní pokyny, jak používat aplikaci HP Smart pro kopírování nebo skenování ze zařízení se systémem Android, iOS, Windows 10 nebo macOS. Další informace o používání aplikace HP Smart naleznete v části:

- **iOS/Android**: [www.hp.com/go/hpsmart-help](https://www.hp.com/go/hpsmart-help/)
- **Windows 10: [www.hp.com/go/hpsmartwin-help](https://www.hp.com/go/hpsmartwin-help/)**
- **macOS**: [www.hp.com/go/hpsmartmac-help](https://support.hp.com/us-en/document/c06188214)
- Kopírování a skenování ze zařízení se systémem Android nebo iOS
- [Skenování ze zařízení se systémem Windows 10](#page-64-0)

### **Kopírování a skenování ze zařízení se systémem Android nebo iOS**

#### **Kopírování ze zařízení se systémem Android nebo iOS**

- **1.** Otevřete aplikaci HP Smart.
- **2.** Klepněte na ikonu Plus, pokud chcete změnit tiskárnu nebo přidat novou tiskárnu.
- **3.** Klepněte na tlačítko **Kopírovat**. Otevře se vestavěný fotoaparát.
- **4.** Umístěte dokument nebo fotografii před fotoaparát, vyberte možnost velikosti, která vám pomůže rozpoznat velikost předlohy, a klepnutím na kulaté tlačítko ve spodní části obrazovky pořiďte snímek.
- **TIP:** Nejlepších výsledků dosáhnete, když upravíte pozici fotoaparátu tak, aby byla předloha v rámci poskytnutého rámci na obrazovce s náhledem.
- **5.** Nastavte počet kopií nebo podle potřeby proveďte další úpravy:
	- Klepněte na ikonu Přidat pro přidání dalších dokumentů nebo fotografií.
	- Klepněte na ikonu Odstranit pro odebrání dokumentů nebo fotografií.
	- Klepnutím na tlačítko **Změnit velikost** upravte postup umístění předlohy na papír.
- **6.** Klepnutím na **Start černobíle** nebo **Start barevně** vytvořte kopii.

#### **Postup skenování ze zařízení se systémem Android nebo iOS**

- **1.** Otevřete aplikaci HP Smart.
- **2.** Klepněte na ikonu Plus, pokud chcete změnit tiskárnu nebo přidat novou tiskárnu.
- <span id="page-64-0"></span>**3.** Vyberte **Skenování pomocí fotoaparátu**. Otevře se vestavěný fotoaparát. Naskenujte fotografie nebo dokument pomocí fotoaparátu.
- **4.** Jakmile dokončíte úpravy naskenovaného dokumentu nebo fotografie, snímek uložte, sdílejte nebo vytiskněte.

### **Skenování ze zařízení se systémem Windows 10**

#### **Postup skenování dokumentu nebo fotografie pomocí fotoaparátu tiskárny**

Pokud je vaše zařízení vybaveno fotoaparátem, můžete použít aplikaci HP Smart pro skenování tištěného dokumentu nebo fotografie s využitím fotoaparátu zařízení. Následně můžete pomocí HP Smart snímek upravit, uložit, vytisknout nebo sdílet.

- **1.** Otevřete nástroj HP Smart. Další informace naleznete v tématu [Tisk, kopírování, skenování a](#page-45-0) [odstraňování problémů pomocí aplikace HP Smart na stránce 40.](#page-45-0)
- **2.** Vyberte možnost **Skenovat** a potom **Fotoaparát**.
- **3.** Položte dokument nebo fotografii před fotoaparát a potom kliknutím nebo klepnutím na kulaté tlačítko ve spodní části obrazovky vyfoťte snímek.
- **4.** V případě potřeby upravte okraje. Klikněte nebo klepněte na ikonu Použít.
- **5.** Proveďte další potřebné úpravy:
	- Klikněte nebo klepněte na možnost **Přidat stránky** pro přidání dalších dokumentů nebo fotografií.
	- Klikněte nebo klepněte na možnost **Upravit**, pokud chcete otočit nebo oříznout dokument či obrázek anebo upravit kontrast, jas, saturaci nebo úhel.
- **6.** Vyberte požadovaný typ souboru a potom klikněte nebo klepněte na ikonu Uložit pro uložení snímku nebo na ikonu Sdílet pro sdílení snímku s ostatními.

#### **Postup úpravy dříve naskenovaného dokumentu nebo fotografie**

HP Smart nabízí editační nástroje jako oříznutí nebo otočení, s jejichž pomocí můžete upravit dříve naskenovaný dokument nebo fotografii ve vašem zařízení.

- **1.** Otevřete nástroj HP Smart. Další informace naleznete v tématu [Tisk, kopírování, skenování a](#page-45-0) [odstraňování problémů pomocí aplikace HP Smart na stránce 40.](#page-45-0)
- **2.** Zvolte možnost **Skenovat** a potom vyberte **Import**.
- **3.** Vyberte dokument nebo fotografii, které chcete upravit, a potom klikněte nebo klepněte na možnost **Otevřít**.
- **4.** V případě potřeby upravte okraje. Klikněte nebo klepněte na ikonu Použít.
- **5.** Proveďte další potřebné úpravy:
	- Klikněte nebo klepněte na možnost **Přidat stránky** pro přidání dalších dokumentů nebo fotografií.
	- Klikněte nebo klepněte na možnost **Upravit**, pokud chcete otočit nebo oříznout dokument či obrázek anebo upravit kontrast, jas, saturaci nebo úhel.
- **6.** Vyberte požadovaný typ souboru a potom klikněte nebo klepněte na ikonu **Uložit** pro uložení snímku nebo na ikonu **Sdílet** pro sdílení snímku s ostatními.

# <span id="page-65-0"></span>**Kopírování z tiskárny**

Tlačítko **Kopírování** na displeji tiskárny umožňuje snadnou volbu počtu kopií a barevného nebo černobílého kopírování na běžný papír.

#### **Ze skla skeneru**

**1.** Vložte papír do vstupního zásobníku.

Informace o vkládání papíru naleznete v tématu [Vkládání médií na stránce 18.](#page-23-0)

**2.** Vložte předlohu do levého horního rohu skleněné desky skeneru potištěnou stranou dolů.

Další informace naleznete v tématu [Vložení předlohy na stránce 21.](#page-26-0)

**3.** Stiskněte tlačítko **Kopírovat černobíle** ( ) nebo tlačítko **Kopírovat barevně** ( ) pro vytištění kopie.

Kopírování se zahájí dvě sekundy po posledním stisknutí tlačítka.

**TIP:** Vícenásobným stisknutím tlačítka můžete zvýšit počet kopií.

#### **Z automatického podavače dokumentů**

**1.** Vložte papír do vstupního zásobníku.

Informace o vkládání papíru naleznete v tématu [Vkládání médií na stránce 18.](#page-23-0)

**2.** Vložte předlohu do podavače dokumentů potištěnou stranou nahoru.

Další informace naleznete v tématu [Vložení předlohy na stránce 21.](#page-26-0)

**3.** Stisknutím tlačítka **Kopírovat černobíle** (  $\binom{p}{k}$  ) nebo tlačítka **Kopírovat barevně** (  $\binom{p}{k}$  ) zahajte kopírování.

Kopírování bude zahájeno dvě sekundy po stisknutí posledního tlačítka.

**TIP:** Vícenásobným stisknutím tlačítka můžete zvýšit počet kopií.

# <span id="page-66-0"></span>**Skenování**

Můžete skenovat dokumenty, fotografie a jiné předlohy a odesílat je do různých míst určení, například do složky v počítači nebo do e-mailu.

Ke skenování předlohy bez okrajů nepoužívejte podavač dokumentů, ale sklo skeneru.

**POZNÁMKA:** Některé funkce skenování jsou dostupné až po instalaci aplikace HP software tiskárny.

- Skenování pomocí HP software tiskárny
- [Skenování pomocí funkce Webscan](#page-69-0)

### **Skenování pomocí HP software tiskárny**

- Skenování do počítače
- [Skenování do e-mailu](#page-67-0)
- [Vytvoření zkratky pro skenování \(Windows\)](#page-67-0)
- [Změna nastavení skenování \(Windows\)](#page-68-0)

#### **Skenování do počítače**

Před skenováním do počítače se ujistěte, že máte nainstalovaný doporučený software tiskárny HP. Tiskárna a počítač musí být propojeny a zapnuty.

Kromě toho musí být v počítačích se systémem Windows před zahájením skenování spuštěný software tiskárny.

#### **Povolení funkce skenování do počítače (Windows)**

Pokud je tiskárna připojena k počítači přes rozhraní USB, funkce skenování do počítače je ve výchozím nastavení povolena a nelze ji zakázat.

Pokud používáte síťové připojení, funkce byla zakázána a chcete ji znovu povolit, postupujte podle těchto pokynů.

- **1.** Otevřete HP software tiskárny. Další informace naleznete v tématu [Otevření softwaru tiskárny HP](#page-46-0) [software tiskárny \(Windows\) na stránce 41](#page-46-0).
- **2.** Pokračujte částí **Skenovat**.
- **3.** Vyberte možnost **Správa skenování do počítače**.
- **4.** Klikněte na možnost **Povolit**.

#### **Skenování předlohy pomocí aplikace HP software tiskárny (Windows)**

- **1.** Vložte předlohu potištěnou stranou nahoru do podavače dokumentů nebo ji vložte potištěnou stranou dolů do levého horního rohu skleněné desky skeneru.
- **2.** Otevřete HP software tiskárny. Další informace naleznete v tématu [Otevření softwaru tiskárny HP](#page-46-0) [software tiskárny \(Windows\) na stránce 41](#page-46-0).
- <span id="page-67-0"></span>**3.** V softwaru tiskárny v části **Tisk a skenování** klikněte na možnost **Skenovat** a poté na možnost **Skenovat dokument nebo fotografii**.
- **4.** V části **Skenovat zástupce** vyberte požadovaný typ skenování a klikněte na možnost **Skenovat**.
- **POZNÁMKA:** Úvodní obrazovka vám umožní zkontrolovat a upravit základní nastavení. Po kliknutí na odkaz **Více** v pravém horním rohu dialogového okna Skenovat můžete zkontrolovat a upravit podrobná nastavení.

Další informace naleznete v tématu [Změna nastavení skenování \(Windows\) na stránce 63](#page-68-0).

#### **Skenování do e-mailu**

#### **Skenování dokumentu nebo fotografie do e-mailu pomocí HP software tiskárny (Windows)**

- **1.** Vložte předlohu potištěnou stranou nahoru do podavače dokumentů nebo ji vložte potištěnou stranou dolů do levého horního rohu skleněné desky skeneru.
- **2.** Otevřete HP software tiskárny. Další informace naleznete v tématu [Otevření softwaru tiskárny HP](#page-46-0) [software tiskárny \(Windows\) na stránce 41](#page-46-0).
- **3.** V softwaru tiskárny v části **Tisk a skenování** klikněte na možnost **Skenovat** a poté na možnost **Skenovat dokument nebo fotografii**.
- **4.** V části **Skenovat zástupce** vyberte možnost **Poslat e-mailem jako PDF** nebo **Poslat e-mailem jako JPEG** a klikněte na možnost **Skenovat**.
- **POZNÁMKA:** Úvodní obrazovka vám umožní zkontrolovat a upravit základní nastavení. Po kliknutí na odkaz **Více** v pravém horním rohu dialogového okna Skenovat můžete zkontrolovat a upravit podrobná nastavení.

Další informace naleznete v tématu [Změna nastavení skenování \(Windows\) na stránce 63](#page-68-0).

Pokud je vybrána možnost **Po skenování otevřít prohlížeč**, můžete naskenovaný obraz upravit na obrazovce s náhledem.

#### **Vytvoření zkratky pro skenování (Windows)**

Abyste si skenování usnadnili, můžete si vytvořit vlastní zkratku pro skenování. Například můžete chtít pravidelně skenovat a ukládat fotografie do formátu PNG namísto JPEG.

- **1.** Vložte předlohu potištěnou stranou nahoru do podavače dokumentů nebo ji vložte potištěnou stranou dolů do levého horního rohu skleněné desky skeneru.
- **2.** Otevřete HP software tiskárny. Další informace naleznete v tématu [Otevření softwaru tiskárny HP](#page-46-0) [software tiskárny \(Windows\) na stránce 41](#page-46-0).
- **3.** V softwaru tiskárny v části **Tisk a skenování** klikněte na možnost **Skenovat** a poté na možnost **Skenovat dokument nebo fotografii**.
- **4.** Klikněte na možnost **Vytvoření zkratky pro skenování**.

<span id="page-68-0"></span>**5.** Zadejte popisný název, vyberte existující zkratku, na které chcete novou zkratku založit, a poté klikněte na tlačítko **Vytvořit**.

Pokud například vytváříte novou zkratku pro fotografie, vyberte možnost **Uložit jako JPEG** nebo **Poslat e-mailem jako JPEG**. Zobrazí se možnosti grafického zpracování při skenování.

- **6.** Změňte nastavení tak, aby nová zkratka vyhovovala vašim potřebám, a poté klikněte na ikonu Uložit napravo od zkratky.
- **POZNÁMKA:** Úvodní obrazovka vám umožní zkontrolovat a upravit základní nastavení. Po kliknutí na odkaz **Více** v pravém horním rohu dialogového okna Skenovat můžete zkontrolovat a upravit podrobná nastavení.

Další informace naleznete v tématu Změna nastavení skenování (Windows) na stránce 63.

#### **Změna nastavení skenování (Windows)**

Kterékoli z nastavení skenování můžete upravit buď pro jedno použití, nebo trvale uložit pro každé použití. Nastavení zahrnují možnosti jako formát a orientaci stránky, rozlišení skenování, kontrast a umístění složky pro uložené snímky.

- **1.** Vložte předlohu potištěnou stranou nahoru do podavače dokumentů nebo ji vložte potištěnou stranou dolů do levého horního rohu skleněné desky skeneru.
- **2.** Otevřete HP software tiskárny. Další informace naleznete v tématu [Otevření softwaru tiskárny HP](#page-46-0) [software tiskárny \(Windows\) na stránce 41](#page-46-0).
- **3.** V softwaru tiskárny v části **Tisk a skenování** klikněte na možnost **Skenovat** a poté na možnost **Skenovat dokument nebo fotografii**.
- **4.** Klikněte na odkaz **Více** v pravém horním rohu dialogového okna HP Scan.

Na pravé straně se zobrazí podokno s podrobným nastavením. Levý sloupec shrnuje aktuální nastavení pro každou oblast. Pravý sloupec umožňuje změnit nastavení ve zvýrazněné oblasti.

**5.** Kliknutím na oblast v levé části podokna s podrobným nastavením můžete zobrazit nastavení v dané oblasti.

Většinu nastavení můžete zobrazovat a měnit pomocí rozevíracích nabídek.

Některá nastavení umožňují větší flexibilitu zobrazením nového podokna. Takováto nastavení jsou označena znaménkem plus (+) po pravé straně. Jakékoli změny v otevřeném podokně je třeba před návratem na podokno s podrobným nastavením potvrdit nebo zrušit.

- **6.** Až budete s upravováním nastavení hotovi, proveďte jednu z následujících akcí.
	- Klikněte na možnost **Skenovat**. Po dokončení skenování budete vyzváni k uložení nebo zrušení změn zkratky.
	- Klikněte na ikonu Uložit napravo od zástupce. Budou uloženy změny zástupce, abyste je mohli příště použít znovu. V opačném případě budou změny platit pouze pro aktuální skenování. Poté klikněte na tlačítko **Skenovat**.

<span id="page-69-0"></span>Zjistěte více informací o použití softwaru HP Scan. [Kliknutím sem získáte více informací online](https://h20180.www2.hp.com/apps/Nav?h_pagetype=s-001&h_product=29256671&h_client&s-h-e002-1&h_lang=cs&h_cc=cz). Tyto webové stránky aktuálně nemusí být k dispozici ve všech jazykových verzích.

- Změna nastavení skenování, např. velikosti obrazového souboru, rozlišení skenování nebo úrovně kontrastu
- Skenování do síťových složek a cloudu
- Náhled obrázků a jejich úprava před skenováním

### **Skenování pomocí funkce Webscan**

Webscan je funkce integrovaného webového serveru, která umožňuje skenování fotografií a dokumentů z tiskárny do počítače pomocí webového prohlížeče.

Tato funkce je dostupná i pokud jste na počítač nenainstalovali software tiskárny.

Další informace naleznete v tématu [Spuštění integrovaného webového serveru na stránce 37](#page-42-0).

**POZNÁMKA:** Ve výchozím nastavení je služba Webscan vypnuta. Tuto funkci můžete povolit v rámci serveru EWS.

Pokud nemůžete otevřít funkci Webscan v serveru EWS, je možné, že ji váš správce sítě vypnul. Další informace vám poskytne správce sítě nebo osoba, která síť nastavovala.

#### **Povolení funkce Webscan**

- 1. Spusťte integrovaný webový server. Další informace naleznete v tématu [Spuštění integrovaného](#page-42-0) [webového serveru na stránce 37](#page-42-0).
- **2.** Klikněte na kartu **Nastavení**.
- **3.** V části **Zabezpečení** klikněte na možnost **Nastavení správce**.
- **4.** Funkci Webscan aktivujete zvolením možnosti **Webscan from EWS** (Použití funkce Webscan z vestavěného webového serveru).
- **5.** Klepněte na volbu **Použít**.

#### **Skenování pomocí funkce Webscan**

Při skenování pomocí funkce Webscan lze upravit základní možnosti skenování. Pokud chcete využít dalších možností nebo funkcí skenování, používejte ke skenování aplikaci HP software tiskárny.

- **1.** Vložte předlohu do levého horního rohu skleněné desky skeneru potištěnou stranou dolů.
- **2.** Spusťte integrovaný webový server. Další informace naleznete v tématu [Spuštění integrovaného](#page-42-0) [webového serveru na stránce 37](#page-42-0).
- **3.** Klikněte na kartu **Skenovat**.
- **4.** V levém podokně klikněte na položku **Webscan**, proveďte potřebná nastavení a poté klikněte na tlačítko **Skenovat**.

# <span id="page-70-0"></span>**Tipy pro úspěšné kopírování a skenování**

Pro úspěšné kopírování a skenování využijte následující tipy:

- Sklo a zadní stranu víka udržujte v čistotě. Skener interpretuje vše, co zachytí na skle, jako část obrázku.
- Vložte předlohu potištěnou stranou nahoru do podavače dokumentů nebo ji vložte potištěnou stranou dolů do levého horního rohu skleněné desky skeneru.
- Pokud chcete vytvořit velkou kopii z malé předlohy, naskenujte předlohu do počítače, změňte velikost obrázku v aplikaci pro skenování a vytiskněte kopii tohoto zvětšeného obrázku.
- Pokud chcete upravit formát nebo rozlišení skenování, typ výstupu nebo souboru či jiné parametry, spusťte skenování prostřednictvím softwaru tiskárny.
- Aby nedošlo k zeslabení nebo vynechání skenovaného textu, nastavte v softwaru správný jas snímání.
- Pokud chcete skenovat dokument s několika stránkami pouze do jednoho souboru namísto do několika, spusťte skenování pomocí software tiskárny nebo aplikace.

## <span id="page-71-0"></span>**Mobilní fax**

Pomocí aplikace HP Smart můžete rychle naskenovat a odfaxovat několik stránek najednou ze svého mobilního zařízení nebo počítače. Aplikace HP Smart spolehlivě a bezpečně odešle váš fax.

Více informací o funkci mobilního faxu naleznete na [webu služby HP Smart.](https://www.hpsmart.com/us/en/mobile-fax)

#### **Používání mobilního faxu v aplikaci HP Smart**

- **1.** Ujistěte se, že vaše mobilní zařízení nebo počítač jsou připojeny k síti. Otevřete aplikaci HP Smart a přihlaste se nebo si vytvořte účet HP Account.
- **2.** Vyberte dlaždici Mobilní fax.

Pokud nevidíte dlaždici **Mobilní fax**, zpřístupněte ji následovně:

- Na mobilním zařízení: Klepněte na **Přizpůsobit dlaždice**, potom na přepínací tlačítko **Mobilní fax**, aby se dlaždice zobrazila, a potom se vraťte na úvodní obrazovku.
- Na zařízení se systémem Windows 10: Klikněte na **Nastavení**, vyberte **Přizpůsobit dlaždice** a klikněte na přepínací tlačítko **Mobilní fax**, aby se dlaždice zobrazila. Potom se vraťte na úvodní obrazovku.
- Na zařízení Mac: Na panelu nabídek vyberte **HP Smart** >**Přizpůsobit dlaždice**. Nastavte volbu Mobilní fax do polohy **Zapnuto**.
- **POZNÁMKA:** Funkce mobilního faxu je dostupná ve vybraných zemích/oblastech. Pokud funkci mobilního faxu nevidíte v nabídce přizpůsobení, tato funkce možná není dostupná ve vaší zemi/oblasti.
- **3.** Zadejte potřebné informace k mobilnímu faxu.
- **4.** Chcete-li přidat titulní stránku, klepněte na přepínací tlačítko **Přidat titulní stránku** a potom zadejte předmět a zprávu.
- **5.** Naskenujte položku, kterou chcete faxovat, pomocí tiskárny nebo fotoaparátu mobilního zařízení, nebo přiložte soubor podporovaného typu. Odešlete fax, jakmile bude připraven.

Váš fax bude spolehlivě doručen a jeho stav můžete sledovat v aplikaci HP Smart.
# **7 Správa kazet**

- [Informace o kazetách a tiskové hlavě](#page-73-0)
- [Kontrola odhadovaných hladin inkoustu](#page-74-0)
- [Objednání tiskového spotřebního materiálu](#page-75-0)
- [HP Instant Ink](#page-76-0)
- [Výměna kazet](#page-77-0)
- [Použití režimu jedné kazety](#page-79-0)
- [Informace k záruce tiskové kazety](#page-80-0)
- [Tipy pro práci s tiskovými kazetami](#page-81-0)

## <span id="page-73-0"></span>**Informace o kazetách a tiskové hlavě**

Při údržbě kazet HP a k zajištění nejvyšší možné kvality tisku vám pomohou následující tipy.

- Pokyny v této příručce se vztahují na výměnu kazet a nejsou určeny pro jejich první instalaci.
- Kazety uchovávejte až do instalace v neporušeném originálním obalu.
- Ujistěte se, že jste tiskárnu řádně vypnuli.
- Kazety skladujte při pokojové teplotě (15–35 °C).
- Tiskovou hlavu nečistěte bezdůvodně. Časté čištění způsobuje plýtvání inkoustem a zkrácení životnosti tiskových kazet.
- S kazetami zacházejte opatrně. Pád, třesení nebo neopatrné zacházení během instalace mohou způsobit dočasné potíže s tiskem.
- Před transportem tiskárny učiňte následující opatření, aby nemohl inkoust uniknout ze sestavy tiskové hlavy nebo se tiskárna jinak nepoškodila:
	- Ujistěte se, že jste tiskárnu vypnuli stisknutím tlačítka (1) (Napájení). Před odpojením tiskárny počkejte, až se zastaví veškeré pohyby vnitřních součástí.
	- Také je důležité ponechávat kazety vložené.
	- Tiskárna se musí transportovat v horizontální poloze; nesmí se položit na bok, zadní nebo čelní stranu nebo vzhůru nohama.
- Pokud máte tiskárnu HP+, musíte používat originální kazety HP. Pokud do tiskárny nainstalujete neoriginální spotřební materiál nebo doplněné kazety, tiskárna nebude moci tisknout.

**UPOZORNĚNÍ:** Společnost HP doporučuje nahradit chybějící kazety co nejdříve, abyste se vyhnuli problémům s kvalitou tisku, možnou vyšší spotřebou inkoustu nebo poškození inkoustového systému. Nikdy tiskárnu nevypínejte, když nejsou vloženy všechny inkoustové kazety.

# <span id="page-74-0"></span>**Kontrola odhadovaných hladin inkoustu**

Odhadované hladiny inkoustu v kazetách máte možnost zkontrolovat pomocí softwaru tiskárny, ovládacího panelu tiskárny nebo HP Smart.

#### **Kontrola hladin inkoustu ze softwaru tiskárny (Windows)**

- **1.** Otevřete HP software tiskárny.
- **2.** V části software tiskárny klikněte na **Přibližné hladiny**.

#### **Kontrola hladiny inkoustu z programu HP Smart**

- **▲** Zapněte funkci HP Smart ve svém mobilním zařízení. Odhadované hladiny inkoustu v tiskárně se zobrazuje na horním okraji obrazovky, vedle obrázku tiskárny.
- **POZNÁMKA:** Varování a kontrolky hladiny inkoustu poskytují pouze přibližné údaje a slouží pouze k plánování. Pokud se rozsvítí kontrolka zobrazující malé množství inkoustu, zvažte přípravu náhradní inkoustové tiskové kazety, abyste se vyhnuli možným zdržením tisku. Inkoustovou tiskovou kazetu nemusíte měnit, dokud bude kvalita tisku přijatelná.
- **POZNÁMKA:** Jestliže jste instalovali plněnou nebo opravenou kazetu nebo kazetu, která byla použita v jiné tiskárně, může být ukazatel hladiny nepřesný nebo nedostupný.
- **POZNÁMKA:** Inkoust z inkoustových kazet je používán při procesu tisku mnoha různými způsoby, včetně inicializačního procesu, který připravuje tiskárnu a inkoustové kazety k tisku, a při údržbě tiskové hlavy, při které se udržují tiskové trysky čisté, aby mohl inkoust hladce protékat. Kromě toho zůstane v použité kazetě ještě určitý zbytek inkoustu. Další informace naleznete v tématu [www.hp.com/go/inkusage](https://www.hp.com/go/inkusage).

# <span id="page-75-0"></span>**Objednání tiskového spotřebního materiálu**

Před objednáním tiskových kazet najděte jejich správné číslo.

#### **Umístění čísla tiskové kazety na tiskárně**

● Číslo tiskové kazety je umístěno uvnitř přístupových dvířek tiskové kazety.

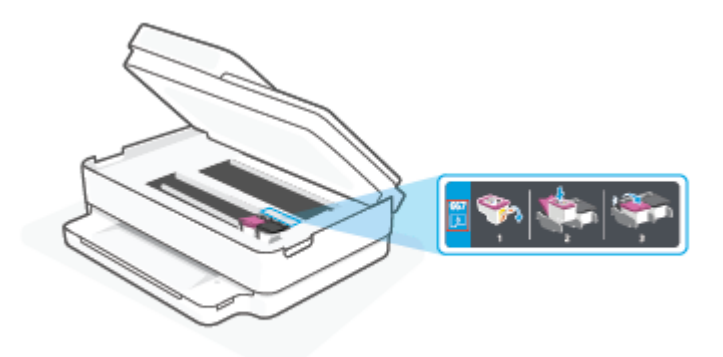

#### **Vyhledání čísla tiskové kazety v aplikaci HP Smart**

● Otevřete nástroj HP Smart. Na domovské obrazovce klikněte nebo klepněte na obrázek tiskárny a pak klikněte nebo klepněte na **Podporované spotřební materiály** nebo **Stav spotřebních materiálů**.

Chcete-li pro tiskárnu objednat originální spotřební materiál HP, přejděte na stránku [www.hp.com/buy/](https://www.hp.com/buy/supplies) [supplies](https://www.hp.com/buy/supplies). Pokud se zobrazí výzva, zvolte zemi/oblast a potom najděte podle zobrazených pokynů požadované kazety pro tiskárnu.

**POZNÁMKA:** Objednávání kazet on-line není ve všech zemích a oblastech podporováno. Pokud není podporováno ve vaší zemi či oblasti, můžete si i přesto prohlížet informace o spotřebním materiálu a vytisknout si referenční seznam pro použití při nákupu u místního prodejce HP.

## <span id="page-76-0"></span>**HP Instant Ink**

Vaše tiskárna podporuje službu výměny HP Instant Ink, která může snížit vaše tiskové náklady a ušetřit vám čas. Jakmile se zaregistrujete do služby, vaše tiskárna bude automaticky sledovat hladiny inkoustu a objedná další inkoust, jakmile hladina inkoustu klesne pod stanovenou hodnotu. Společnost HP doručí nové kazety přímo k vašim dveřím, ještě než inkoust dojde, abyste jej měli vždy k dispozici. Navíc kazety, které obdržíte, obsahují více inkoustu než kazety HP XL, takže kazety nebudete muset měnit tak často. Chcete-li se dozvědět více o tom, jak služba HP Instant Ink šetří váš čas a peníze, navštivte stránku [hpinstantink.com.](http://www.hpinstantink.com)

**POZNÁMKA:** Služba HP Instant Ink nemusí být k dispozici ve všech zemích. Dostupnost si ověřte na stránce [hpinstantink.com.](https://www.hpinstantink.com)

# <span id="page-77-0"></span>**Výměna kazet**

- **POZNÁMKA:** Informace o recyklaci spotřebovaných zásob inkoustu uvádí část [Program recyklace](#page-134-0) [inkoustového spotřebního materiálu HP na stránce 129.](#page-134-0)
- **POZNÁMKA:** V současné době jsou některé části webu společnosti HP dostupné pouze v angličtině.
- **POZNÁMKA:** Všechny kazety nejsou dostupné ve všech zemích nebo oblastech.

#### **Výměna tiskových kazet**

- **1.** Zkontrolujte, že je produkt napájen.
- **2.** Vyjměte starou tiskovou kazetu.
	- **a.** Otevřete přístupová dvířka kazety.

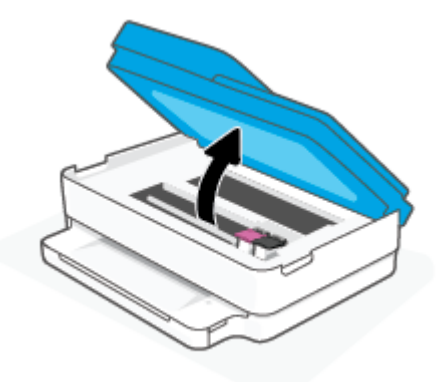

**b.** Otevřete pojistku na zásuvce kazety. A potom vyjměte kazetu ze zásuvky.

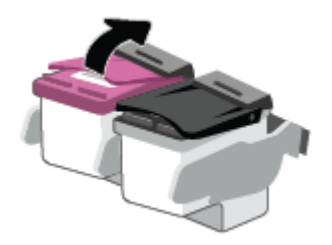

- **3.** Vložte novou tiskovou kazetu.
	- **a.** Vyjměte kazetu z obalu.

**b.** Pomocí vytahovacího poutka odstraňte plastovou pásku.

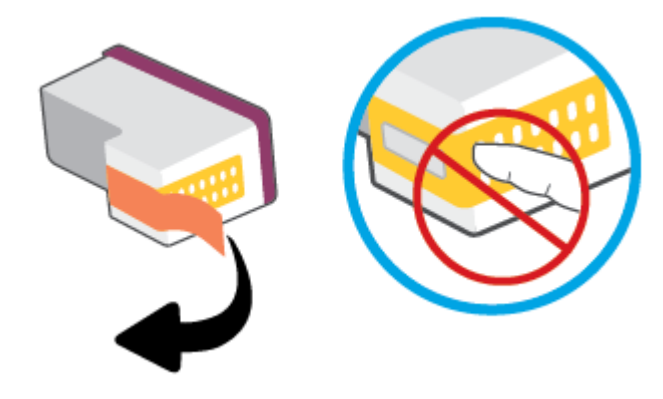

**POZNÁMKA:** Nedotýkejte se elektrických kontaktů na kazetě.

**c.** Zasuňte novou kazetu do zásuvky tak, aby se pojistka zaklapnutím zavřela.

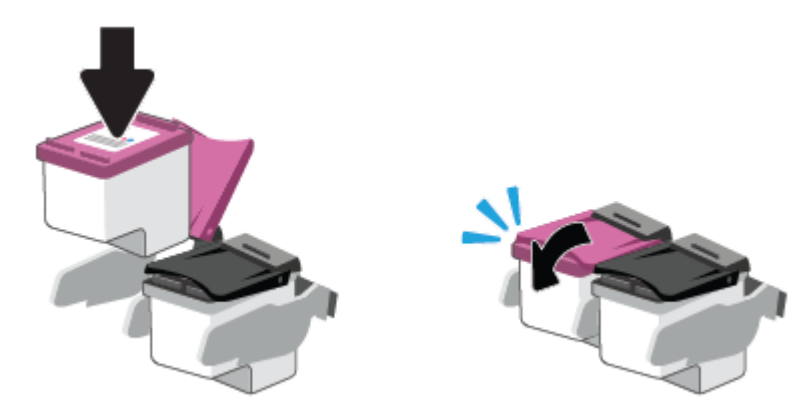

**4.** Zavřete přístupová dvířka kazet.

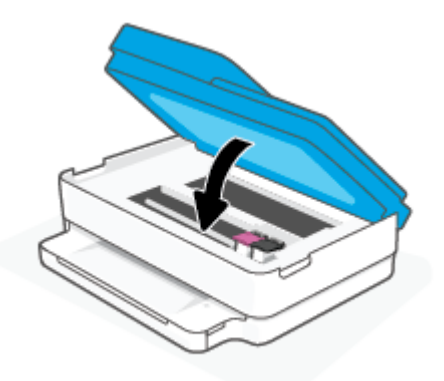

**POZNÁMKA:** Když tisknete dokument po instalaci nové tiskové kazety, software tiskárny HP vás vyzve k zarovnání tiskových kazet.

# <span id="page-79-0"></span>**Použití režimu jedné kazety**

Pomocí režimu jedné kazety můžete v tiskárně tisknout s jednou kazetou. Režim jedné kazety se spustí, když nastane jedna z následujících situací.

- Ve vozíku je nainstalována pouze jedna kazeta.
- Z vozíku je odstraněna jedna z původních dvou kazet.

**<sup>2</sup> POZNÁMKA:** Pokud se tiskárna přepne do režimu jedné kazety, i když jsou nainstalovány dvě kazety, zkontrolujte, zda byla z obou kazet odstraněna ochranná plastová páska. Pokud plastová páska zakrývá kontakty kazety, tiskárna nemůže detekovat, že je tisková kazeta nainstalována. Pokud plastové pásky na kazetách nejsou, zkuste očistit jejich elektronické kontakty. Informace o čištění kontaktů kazet naleznete v tématu [Problémy s inkoustovými kazetami na stránce 92](#page-97-0).

#### **Ukončení režimu jedné kazety**

● Vložte do tiskárny černou i trojbarevnou kazetu.

# <span id="page-80-0"></span>**Informace k záruce tiskové kazety**

Záruka na inkoustovou kazetu HP platí v případě, že kazeta se používá v tiskárně HP, pro niž je určena. Tato záruka se nevztahuje na kazety HP, které byly znovu plněny, opraveny, renovovány, špatně použity nebo se kterými bylo manipulováno.

Záruka na kazetu platí, dokud se nespotřebuje inkoust HP nebo dokud není dosaženo data konce platnosti záruky. Datum konce záručního období ve formátu RRRR/MM/DD může být uvedeno na kazetě, jak je patrné na obrázku:

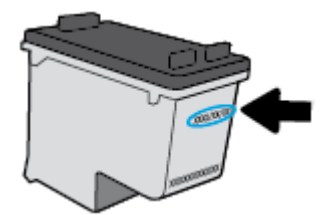

Kopie prohlášení o omezené záruce HP získáte na stránkách [www.hp.com/go/orderdocuments.](https://www.hp.com/go/orderdocuments)

# <span id="page-81-0"></span>**Tipy pro práci s tiskovými kazetami**

Při práci s tiskovými kazetami můžete využít následující tipy:

- Chraňte inkoustové kazety před vysycháním ta,k že tiskárnu vždy vypnete pomocí tlačítka napájení.
- Kazety neotvírejte ani neodstraňujte jejich pásku, dokud nejste připraveni vložit je do tiskárny. Páska na kazetách brání odpařování inkoustu.
- Kazety vkládejte do správných zásuvek. Vkládejte barvy tak, aby barvy na jednotlivých kazetách odpovídaly barvě na západce tiskové kazety. Všechny kazety zacvakněte na místo.
- Proveďte zarovnání tiskových kazet, aby byla zajištěna optimální kvalita tisku. Další informace naleznete v tématu [Problémy s tiskem na stránce 94.](#page-99-0)
- Když se na obrazovce **Odhadované hladiny inkoustu** v aplikaci HP Smart nebo obrazovka **Odhadované hladiny inkoustu** v softwaru tiskárny ukazuje nízká hladina některé z inkoustových kazet, zvažte možnost připravit si náhradní inkoustovou kazetu, abyste zabránili prodlevám v tisku. Inkoustové kazety nemusíte měnit, dokud bude kvalita tisku přijatelná. Další informace naleznete v tématu [Výměna kazet](#page-77-0)  [na stránce 72.](#page-77-0)
- Pokud kazetu z nějakého důvodu vyjmete z tiskárny, co nejdříve ji opět vraťte zpět. Pokud je kazeta ponechána nechráněna mimo tiskárnu, její trysky mohou zaschnout a ucpat se.
- Tiskové kazety lze v tiskárně ponechat po delší dobu. Aby byl zajištěn optimální stav kazet, tiskárnu je třeba správně vypnout, když se nepoužívá.
- Stisknutím tlačítka (I) (Napájení) vypněte tiskárnu. Po zhasnutí kontrolky napájení odpojte napájecí kabel nebo produkt vypněte vypínačem na prodlužovacím kabelu.

**UPOZORNĚNÍ:** Pokud tiskárnu nevypnete správně, nemusí se vozík tiskových kazet vrátit do správné polohy, což může způsobit potíže s kazetami a kvalitou tisku.

# **8 Webové služby**

Tato část obsahuje následující témata:

- [Co jsou webové služby?](#page-83-0)
- [Nastavení webových služeb](#page-84-0)
- [Odebrání webových služeb](#page-86-0)

# <span id="page-83-0"></span>**Co jsou webové služby?**

Tiskárna nabízí inovativní webová řešení, která umožňují rychlý přístup k Internetu, získání dokumentů a jejich rychlé a bezproblémové vytištění – to vše bez nutnosti použít počítač.

**POZNÁMKA:** Aby bylo možné využívat tyto webové funkce, tiskárna musí být připojena k Internetu. Tyto webové funkce nemůžete používat, pokud je tiskárna připojena pomocí USB kabelu.

# <span id="page-84-0"></span>**Nastavení webových služeb**

Před nastavením webových služeb se přesvědčte, že je tiskárna připojena k Internetu.

K nastavení webových služeb použijte jednu z následujících metod:

#### **Nastavení webových služeb pomocí aplikace HP Smart**

- **1.** Na úvodní obrazovce klepněte nebo klikněte na vaši tiskárnu nebo na možnost **Nastavení tiskárny**.
- **2.** Klepněte nebo klikněte na **Rozšířená nastavení**.
- **3.** Klepněte nebo klikněte na **Webové služby**.
- **4.** Pokud webové služby ještě nejsou povoleny, v sekci webových služeb se zobrazí možnost **Nastavení**. Klepněte nebo klikněte na **Nastavení** a poté podle pokynů na obrazovce povolte webové služby.

#### **Nastavení webových služeb pomocí integrovaného webového serveru**

- **1.** Otevřete server EWS. Další informace naleznete v tématu [Spuštění integrovaného webového serveru](#page-42-0)  [na stránce 37.](#page-42-0)
- **2.** Klikněte na kartu **Webové služby**.
- **3.** V části **Nastavení webových služeb** klikněte na položky **Nastavení**, **Pokračovat** a dále postupujte dle pokynů na obrazovce a přijměte podmínky používání.
- **4.** Pokud budete požádáni, povolte tiskárně kontrolu a instalaci aktualizací softwaru tiskárny.
- **POZNÁMKA:** Pokud jsou k dispozici aktualizace, budou automaticky staženy a nainstalovány. Potom se tiskárna restartuje.
- **POZNÁMKA:** Budete-li vyzváni k zadání nastavení serveru proxy a vaše síť používá server proxy, nastavte server proxy dle pokynů na obrazovce. Pokud neznáte správné hodnoty nastavení serveru proxy, obraťte se na správce sítě nebo na osobu, která síť nastavila.
- **5.** Jakmile se tiskárna připojí k serveru, vytiskne informační stránku. Dokončete nastavení podle pokynů uvedených na informační stránce.

#### **Nastavení webových služeb pomocí aplikace HP software tiskárny (Windows)**

- 1. Otevřete HP software tiskárny. Další informace naleznete v tématu [Otevření softwaru tiskárny HP](#page-46-0) [software tiskárny \(Windows\) na stránce 41](#page-46-0).
- **2.** V zobrazeném okně klikněte dvakrát na možnost **Tisk a skenování** a poté vyberte možnost **Připojit tiskárnu k webu** pod položkou **Tisk**. Otevře se domovská stránka (vestavěný webový server) tiskárny.
- **3.** Na kartě **Webové služby** klikněte na **Pokračovat** a dále postupujte dle pokynů na obrazovce a přijměte podmínky používání.
- **4.** Pokud budete požádáni, povolte tiskárně kontrolu a instalaci aktualizací softwaru tiskárny.
- **POZNÁMKA:** Pokud jsou k dispozici aktualizace, budou automaticky staženy a nainstalovány. Potom se tiskárna restartuje.
- POZNÁMKA: Budete-li vyzváni k zadání nastavení serveru proxy a vaše síť používá server proxy, nastavte server proxy dle pokynů na obrazovce. Pokud neznáte správné hodnoty nastavení, obraťte se na správce sítě nebo na osobu, která síť nastavila.
- **5.** Jakmile se tiskárna připojí k serveru, vytiskne informační stránku. Dokončete nastavení podle pokynů uvedených na informační stránce.

# <span id="page-86-0"></span>**Odebrání webových služeb**

Podle následujících pokynů odstraňte webové služby.

#### **Odstranění webových služeb pomocí vestavěného webového serveru**

- **1.** Otevřete server EWS. Další informace naleznete v tématu [Spuštění integrovaného webového serveru](#page-42-0)  [na stránce 37.](#page-42-0)
- **2.** Klepněte na kartu **Webové služby** a potom klepněte na možnost **Odebrat webové služby** v části **Nastavení webové služby**.
- **3.** Klepněte na možnost **Odebrat webové služby**.
- **4.** Klepnutím na možnost **Ano** odeberete z tiskárny webové služby.

# **9 Vyřešit problém**

Tato část obsahuje následující témata:

- [Získat nápovědu z aplikace HP Smart](#page-88-0)
- [Získání nápovědy v této příručce](#page-89-0)
- [Porozumění zprávám tiskárny](#page-111-0)
- [Řešení problémů pomocí webových služeb](#page-113-0)
- [Údržba tiskárny](#page-114-0)
- [Obnovení výchozího nastavení](#page-117-0)
- [Podpora společnosti HP](#page-118-0)

# <span id="page-88-0"></span>**Získat nápovědu z aplikace HP Smart**

Aplikace HP Smart vás upozorní na problémy s tiskárnou (uvíznutí papíru a jiné problémy), odkáže na obsah nápovědy a zobrazí možnosti kontaktování podpory pro další asistenci.

# <span id="page-89-0"></span>**Získání nápovědy v této příručce**

Tato část obsahuje následující témata:

- Problémy s uvíznutím nebo nesprávným podáním papíru
- [Problémy s inkoustovými kazetami](#page-97-0)
- [Problémy s tiskem](#page-99-0)
- [Problémy se sítí a připojením](#page-104-0)
- [Problémy s hardwarem tiskárny](#page-106-0)
- [Upozornění tiskárny nebo stav chyby](#page-107-0)

### **Problémy s uvíznutím nebo nesprávným podáním papíru**

- Odstranění uvíznutého papíru
- [Jak zabránit uvíznutí papíru](#page-96-0)
- [Řešení problémů s podáváním papíru](#page-97-0)

### **Odstranění uvíznutého papíru**

**POZNÁMKA:** K uvíznutí papíru může dojít v několika oblastech. Nejprve odstraňte papíru uvíznutý v zásobníku papíru. Díky tomu odstraníte překážky z dráhy papíru a uvolňování papíru uvíznutého na jiných místech bude snadnější. Poté pokračujte k dalším oblastem, dokud veškerý uvíznutý papír nenajdete a neodstraníte.

#### **Odstranění uvíznutého papíru ze zásobníku papíru**

- **1.** Vytáhněte všechen papír ze zásobníku papíru, včetně uvolněného i uvíznutého papíru.
- **2.** Pomocí svítilny zkontrolujte, zda v dráze papíru není uvíznutý papír nebo cizí předměty, pokud ano, tak je vytáhněte.

Chcete-li zamezit roztržení celých listů papíru, opatrně vytáhněte papír oběma rukama.

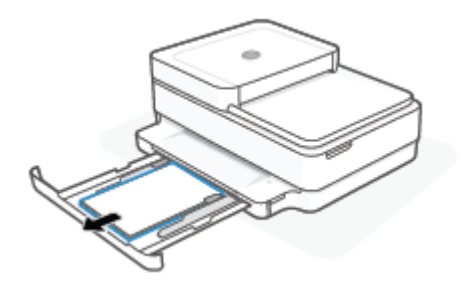

**3.** Stiskněte  $(\times)$  (tlačítko Zrušit). Tiskárna se pokusí odstranit uvíznutí automaticky.

#### **Odstranění uvíznutého papíru z výstupního zásobníku**

- **1.** Vyjměte veškerý papír z výstupního zásobníku, včetně volného i uvízlého papíru.
- **2.** Pomocí svítilny zkontrolujte, zda v dráze papíru není uvíznutý papír nebo cizí předměty, pokud ano, tak je vytáhněte.

Chcete-li zamezit roztržení celých listů papíru, opatrně vytáhněte papír oběma rukama.

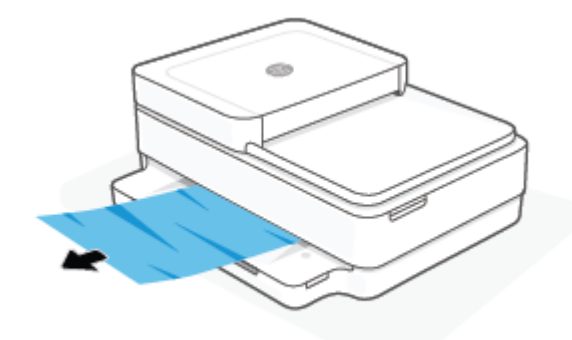

#### **Odstranění uvíznutého papíru z oblasti přístupu ke kazetám**

- **1.** Stisknutím ( $\blacktriangleright$ ) (tlačítko Zrušit) se pokuste odstranit uvíznutí automaticky. Pokud toto řešení nepomůže, odstraňte uvíznutý papír ručně pomocí následujícího postupu.
- **2.** Otevřete přístupová dvířka kazety.

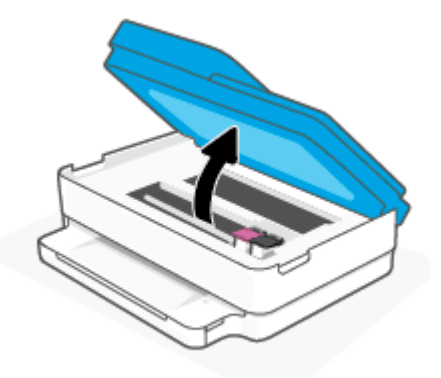

- **3.** Vyčkejte, než se vozík přestane pohybovat.
- 4. Stisknutím (1) vypněte tiskárnu. Potom odpojte napájecí kabel ze zadní části tiskárny.

**UPOZORNĚNÍ:** Riziku úrazu elektrickým proudem zabráníte tak, že před ručním posouváním vozíku odpojíte napájecí kabel.

**5.** Pomocí svítilny zkontrolujte, zda v oblasti přístupu ke kazetě není uvíznutý papír nebo cizí předměty, pokud ano, tak je vytáhněte.

Chcete-li zamezit roztržení celých listů papíru, opatrně vytáhněte papír oběma rukama.

**6.** Odstraňte kryt dráhy papíru.

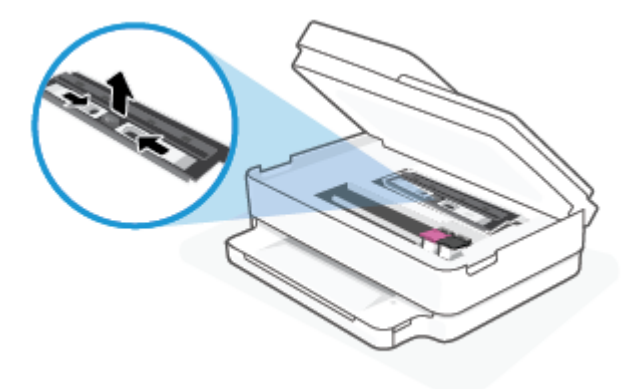

**7.** Pokud je vozík uprostřed tiskárny, posuňte jej doprava a vyjměte papír nebo objekty blokující dráhu vozíku.

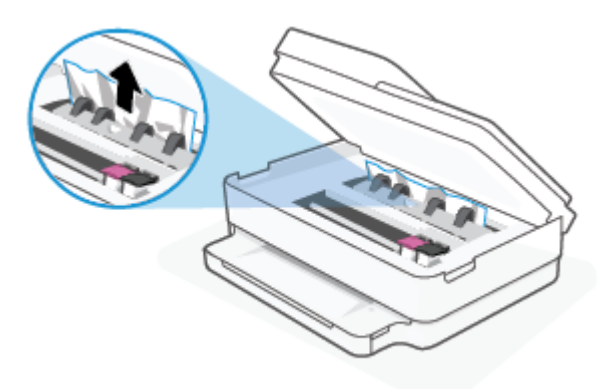

**8.** Zavřete přístupová dvířka kazety.

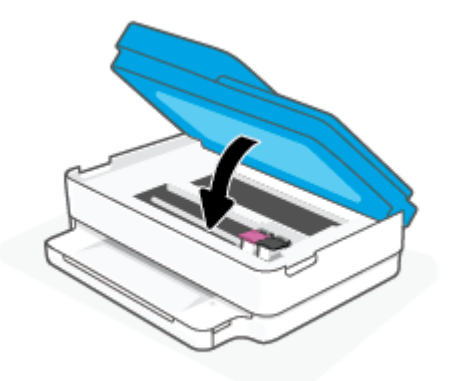

**9.** Znovu zapojte napájecí kabel za zadní straně tiskárny, aby se zapnula.

#### **Odstranění papíru uvíznutého uvnitř**

- **A UPOZORNĚNÍ:** Neodstraňujte uvízlý papír z přední strany tiskárny. Odstraňte uvízlý papír podle níže uvedených pokynů. Tažení za papír směrem dopředu by mohlo způsobit jeho roztržení a v tiskárně by mohly zůstat kousky papíru; to by později mohlo způsobit další uvíznutí.
	- **1.** Zkontrolujte dráhu papíru uvnitř tiskárny.

**a.** Otevřete přístupová dvířka kazety.

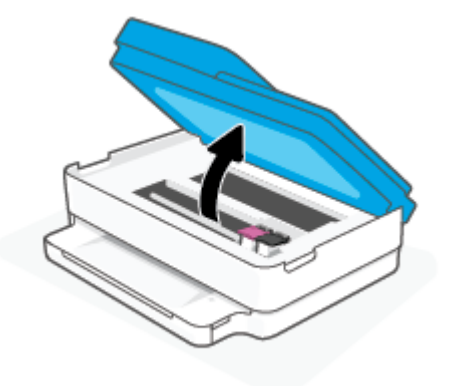

**b.** Odstraňte kryt dráhy papíru.

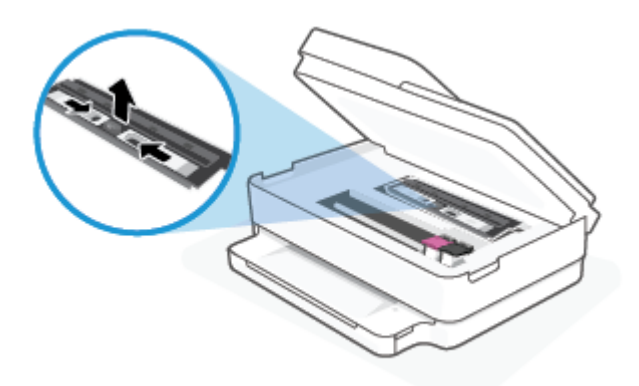

**c.** Zvedněte kryt duplexní jednotky nahoru a odstraňte uvíznutý papír.

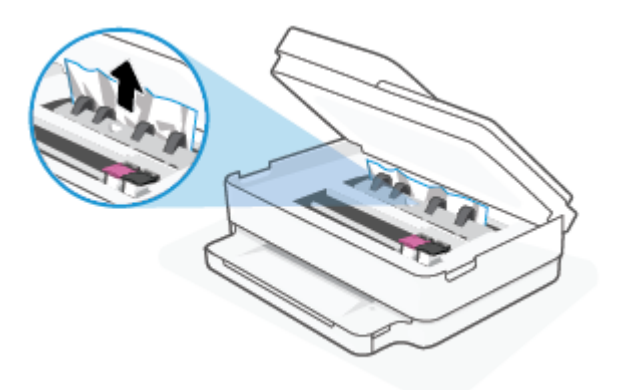

**d.** Znovu nasaďte kryt dráhy papíru. Dbejte na to, aby zapadl na místo.

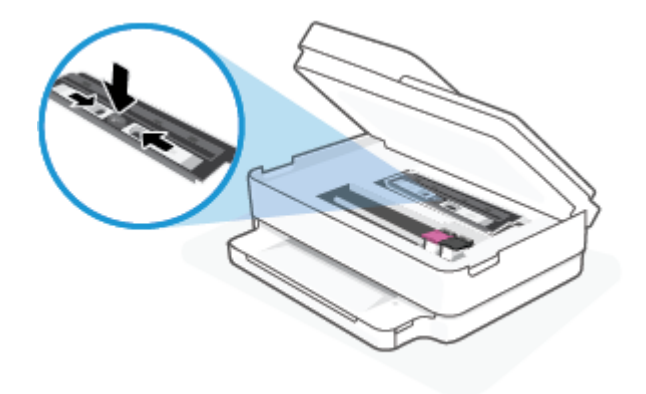

**e.** Zavřete přístupová dvířka kazety.

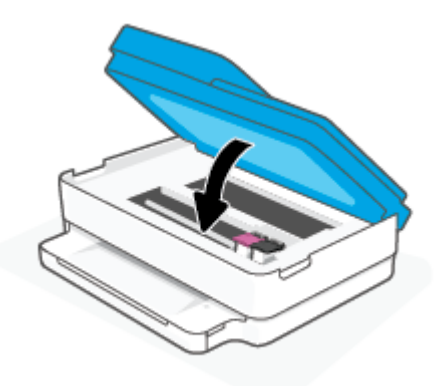

- **f.** Chcete-li pokračovat v aktuální úloze, stiskněte možnost  $\left(\bigcup_{n=1}^{\infty}\right)$ na ovládacím panelu.
- **2.** Pokud problém není vyřešen, zkontrolujte oblast tiskového vozíku v tiskárně.

**UPOZORNĚNÍ:** Během tohoto procesu se vyhněte kontaktu s kabelem připojeným k tiskovému vozíku.

**a.** Otevřete přístupová dvířka kazety.

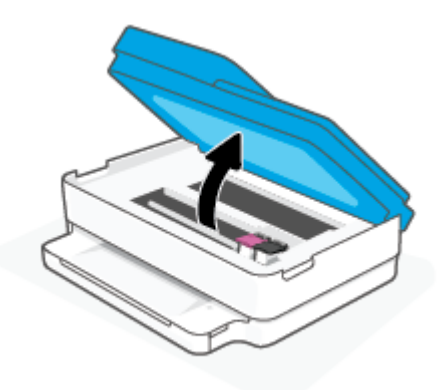

- **b.** Pokud došlo k uvíznutí papíru, přesuňte tiskový vozík v tiskárně zcela doprava a zatáhněte za uvíznutý papír oběma rukama směrem k sobě.
	- **A UPOZORNĚNÍ:** Pokud se papír při vytahování z válečků roztrhne, zkontrolujte, zda mezi válečky a kolečky uvnitř tiskárny nezůstaly zbytky papíru.

Pokud z tiskárny neodstraníte všechny zbytky papíru, může dojít k dalšímu uvíznutí papíru.

- **c.** Přesuňte vozík zcela doleva tiskárny a pokračujte stejně jako v předchozím kroku odstranění potrhaných částí.
- **d.** Zavřete přístupová dvířka kazety.

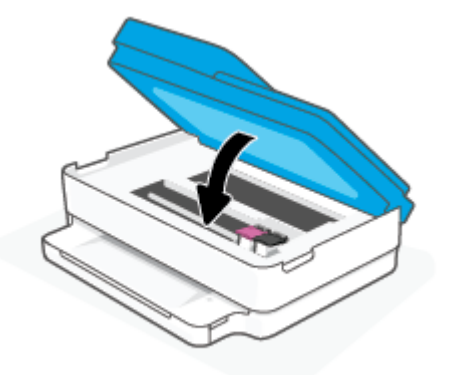

- **e.** Chcete-li pokračovat v aktuální úloze, stiskněte možnost  $\left(\bigcup_{n=1}^{\infty}\right)$ na ovládacím panelu.
- **3.** Pokud problém stále není vyřešen, zkontrolujte oblast zásobníku.
	- **a.** Zatažením vysuňte zásobník papíru.

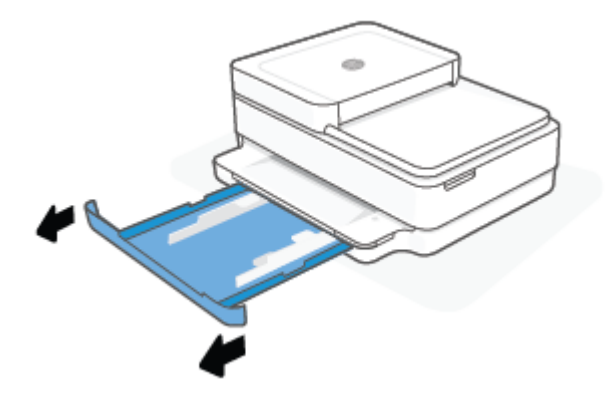

- **b.** Opatrným otočením tiskárny na bok získejte přístup ke spodní straně tiskárny.
- **c.** Zkontrolujte mezeru v tiskárně, kde byl zásobník papíru. Zjistěte místo uvíznutí papíru uvnitř tiskárny, uchopte papír oběma rukama a potom jej vytáhněte směrem k sobě.
	- **UPOZORNĚNÍ:** Pokud se papír při vytahování z válečků roztrhne, zkontrolujte, zda mezi válečky a kolečky uvnitř tiskárny nezůstaly zbytky papíru.

Pokud z tiskárny neodstraníte všechny zbytky papíru, může dojít k dalšímu uvíznutí papíru.

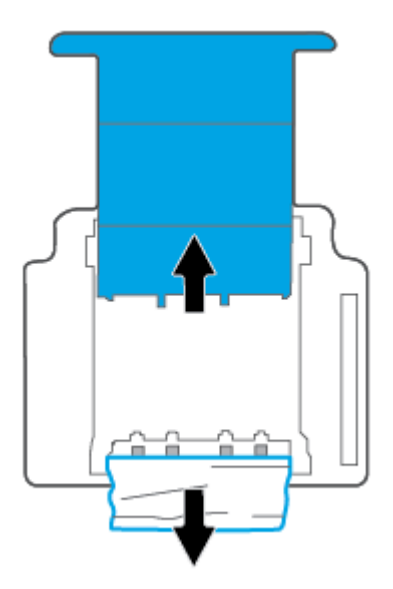

- **d.** Opatrně otočte tiskárnu zpět.
- **e.** Zatlačte zásobník papíru zpět.
- **f.** Chcete-li pokračovat v aktuální úloze, stiskněte možnost  $\left(\bigcup_{n=1}^{\infty}\right)$ na ovládacím panelu.

#### **Odstranění uvíznutého papíru z podavače dokumentů**

**a.** Zvedněte kryt podavače dokumentů.

<span id="page-96-0"></span>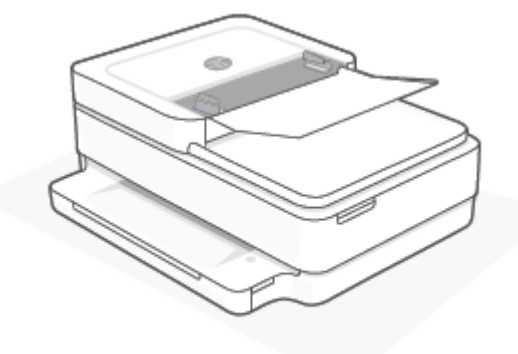

**b.** Opatrně vytáhněte uvíznutý papír z válečků.

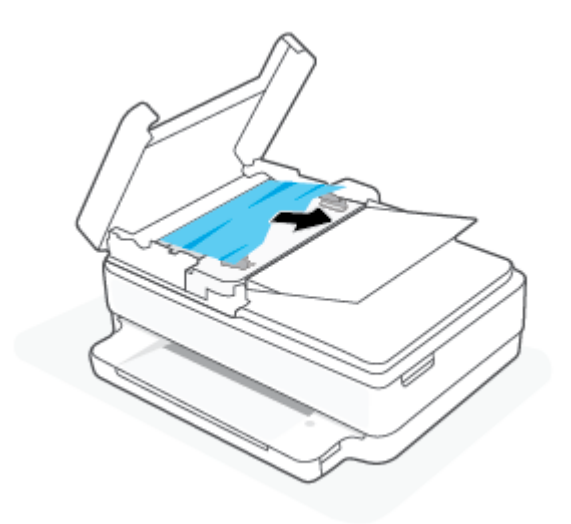

**UPOZORNĚNÍ:** Pokud se papír při vytahování z válečků roztrhne, zkontrolujte, zda mezi válečky a kolečky uvnitř tiskárny nezůstaly zbytky papíru.

Pokud z tiskárny neodstraníte všechny zbytky papíru, může dojít k dalšímu uvíznutí papíru.

**c.** Zavřete vstupní zásobník podavače dokumentů. Pevně na něj zatlačte, aby zaklapl na místo.

### **Jak zabránit uvíznutí papíru**

Chcete-li předcházet uvíznutí papíru, postupujte takto:

- Často odebírejte potištěné papíry z výstupního zásobníku.
- Zkontrolujte, zda tisknete na papír, který není zmačkaný, poskládaný nebo jinak poškozený.
- Uchováváním papíru v uzavíratelném obalu na rovné podložce zabráníte svraštění nebo zkroucení papíru.
- Nepoužívejte papír, který je pro tiskárnu příliš tlustý nebo tenký.
- Zkontrolujte, zda jsou zásobníky správně naplněny a nejsou přeplněny. Další informace viz Vkládání [médií na stránce 18](#page-23-0).
- Zkontrolujte, zda papír vložený do zásobníku papíru leží rovně a jeho okraje nejsou ohnuté ani potrhané.
- <span id="page-97-0"></span>Ve vstupním zásobníku nekombinujte různé typy a formáty papíru. Ve vstupním zásobníku musí být pouze papír stejného formátu a typu.
- Posuňte vodítka šířky papíru v zásobníku papíru tak, aby těsně přiléhala k papíru. Vodítka šířky papíru nesmí papír v zásobníku ohýbat.
- Nezasouvejte papír do zásobníku papíru násilím a příliš hluboko.
- Pokud tisknete na obě strany stránky, vyhněte se při použití lehkého papíru tisku sytých obrázků.
- Pokud tiskárně téměř došel papír, přidejte papír až poté, co dojde. Nevkládejte papír v době, kdy tiskárna tiskne.

### **Řešení problémů s podáváním papíru**

Jaký problém máte?

- **Papír není podáván ze zásobníku papíru**
	- Zkontrolujte, zda je v zásobníku papíru vložen papír. Další informace naleznete v tématu Vkládání [médií na stránce 18](#page-23-0).
	- Posuňte vodítka šířky papíru v zásobníku papíru tak, aby těsně přiléhala k papíru. Vodítka šířky papíru nesmí papír v zásobníku ohýbat.
	- Zkontrolujte, zda papír není v zásobníku zkroucený. Vyrovnejte papír ohnutím v opačném směru, než je prohnutí.
- **Stránky se krčí**
	- Ujistěte se, že je papír zarovnán ke středu zásobníku papíru a vodítka šířky papíru jsou přisunuta k levé a pravé straně papíru.
	- Papír vkládejte do tiskárny jen tehdy, když neprobíhá tisk.
- **Je odebíráno více stránek**
	- Posuňte vodítka šířky papíru v zásobníku papíru tak, aby těsně přiléhala k papíru. Vodítka šířky papíru nesmí papír v zásobníku ohýbat.
	- Přesvědčte se, že zásobník papíru není přeplněn papírem.
	- Zkontrolujte, zda se jednotlivé listy papíru nelepí k sobě.
	- K dosažení optimální kvality a výkonu při tisku používejte papír HP.

### **Problémy s inkoustovými kazetami**

- Zjišťování problémů s kazetou
- [Odstraňování potíží s kazetami](#page-98-0)

#### **Zjišťování problémů s kazetou**

Pokud došlo k problému s kazetou, může software tiskárny zobrazit zprávu o problému s kazetou v softwaru tiskárny nebo aplikaci HP Smart, případně se rozsvítí kontrolka Dvířka pro přístup ke kazetě.

Pokud chcete zjistit, zda došlo k problému s konkrétní kazetou, otevřete přístupová dvířka kazet a potom zkontrolujte kontrolku inkoustové kazety. Jestliže kontrolka svítí nebo bliká, existuje problém s příslušnou

kazetou. Další informace o příčině a řešení naleznete v tématu [Upozornění tiskárny nebo stav chyby](#page-107-0) [na stránce 102.](#page-107-0)

#### <span id="page-98-0"></span>**Odstraňování potíží s kazetami**

Pokud dojde k chybě po vložení kazety nebo když vás o problému s kazetou informuje zpráva, zkuste kazety vyjmout, ověřit, že z nich byly sejmuty ochranné plastové pásky, a poté je znovu vložit do tiskárny. Pokud tento postup problém nevyřeší, vyčistěte kontakty kazety. Pokud potíže i nadále přetrvávají, kazety vyměňte. Další informace o výměně kazet, viz [Výměna kazet na stránce 72.](#page-77-0)

#### **Čištění kontaktů tiskové kazety**

- **UPOZORNĚNÍ:** Proces čištění by měl zabrat jen několik minut. Kazety je třeba co nejdříve znovu vložit do tiskárny. Kazety nedoporučujeme ponechávat mimo tiskárnu déle než 30 minut. Pokud jsou kazety ponechány nechráněny mimo tiskárnu, jejich trysky mohou zaschnout a ucpat se.
	- **1.** Zkontrolujte, že je produkt napájen.
	- **2.** Otevřete přístupová dvířka kazety.

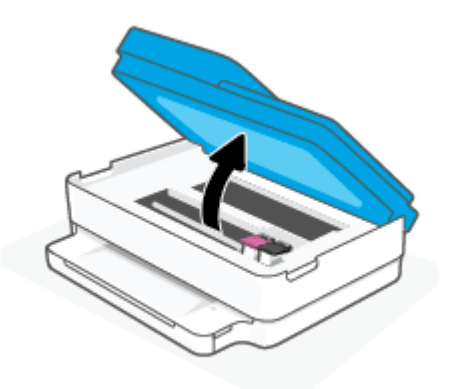

- **3.** Vyčkejte, než se vozík přestane pohybovat.
- **4.** Vyjměte kazetu označenou v chybovém hlášení.

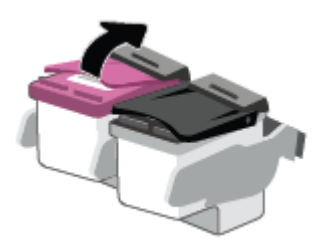

- **5.** Očistěte kontakty na kazetách a tiskárně.
	- **a.** Uchopte kazetu po stranách spodní stranou vzhůru a najděte na ní elektrické kontakty. Elektrické kontakty jsou malé tečky z kovu zlatavé barvy na kazetě.

<span id="page-99-0"></span>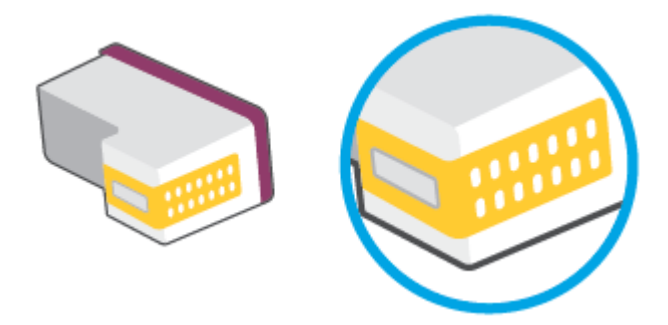

**b.** Kontakty otírejte pouze suchým tamponem nebo utěrkou neuvolňující vlákna.

**A UPOZORNĚNÍ:** Dávejte pozor, abyste se dotýkali pouze kontaktů a nerozmazali inkoust nebo jiné nečistoty na kazetě.

**c.** Vyhledejte uvnitř tiskárny kontakty pro kazetu.

Kontakty tiskárny jsou skupina zlatých výstupků umístěných v místě styku s kontakty kazety.

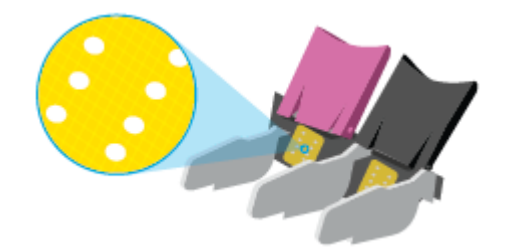

- **d.** Kontakty otřete suchým tamponem nebo utěrkou neuvolňující vlákna.
- **6.** Nainstalujte kazetu znovu.
- **7.** Zavřete Dvířka pro přístup ke kazetě.
- **8.** Zkontrolujte, zda byla chybová zpráva odstraněna. Pokud se chybová zpráva stále zobrazuje, tiskárnu vypněte a znovu zapněte.
- **<sup>2</sup> POZNÁMKA:** Pokud potíže způsobuje pouze jedna z kazet, můžete ji vyjmout a s tiskárnou pracovat v režimu jedné kazety.

### **Problémy s tiskem**

Požadovaná funkce

- Oprava problémů u tiskáren HP+ s nefunkčním tiskem
- [Vyřešení problému, kdy se nevytiskne stránka \(nelze tisknout\)](#page-100-0)
- [Řešení problémů s kvalitou tisku](#page-102-0)

#### **Oprava problémů u tiskáren HP+ s nefunkčním tiskem**

Pokud vaše tiskárna HP+ netiskne, ověřte, že je připojena k internetu a že používá originální inkoustové kazety HP.

<span id="page-100-0"></span>Tiskárny HP+ musí být připojeny k internetu přes Wi-Fi nebo ethernetovou síť, aby mohly fungovat. Tiskárna se může občas odpojit od internetu (například při výpadku napájení, problémech se sítí/směrovačem nebo když je tiskárna vypnuta v době nepoužívání). Možná budete moci vytisknout omezený počet stran, když je tiskárna odpojená, ale je nezbytné ji znovu připojit, abyste mohli pokračovat v tisku.

Dále se ujistěte, že tiskárna používá originální kazety HP. Originální kazety HP jsou vyráběny a prodávány společností HP v oficiálních obalech HP. Tiskárny HP+ vyžadují originální kazety HP. Pokud do tiskárny HP+ nainstalujete neoriginální spotřební materiál nebo doplněné kazety, tiskárna nebude fungovat podle očekávání.

### **Vyřešení problému, kdy se nevytiskne stránka (nelze tisknout)**

#### **Řešení problémů s tiskem (Windows)**

Ujistěte se, že je tiskárna zapnutá a že je v zásobníku papíru vložen papír. Pokud stále nemůžete tisknout, zkuste následující postup:

- **1.** Vyhledejte případné chybové zprávy v software tiskárny a vyřešte je postupem podle pokynů na obrazovce.
- **2.** Pokud je počítač připojen k tiskárně v rámci bezdrátového připojení, ujistěte se, že je připojení funkční.
- **3.** Zkontrolujte, že tiskárna není pozastavena nebo offline.

#### **Postup kontroly, zda tiskárna není pozastavena nebo offline**

- **a.** V závislosti na operačním systému udělejte něco z následujícího:
	- **Windows 10**: V nabídce **Start** systému Windows vyberte **Systém Windows**, vyberte **Ovládací panely** a potom klikněte na položku **Zobrazit zařízení a tiskárny** v nabídce **Hardware a zvuk**.
	- **Windows 8.1** a **Windows 8**: Umístěním kurzoru nebo kliknutím do pravého horního rohu obrazovky otevřete panel Ovládací tlačítka, klikněte na ikonu **Nastavení**, klikněte na možnost **Ovládací panely** a poté klikněte na možnost **Zobrazit zařízení a tiskárny**.
	- **Windows 7**: V nabídce **Start** systému Windows vyberte možnost **Zařízení a tiskárny**.
- **b.** Poklepejte na ikonu tiskárny nebo klepněte pravým tlačítkem na ikonu tiskárny a výběrem možnosti **Zobrazit aktuální tiskové úlohy** otevřete tiskovou frontu.
- **c.** V nabídce **Tiskárna** se ujistěte, že nejsou označeny možnosti **Pozastavit tisk** nebo **Používat tiskárnu offline**.
- **d.** Pokud jste udělali nějaké změny, zkuste tisknout znovu.
- **4.** Ověřte, že je tiskárna nastavena jako výchozí.

#### **Postup ověření, zda je tiskárna nastavena jako výchozí**

**a.** V závislosti na operačním systému udělejte něco z následujícího:

- **Windows 10**: V nabídce **Start** systému Windows vyberte **Systém Windows**, vyberte **Ovládací panely** a potom klikněte na položku **Zobrazit zařízení a tiskárny** v nabídce **Hardware a zvuk**.
- **Windows 8.1** a **Windows 8**: Umístěním kurzoru nebo kliknutím do pravého horního rohu obrazovky otevřete panel Ovládací tlačítka, klikněte na ikonu **Nastavení**, klikněte na možnost **Ovládací panely** a poté klikněte na možnost **Zobrazit zařízení a tiskárny**.
- **Windows 7**: V nabídce **Start** systému Windows vyberte možnost **Zařízení a tiskárny**.
- **b.** Ujistěte se, že je jako výchozí nastavena správná tiskárna.

Výchozí tiskárna má vedle sebe znaménko zaškrtnutí v černém nebo zeleném kroužku.

- **c.** Pokud je jako výchozí nastavena nesprávná tiskárna, klepněte na tu správnou pravým tlačítkem myši a vyberte možnost **Nastavit jako výchozí tiskárnu**.
- **d.** Zkuste tiskárnu použít znovu.
- **5.** Znovu spusťte zařazování do tisku.

#### **Restart zařazování do tisku**

**a.** V závislosti na operačním systému udělejte něco z následujícího:

#### **Windows 10**

- **i.** V nabídce **Start** systému Windows vyberte **Nástroje pro správu Windows** a potom vyberte položku **Služby**.
- **ii.** Klikněte pravým tlačítkem myši na možnost **Zařazování tisku** a poté klikněte na položku **Vlastnosti**.
- **iii.** Na kartě **Obecné** vedle položky **Typ startu** zkontrolujte, zda je vybrána možnost **Automatický**.
- **iv.** Pokud služba již neběží, ve **Stavu služby** klepněte na **Start** a poté klepněte na **OK**.

#### **Windows 8.1 a Windows 8:**

- **i.** Přesunutím kurzoru nebo klepnutím na pravý horní roh obrazovky otevřete panel ovládacích tlačítek, na kterém klikněte na ikonu **Nastavení**.
- **ii.** Klikněte nebo klepněte na možnost **Ovládací panely** a poté na možnost **Systém a zabezpečení**.
- **iii.** Klikněte nebo klepněte na položku **Nástroje pro správu** a dvakrát klikněte nebo poklepejte na položku **Služby**.
- **iv.** Klikněte pravým tlačítkem nebo klepněte na položku **Zařazování tisku** a tlačítko přidržte a poté klikněte na tlačítko **Vlastnosti**.
- **v.** Na kartě **Obecné** vedle položky **Typ startu** zkontrolujte, zda je vybrána možnost **Automatický**.
- **vi.** Pokud služba již neběží, ve **Stavu služby** klikněte nebo klepněte na nabídku **Start** a poté klepněte na tlačítko **OK**.

#### <span id="page-102-0"></span>**Windows 7**

- **i.** V nabídce systému Windows **Start** klepněte na **Ovládací panely** a poté na **Systém a zabezpečení** a poté na **Nástroje správy**.
- **ii.** Poklepejte na **Služby**.
- **iii.** Klepněte pravým tlačítkem myši na **Zařazování tisku** a poté klepněte na **Vlastnosti**.
- **iv.** Na kartě **Obecné** vedle **Typ startu** zkontrolujte, že je vybráno **Automatický**.
- **v.** Pokud služba již neběží, ve **Stavu služby** klepněte na **Start** a poté klepněte na **OK**.
- **b.** Ujistěte se, že je jako výchozí nastavena správná tiskárna.

Výchozí tiskárna má vedle sebe znaménko zaškrtnutí v černém nebo zeleném kroužku.

- **c.** Pokud je jako výchozí nastavena nesprávná tiskárna, klepněte na tu správnou pravým tlačítkem myši a vyberte možnost **Nastavit jako výchozí tiskárnu**.
- **d.** Zkuste tiskárnu použít znovu.
- **6.** Restartujte počítač.
- **7.** Odstraňte tiskovou frontu.

#### **Vymazání tiskové fronty**

- **a.** V závislosti na operačním systému udělejte něco z následujícího:
	- **Windows 10**: V nabídce **Start** systému Windows vyberte **Systém Windows**, vyberte **Ovládací panely** a potom klikněte na položku **Zobrazit zařízení a tiskárny** v nabídce **Hardware a zvuk**.
	- **Windows 8.1** a **Windows 8**: Umístěním kurzoru nebo kliknutím do pravého horního rohu obrazovky otevřete panel Ovládací tlačítka, klikněte na ikonu **Nastavení**, klikněte na možnost **Ovládací panely** a poté klikněte na možnost **Zobrazit zařízení a tiskárny**.
	- **Windows 7**: V nabídce **Start** systému Windows vyberte možnost **Zařízení a tiskárny**.
- **b.** Poklepáním na ikonu tiskárny otevřete tiskovou frontu.
- **c.** V nabídce **Tiskárny** klepněte na **Storno všech dokumentů** nebo **Odstranit tisknutý dokument**, a poté klepněte na **Ano** pro potvrzení.
- **d.** Pokud jsou dokumenty stále ve frontě, restartujte počítač a pokuste se znovu o tisk.
- **e.** Znovu zkontrolujte tiskovou frontu, abyste se ujistili, že je prázdná a poté zkuste tisknout znovu.

### **Řešení problémů s kvalitou tisku**

**POZNÁMKA:** Chraňte inkoustové kazety před vysycháním ta,k že tiskárnu vždy vypnete pomocí tlačítka napájení.

#### **Zlepšení kvality tisku (Windows)**

- **1.** Ujistěte se, že používáte originální tiskové kazety HP.
- **2.** Zkontrolujte typ papíru.

Abyste dosáhli nejvyšší kvality tisku, používejte vysoce kvalitní papíry HP nebo papíry vyhovující normě ColorLok®. Další informace naleznete v tématu [Základní informace o papíru na stránce 24.](#page-29-0)

Vždy se přesvědčte, zda je papír, na který tisknete, rovný. Nejlepších výsledků při tisku obrázků dosáhnete použitím fotografického papíru HP Advanced Photo Paper.

Speciální papír skladujte v původním obalu nebo v uzavíratelném plastovém sáčku na rovném povrchu, na chladném a suchém místě. Pokud chcete zahájit tisk, vyjměte pouze tolik papíru, kolik jej chcete bezprostředně použít. Po dokončení tisku vraťte všechny nepoužité fotografické papíry zpět do plastového sáčku. Tím uchráníte fotografický papír před zkroucením.

**3.** Zkontrolujte software tiskárny a ujistěte se, že jste vybrali příslušný typ papíru z rozevíracího seznamu **Média** a kvalitu tisku z rozevíracího seznamu **Nastavení kvality**.

Kliknutím na možnost **Tisk a skenování** v aplikaci software tiskárny a poté na položku **Nastavit předvolby** otevřete vlastnosti tisku.

**4.** Zkontrolujte odhadované hladiny inkoustu, čímž určíte, zda v tiskových kazetách dochází inkoust.

Další informace naleznete v tématu [Kontrola odhadovaných hladin inkoustu na stránce 69.](#page-74-0) Pokud v tiskových kazetách dochází inkoust, zvažte jejich výměnu.

**5.** Zarovnejte kazety.

#### **Postup zarovnání kazet**

- **a.** Vložte do zásobníku papíru nepoužitý obyčejný bílý papír formátu A4 nebo Letter.
- **b.** Otevřete software tiskárny. Další informace naleznete v tématu [Otevření softwaru tiskárny HP](#page-46-0)  [software tiskárny \(Windows\) na stránce 41](#page-46-0).
- **c.** Klepnutím na možnost **Tisk a skenování** v aplikaci software tiskárny a poté na položku **Údržba tiskárny** otevřete nabídku Nástroje tiskárny.

Zobrazí se nabídka Nástroje tiskárny.

**d.** Klikněte na možnost **Zarovnat kazety** na kartě **Služby zařízení**.

Tiskárna vytiskne stránku pro zarovnání kazet.

- **e.** Podle pokynů na displeji zarovnejte kazety. Stránku pro zarovnání kazet recyklujte nebo vyhoďte.
- **6.** Pokud v kazetách nedochází inkoust, vytiskněte stránku diagnostiky.

#### **Postup při tisku stránky diagnostiky**

- **a.** Vložte do zásobníku papíru nepoužitý obyčejný bílý papír formátu A4 nebo Letter.
- **b.** Otevřete software tiskárny. Další informace naleznete v tématu [Otevření softwaru tiskárny HP](#page-46-0)  [software tiskárny \(Windows\) na stránce 41](#page-46-0).
- **c.** Klepnutím na možnost **Tisk a skenování** v aplikaci software tiskárny a poté na položku **Údržba tiskárny** otevřete nabídku Nástroje tiskárny.
- <span id="page-104-0"></span>**d.** Kliknutím na **Tisk diagnostických informací** na kartě **Protokoly zařízení** spustíte tisk stránky diagnostiky.
- **e.** Prozkoumejte barevné bloky na diagnostické stránce.

Pokud se na některém z barevných bloků nachází bílé pruhy, blok je vybledlý nebo zcela chybí, pokračujte následujícím krokem.

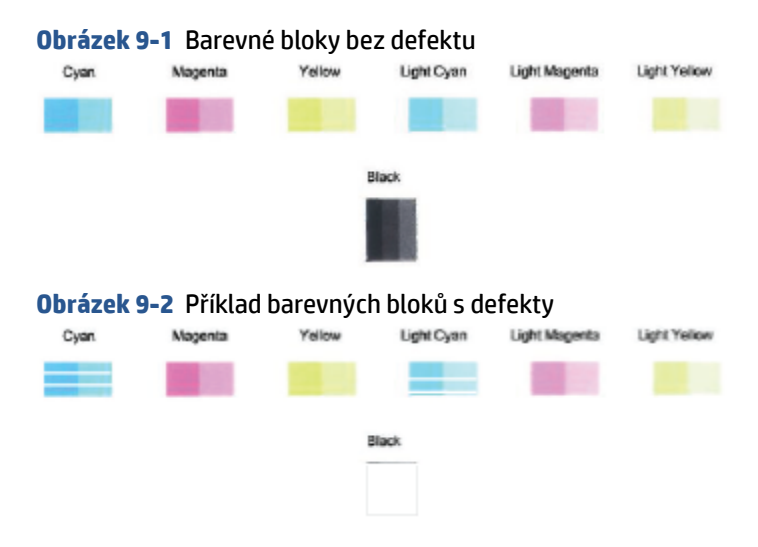

**7.** Vyčistěte tiskové kazety.

#### **Čištění kazet**

- **a.** Vložte do zásobníku papíru nepoužitý obyčejný bílý papír formátu A4 nebo Letter.
- **b.** Otevřete software tiskárny. Další informace naleznete v tématu [Otevření softwaru tiskárny HP](#page-46-0)  [software tiskárny \(Windows\) na stránce 41](#page-46-0).
- **c.** Klepnutím na možnost **Tisk a skenování** v aplikaci software tiskárny a poté na položku **Údržba tiskárny** otevřete nabídku Nástroje tiskárny.
- **d.** Klikněte na možnost **Vyčistit kazety** na kartě **Služby zařízení**. Postupujte podle pokynů na obrazovce.

### **Problémy se sítí a připojením**

#### Požadovaná funkce

- Vyřešení problému s bezdrátovým připojením
- [Vyřešení problému s připojením Wi-Fi Direct](#page-105-0)

#### **Vyřešení problému s bezdrátovým připojením**

Zvolte jednu z následující možností pro řešení problémů.

- Zkontrolujte, že produkt i bezdrátový směrovač jsou zapnuty a připojeny k napájení. Dále zkontrolujte, že bezdrátové rádio v tiskárně je rovněž zapnuto.
- Zkontrolujte, že indikátor bezdrátového připojení na ovládacím panelu je zobrazený.

<span id="page-105-0"></span>Na ovládacím panelu tiskárny současně stiskněte tlačítka Pokračovat (de de a a de (tlačítko Informace),

aby se vytiskl protokol testu bezdrátové sítě a stránka konfigurace sítě.

Zkontrolujte horní část zprávy o testu bezdrátové sítě, zda při testu nedošlo k nějaké chybě. Uvidíte také sílu signálu Wi-Fi sítě.

- Zkontrolujte část **VÝSLEDKY DIAGNOSTIKY** pro všechny provedené testy a určete, zda jimi tiskárna prošla úspěšně. Pokud byly nalezeny problémy, proveďte doporučené kroky, které jsou uvedeny v protokolu, a zkuste tiskárnu použít znovu.
- Vyhledejte v části **AKTUÁLNÍ KONFIGURACE** název sítě (SSID), ke které je tiskárna právě připojená. Zkontrolujte, zda je tiskárna připojená ke stejné síti jako počítač nebo mobilní zařízení.
- **Zkontrolujte sílu signálu Wi-Fi sítě.** Pokud je signál slabý, ověřte, že je tiskárna v dosahu bezdrátové sítě. U většiny sítí musí být tiskárna umístěna do 30 m od bezdrátového přístupového bodu (bezdrátového směrovače).
- Obnovte nastavení sítě a potom znovu připojte tiskárnu. Informace naleznete v části [Připojení pomocí](#page-32-0) [aplikace HP Smart na stránce 27](#page-32-0).
- V centru nápovědy HP Smart vyhledejte nápovědu k připojení tiskárny a postupujte podle pokynů na obrazovce.
- Pokud tisknete z počítače se systémem Windows, zkuste použít nástroj [HP Print and Scan Doctor](https://www.hp.com/support/PSDr) k diagnostikování stavu a automatické opravě problémů.
- Pomocí nástroje [HP online řešení problémů s firewallem](https://h20180.www2.hp.com/apps/Nav?h_pagetype=s-921&h_lang=en&h_client=s-h-e005-01&h_keyword=bmGoWirelessFirewall) můžete zjistit, jestli firewall nebo antivirový program neblokuje připojení počítače k tiskárně, a najít řešení.
- Více informací o odstraňování problémů s připojením k bezdrátové síti naleznete na stránce: [www.hp.com/go/wirelessprinting](https://www.hp.com/go/wirelessprinting).

### **Vyřešení problému s připojením Wi-Fi Direct**

- **1.** Zkontrolujte, zda je zařízení Wi-Fi Direct zapnuté. Pokud je vypnuté, stiskněte a podržte tlačítko (tlačítko Informace) nejméně tři sekundy, aby se rozsvítily všechny kontrolky tlačítek, a potom současně stiskněte a podržte tlačítka
- **2.** Na počítači nebo mobilním zařízení s bezdrátovým připojením vyhledejte název tiskárny s podporou Wi-Fi Direct a připojte se k ní.

Chcete-li tisknout z mobilního zařízení, které nepodporuje připojení Wi-Fi Direct, je třeba nainstalovat kompatibilní tiskovou aplikaci. Další informace naleznete na webu HP Mobile Printing na adrese [www.hp.com/go/mobileprinting.](https://www.hp.com/go/mobileprinting) Pokud ve vaší zemi/oblasti nebo jazyce není k dispozici místní verze tohoto webu, můžete být přesměrováni na web jiné země/oblasti nebo v jiném jazyce.

- **<sup>2</sup> POZNÁMKA:** Pokud mobilní zařízení připojení WI-Fi nepodporuje, nebude možné funkci Wi-Fi Direct používat.
- **3.** Pokud je zabezpečení připojení Wi-Fi Direct pro tiskárnu nastaveno na možnost **Ručně**, lze se k tiskárně připojit následujícími způsoby.
- <span id="page-106-0"></span>Po vyzvání zadejte správné heslo nebo kód PIN připojení Wi-Fi Direct.
- Pokud kontrolka (tlačítko Informace) na ovládacím panelu tiskárny bliká bílou barvou, stiskněte ji během 30 sekund, aby se připojení potvrdilo.
- **4.** Zajistěte, aby počet připojení Wi-Fi Direct nedosáhl maxima pěti zařízení.
- **5.** Další podporu s řešením problémů s funkcí Wi-Fi Direct nebo konfigurací Wi-Fi Direct naleznete na stránce [www.hp.com/go/wpc-wirelessdirect](https://www.hp.com/go/wpc-wirelessdirect).

### **Problémy s hardwarem tiskárny**

**TIP:** Pomocí nástroje [HP Print and Scan Doctor](https://www.hp.com/support/PSDr) můžete diagnostikovat a automaticky opravovat problémy s tiskem, skenováním a kopírováním. Tato aplikace nemusí být k dispozici ve všech jazycích.

#### **Tiskárna se neočekávaně vypnula**

- Zkontrolujte napájení a připojení k napájení.
- Ujistěte se, že napájecí kabel je pevně připojen k funkční zásuvce.

#### **Přístupová dvířka kazet jsou otevřená**

Zavřením přístupových dvířek kazet zahajte tisk.

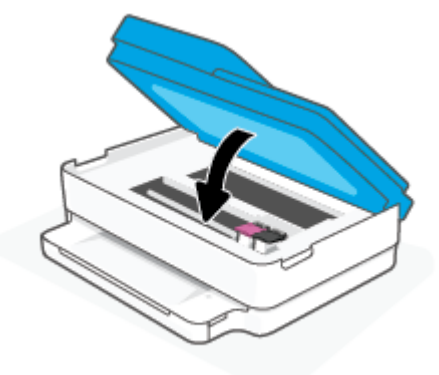

#### **Kazety se nepodaří zarovnat**

- Pokud proces zarovnání selže, zkontrolujte, zda jste do zásobníku papíru vložili čistý obyčejný bílý papír. Pokud jste při zarovnání inkoustových kazet vložili do zásobníku papíru barevný papír, zarovnání selže.
- Pokud se zarovnání opakovaně nedaří, je možné, že je třeba vyčistit tiskovou hlavu nebo že je poškozen senzor.
- Jestliže se nepodaří potíže odstranit vyčištěním tiskové hlavy, obraťte se na oddělení podpory společnosti HP. Přejděte na stránku [www.support.hp.com.](https://h20180.www2.hp.com/apps/Nav?h_pagetype=s-001&h_product=29256671&h_client&s-h-e002-1&h_lang=cs&h_cc=cz) Tato webová stránka obsahuje informace a nástroje, které vám pomohou opravit řadu běžných problémů s tiskárnou. Pokud se zobrazí výzva, zvolte zemi/oblast a potom klepnutím na položku **Všechny kontakty společnosti HP** získejte informace o volání technické podpory.

#### <span id="page-107-0"></span>**Řešení selhání tiskárny**

**▲** Vypněte a zapněte tiskárnu. Pokud problém stále přetrvává, obraťte se na společnost HP.

Další informace o kontaktování podpory společnosti HP uvádí téma [Podpora společnosti HP](#page-118-0)  [na stránce 113.](#page-118-0)

### **Upozornění tiskárny nebo stav chyby**

- **POZNÁMKA:** Aplikace HP Smart uvádí podrobné informace o upozorněních a chybách tiskárny. Otevřete aplikaci a zkontrolujte stav tiskárny. Potom podle pokynů na obrazovce problém opravte. Zkontrolujte následující informace, pokud je potřeba další pomoc.
	- Chyby bezdrátového připojení
	- [Stav chyby papíru](#page-108-0)
	- [Stav chyby papíru](#page-109-0)
	- [Chybové kódy na ovládacím panelu](#page-109-0)

### **Chyby bezdrátového připojení**

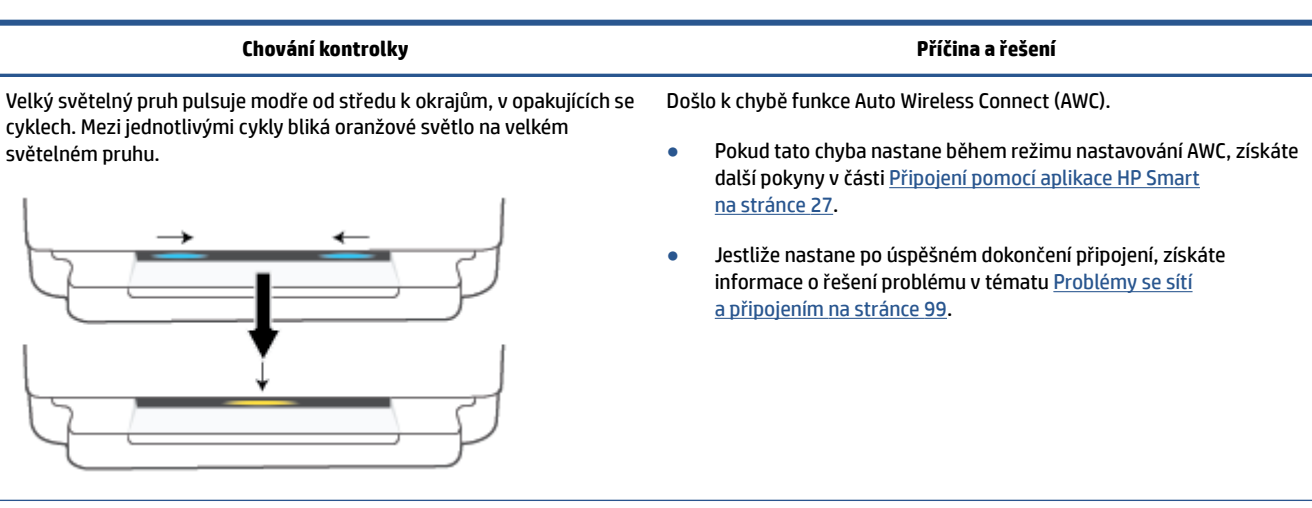

Velký světelný pruh svítí fialově na vnějších okrajích a bliká oranžově uprostřed.

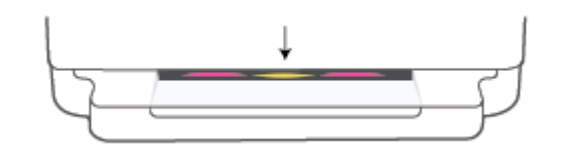

Během nastavování chráněného režimu Wi-Fi (WPS) došlo k chybě.

- Další informace o připojení k tiskárně naleznete zde: [Připojení](#page-33-0)  [tiskárny k bezdrátové síti pomocí funkce WPS \(Wi-Fi Protected](#page-33-0) [Setup\) na stránce 28](#page-33-0).
- Další informace o řešení tohoto problému naleznete zde: [Problémy](#page-104-0) [se sítí a připojením na stránce 99.](#page-104-0)
### **Stav chyby papíru**

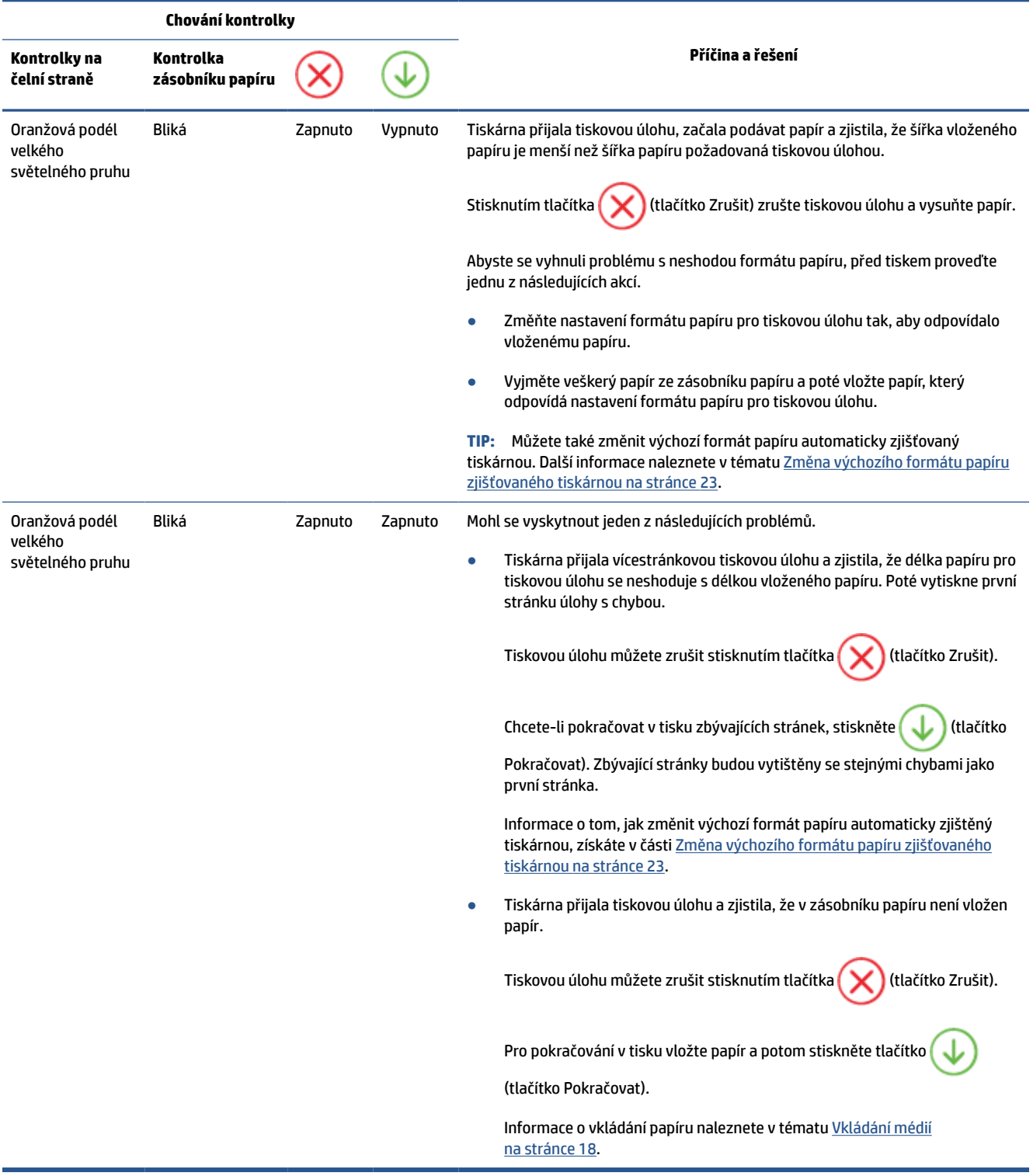

### **Stav chyby papíru**

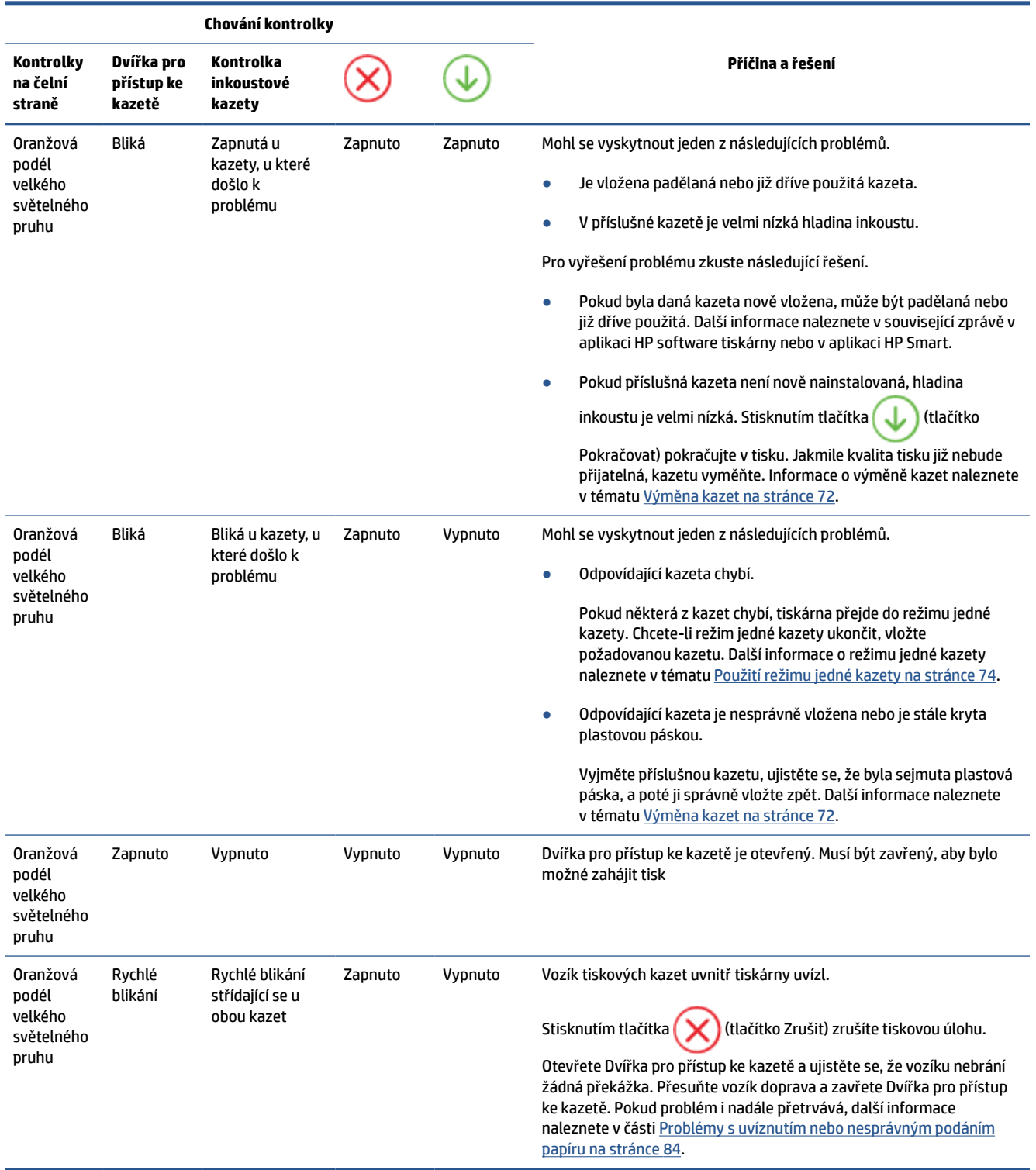

### **Chybové kódy na ovládacím panelu**

Přehled podporovaných chybových kódů:

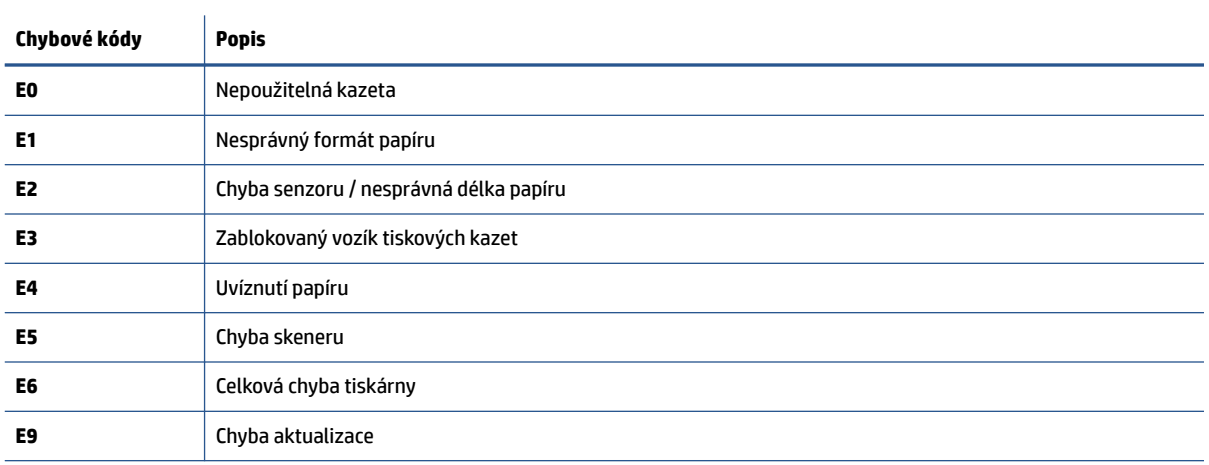

## <span id="page-111-0"></span>**Porozumění zprávám tiskárny**

Při řešení problémů s tiskárnou můžete tisknout následující protokoly.

- Zpráva o stavu tiskárny
- Stránka s konfigurací sítě
- Zpráva o kvalitě tisku
- Zpráva o testu bezdrátového připojení
- [Zpráva o testu webového přístupu](#page-112-0)

Více informací o tom, jak vytisknout tyto zprávy, naleznete v části [Tisk protokolu z ovládacího panelu](#page-12-0) [na stránce 7](#page-12-0).

### **Zpráva o stavu tiskárny**

Aktuální informace o tiskárně a stavu kazet získáte ze zprávy o stavu tiskárny. Zprávu o stavu tiskárny můžete použít také při řešení potíží s tiskárnou.

Hlášení o stavu tiskárny také obsahuje protokol nejnovějších událostí.

Pokud potřebujete zavolat společnost HP, často je užitečné mít připravené vytištěné hlášení o stavu tiskárny.

### **Stránka s konfigurací sítě**

Pokud je tiskárna připojena k síti, můžete vytisknout stránku s konfigurací sítě a zjistit z ní síťová nastavení tiskárny a seznam sítí zjištěných tiskárnou. Poslední strana zprávy zahrnuje seznam všech zjistitelných bezdrátových sítí v dané oblasti i se sílou signálu a používanými kanály. Může vám pomoci, když pro síť vyberete kanál, který není silně využíván jinými sítěmi (čímž zlepšíte funkčnost sítě).

**<sup>2</sup> POZNÁMKA:** Aby bylo možné získat seznam bezdrátových sítí zjištěných v oblasti, bezdrátová anténa tiskárny musí být zapnutá. Pokud je vypnutá, seznam se nezobrazuje.

Stránku s konfigurací sítě lze využít k odstraňování problémů s připojením k síti. Pokud potřebujete zavolat společnost HP, často je užitečné mít připravenu tuto stránku vytištěnou předem.

### **Zpráva o kvalitě tisku**

Problémy s kvalitou tisku mohou mít řadu příčin: nastavení softwaru, nekvalitní zdrojový obrazový soubor nebo samotný tiskový systém. Pokud nejste s kvalitou výtisků spokojeni, stránka hlášení kvality tisku vám může pomoci určit, zda tiskový systém pracuje správně.

### **Zpráva o testu bezdrátového připojení**

Při tisku protokolu testu bezdrátového připojení proběhne řada testů kontrolující různé podmínky bezdrátového připojení tiskárny. Protokol pak uvádí výsledky těchto testů. Pokud je zjištěn problém, v horní části protokolu bude uvedena zpráva o něm spolu s postupem opravy. Ve spodní části protokolu jsou uvedeny některé klíčové podrobnosti konfigurace bezdrátového připojení.

### <span id="page-112-0"></span>**Zpráva o testu webového přístupu**

Vytištění protokolu o přístupu k webu vám může pomoci identifikovat problémy s připojením k internetu, které mohou ovlivňovat webové služby.

## **Řešení problémů pomocí webových služeb**

Máte-li problémy s použitím webových služeb, jako je služba **HP ePrint**, zkontrolujte následující:

Zkontrolujte, zda je tiskárna připojena k internetu prostřednictvím bezdrátového připojení.

**<sup>2</sup> POZNÁMKA:** Tyto webové funkce nemůžete používat, pokud je tiskárna připojena pomocí USB kabelu.

- Zkontrolujte, zda jsou v tiskárně nainstalovány nejnovější aktualizace produktu.
- **·** Zkontrolujte, zda jsou v tiskárně webové služby povoleny. Další informace naleznete v části Nastavení [webových služeb na stránce 79.](#page-84-0)
- Přesvědčte se, že je zapnut a řádně pracuje síťový rozbočovač, přepínač nebo směrovač.
- Pokud připojujete tiskárnu pomocí bezdrátového připojení, ujistěte se, že bezdrátová síť funguje správně. Další informace naleznete v tématu [Problémy se sítí a připojením na stránce 99](#page-104-0).
- Používáte-li službu **HP ePrint**, projděte si následující body:
	- Zkontrolujte správnost e-mailové adresy tiskárny.
	- Zkontrolujte, zda je e-mailová adresa tiskárny jedinou adresou uvedenou v řádku Příjemce emailové zprávy. Jestliže jsou v řádku Příjemce uvedeny i jiné e-mailové adresy, je možné, že přílohy, které odešlete, nebudou vytištěny.
	- Zkontrolujte, zda odesíláte dokumenty splňující požadavky služby **HP ePrint**. Více informací naleznete na [webové stránce HP Smart](https://www.hpsmart.com). Tento web nemusí být v některých zemích/oblastech dostupný.
- Pokud se ve vaší síti při připojování k Internetu využívá nastavení proxy serveru, zkontrolujte, zda jsou zadaná nastavení platná:
	- Zkontrolujte nastavení používaná webovým prohlížečem (například Internet Explorer, Firefox nebo Safari).
	- Obraťte se na správce IT nebo na osobu, která nastavila vaši bránu firewall.

Pokud se změnila nastavení serveru proxy používaná branou firewall, je třeba tato nastavení aktualizovat na ovládacím panelu tiskárny nebo pomocí vestavěného webového serveru. Jestliže tato nastavení nejsou aktualizována, nebudete moci webové služby využívat.

Další informace naleznete v části [Nastavení webových služeb na stránce 79](#page-84-0).

 $\hat{X}$  TIP: Další informace o nastavení a používání webových služeb naleznete na [webové stránce HP Smart](https://www.hpsmart.com). (nemusí být k dispozici ve všech zemích/oblastech).

## <span id="page-114-0"></span>**Údržba tiskárny**

### **Čištění skla skeneru**

Prach nebo nečistoty na skle skeneru, na spodní straně víka skeneru nebo na rámu skeneru mohou zpomalit proces, snížit kvalitu snímků a ovlivnit přesnost speciálních funkcí jako jsou přizpůsobování kopií určitému formátu stránky.

#### **Čištění skla skeneru**

**A varování!** Před čištěním tiskárny vypněte napájení stisknutím tlačítka (<sup>|</sup>) (Napájení) a odpojte napájecí kabel od elektrické zásuvky.

**1.** Zvedněte víko skeneru.

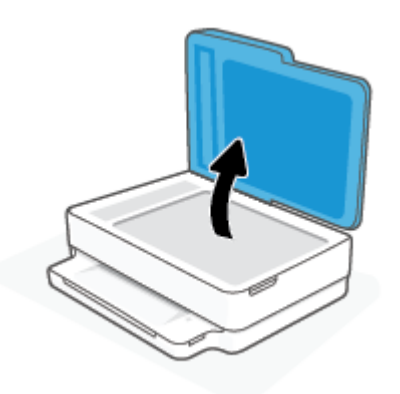

**2.** Očistěte sklo skeneru a spodní stranu víka měkkým hadříkem, který nepouští vlákna, navlhčeným jemným prostředkem na čištění skla.

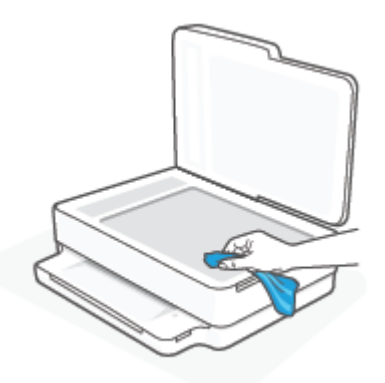

**UPOZORNĚNÍ:** K čištění skla skeneru používejte pouze čisticí prostředek na sklo. Nepoužívejte čističe, které obsahují abrazivní částice, aceton, benzen a chlorid uhličitý, které mohou sklo skeneru poškodit. Nepoužívejte ani isopropylalkohol, protože může na skle skeneru zanechat šmouhy.

**UPOZORNĚNÍ:** Čistič na sklo nestříkejte přímo na sklo skeneru. Pokud použijete nadměrné množství čisticího prostředku, může dojít k jeho prosáknutí pod sklo skeneru a skener by se mohl poškodit.

**3.** Zavřete víko skeneru a zapněte tiskárnu.

## <span id="page-115-0"></span>**Čištění vnějších ploch**

**A varování!** Před čištěním tiskárny vypněte napájení stisknutím tlačítka (J) (Napájení) a odpojte napájecí kabel od elektrické zásuvky.

Použijte měkký hadřík, který nepouští vlákna, navlhčete jej a otřete prach, skvrny a šmouhy z krytu tiskárny. Zabraňte vniknutí kapalin do tiskárny a na ovládací panel.

### **Vyčistěte podavač dokumentů**

Jestliže podavač dokumentů podá více stránek nebo pokud nepodá prázdný papír, můžete vyčistit válečky a oddělovač.

#### **Čištění válečků a oddělovače**

WAROVÁNÍ! Před čištěním tiskárny vypněte napájení stisknutím (<sup>1</sup>) (tlačítko Napájení) a odpojte napájecí kabel od elektrické zásuvky.

**1.** Odeberte veškeré předlohy z podavače dokumentů.

**2.** Zvedněte vstupní zásobník podavače dokumentů.

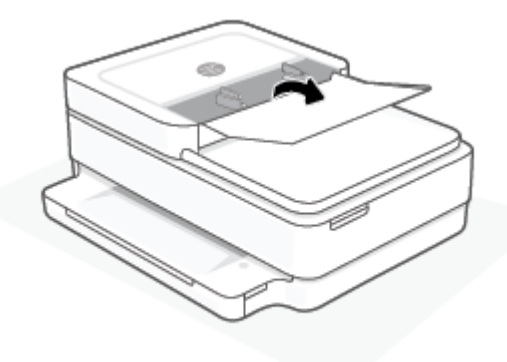

Takto získáte snadný přístup k válečkům (1) a oddělovacímu bloku (2).

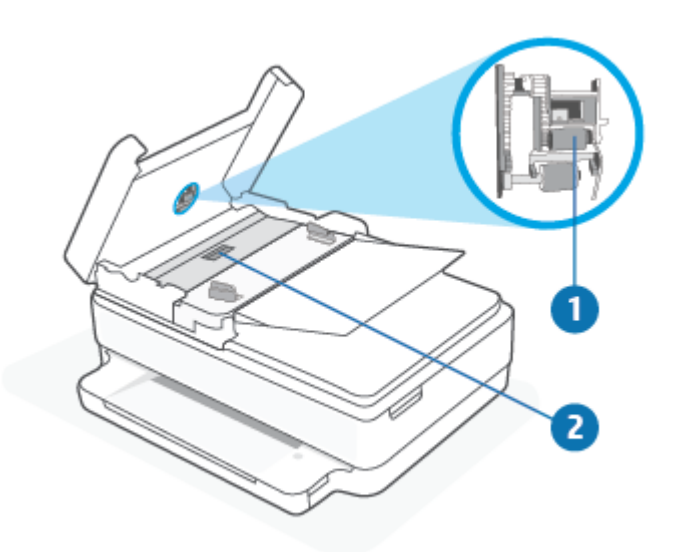

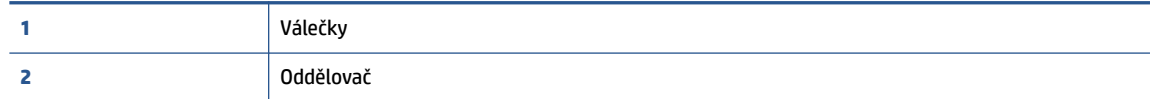

- **3.** Destilovanou vodou zvlhčete tkaninu, ze které se neuvolňují vlákna, a vymačkejte ji.
- **4.** Vlhkou tkaninou otřete z válečků a oddělovače všechny usazeniny.
	- **POZNÁMKA:** Pokud se usazeniny nepodaří odstranit destilovanou vodou, použijte isopropylalkohol (denaturovaný líh).
- **5.** Zavřete kryt podavače dokumentů.

## **Obnovení výchozího nastavení**

Pokud deaktivujete některé z funkcí nebo změníte některá nastavení a chcete tyto změny vrátit, můžete obnovit původní tovární nastavení tiskárny nebo nastavení sítě.

#### **Obnovení původního továrního nastavení tiskárny**

- **1.** Zvedněte přístupová dvířka kazet, abyste se dostali k umístění kazet.
- **2.** Když jsou přístupová dvířka kazet otevřená, stiskněte a tři sekundy podržte (l) (tlačítko Napájení) a

tlačítko **Bezdrátové připojení** na zadní straně tiskárny.

#### **Postup obnovení původního nastavení sítě v tiskárně**

- Na zadní straně tiskárny stiskněte a podržte tlačítko **Bezdrátové připojení** alespoň na tři sekundy.
- **POZNÁMKA:** Když obnovíte síťová nastavení tiskárny, dříve nakonfigurovaná nastavení bezdrátové sítě (například rychlost linky či adresa IP) budou odstraněna. Adresa IP bude nastavena zpět na automatický režim.
- **TIP:** Na webu online podpory společnosti HP na adrese [www.support.hp.com](https://h20180.www2.hp.com/apps/Nav?h_pagetype=s-001&h_product=29256671&h_client&s-h-e002-1&h_lang=cs&h_cc=cz) naleznete informace a nástroje, které vám pomohou opravit řadu běžných problémů s tiskárnou.

(Windows) Pomocí nástroje [HP Print and Scan Doctor](https://www.hp.com/support/PSDr) můžete diagnostikovat a automaticky opravovat problémy s tiskem, skenováním a kopírováním. Tato aplikace nemusí být k dispozici ve všech jazycích.

## **Podpora společnosti HP**

Nejnovější zprávy o produktech a informace podpory najdete na webové stránce: [www.support.hp.com](https://www.support.hp.com). Online podpora společnosti HP nabízí řadu možností, které vám pomohou s vaší tiskárnou:

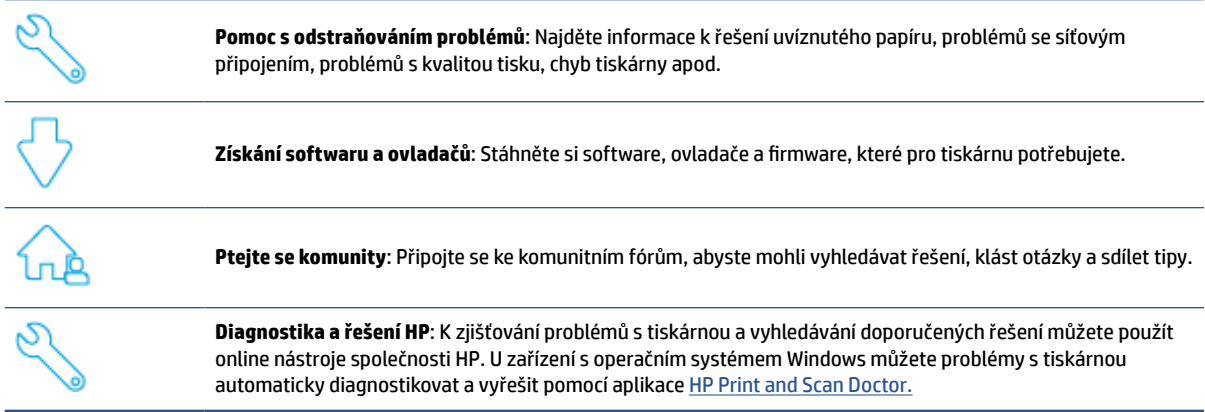

**POZNÁMKA:** Můžete rovněž využít online nápovědu na webové stránce [Základních informací o tiskárně](https://www.hpsmart.com/envypro6400). Zde najdete odkazy na instalaci aplikace HP Smart, nákup náhradního inkoustu pro tiskárnu (včetně HP Instant Ink, pokud se používá) a získání nápovědy s běžnými úkoly tiskárny.

### **Kontaktujte společnost HP**

Pokud při řešení problému potřebujete pomoc od zástupce technické podpory společnosti HP, otevřete stránku [www.support.hp.com.](https://www.support.hp.com) Následující způsoby kontaktování jsou k dispozici bezplatně pro produkty v záruce (v případě produktů po záruce může být podpora s asistencí zástupce společnosti HP zpoplatněna):

Chatujte se zástupcem podpory HP nebo virtuálním zástupcem online.

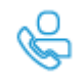

Telefonický hovor s pracovníkem podpory společnosti HP.

Při kontaktování podpory společnosti HP buďte připraveni poskytnout následující informace:

- Název produktu (umístěný na tiskárně)
- Číslo produktu a sériové číslo produktu (uvnitř přístupových dvířek kazet)

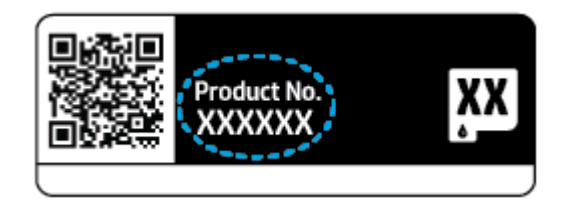

### <span id="page-119-0"></span>**Registrace tiskárny**

Registrace zabere pouze několik málo minut a získáte díky ní přístup k rychlejším službám, efektivnější podpoře a upozorněním na podporu pro produkt. Pokud jste svou tiskárnu nezaregistrovali při instalaci softwaru, můžete ji zaregistrovat nyní na stránce [https://www.register.hp.com.](https://www.register.hp.com)

### **Další varianty záruky**

Za dodatečné poplatky můžete k tiskárně získat rozšířený servis. Na stránce [www.support.hp.com](https://www.support.hp.com) zvolte zemi/oblast a jazyk a poté prozkoumejte možnosti rozšířené záruky poskytované pro vaši tiskárnu.

# **10 HP EcoSolutions (společnost HP a životní prostředí)**

Společnost HP se zavázala pomáhat vám snižovat vliv na životní prostředí a podporovat vás v zodpovědném tisku, v domácnosti i v kanceláři.

Podrobnější informace o ekologických postupech, které společnost HP dodržuje při výrobních procesech, naleznete v tématu [Program výrobků zohledňujících životní prostředí na stránce 127.](#page-132-0) Více informací o iniciativách společnosti HP v oblasti ochrany životního prostředí najdete na stránkách [www.hp.com/](https://www.hp.com/ecosolutions) [ecosolutions](https://www.hp.com/ecosolutions).

## **Úsporný režim**

V úsporném režimu je snížena spotřeba energie.

Ve výchozím nastavení tiskárna přejde do úsporného režimu po 5 minutách nečinnosti.

#### **Postup pro změnu času přepnutí do úsporného režimu z vestavěného webového serveru (EWS)**

- 1. Otevřete integrovaný webový server (EWS). Další informace naleznete v tématu Spuštění integrovaného [webového serveru na stránce 37](#page-42-0).
- **2.** Klepněte na kartu **Nastavení**.
- **3.** V části **Řízení spotřeby** klepněte na položku **Režim úspory energie** a vyberte požadovanou možnost.
- **4.** Klepněte na volbu **Použít**.

# **A Technické informace**

V této části jsou uvedeny technické specifikace a informace o mezinárodních předpisech pro zařízení HP ENVY All-in-One 6400e series.

Další technické údaje naleznete v tištěné dokumentaci dodané se zařízením HP ENVY All-in-One 6400e series.

Tato část obsahuje následující témata:

- [Upozornění společnosti HP](#page-123-0)
- [Technické údaje](#page-124-0)
- [Poznámky o předpisech](#page-126-0)
- [Program výrobků zohledňujících životní prostředí](#page-132-0)

## <span id="page-123-0"></span>**Upozornění společnosti HP**

Informace obsažené v tomto dokumentu podléhají změnám bez předchozího upozornění.

Všechna práva vyhrazena. Kopírování, úpravy či překlad tohoto dokumentu bez předchozího písemného souhlasu společnosti HP jsou až na výjimky vyplývající ze zákonů o autorském právu zakázány. Jediná záruka k produktům a službám HP je určena záručními podmínkami přiloženými k těmto produktům a službám. Žádné ze zde uvedených informací nemohou být považovány za základ pro vznik jakékoli další záruky. Společnost HP není odpovědná za technické nebo tiskové chyby obsažené v tomto dokumentu.

© Copyright 2021 HP Development Company, L.P.

Microsoft a Windows jsou registrované ochranné známky společnosti Microsoft Corporation v USA a dalších zemích.

Bluetooth je ochranná známka a je majetkem příslušných vlastníků a společnost HP Inc. ji používá na základě licence.

## <span id="page-124-0"></span>**Technické údaje**

Uvedené informace mohou být změněny i bez předchozího upozornění. Další specifikace produktu naleznete v technickém listu produktu na adrese [www.support.hp.com.](https://h20180.www2.hp.com/apps/Nav?h_pagetype=s-001&h_product=29256671&h_client&s-h-e002-1&h_lang=cs&h_cc=cz)

#### **Systémové požadavky**

● Informace o softwarových a systémových požadavcích nebo o příštích verzích operačního systému a podpoře naleznete na stránce online podpory HP na adrese [www.support.hp.com](https://h20180.www2.hp.com/apps/Nav?h_pagetype=s-001&h_product=29256671&h_client&s-h-e002-1&h_lang=cs&h_cc=cz).

#### **Specifikace prostředí**

- Doporučený rozsah pracovní teploty: 15 až 30 °C (59 až 86 °F)
- Přípustné rozmezí provozních teplot: 5 až 40 °C (41 až 104 °F)
- Vlhkost: 25 až 75 %, relativní vlhkost bez kondenzace (doporučeno);
- Rozsah teplot při uskladnění: -40 °C až 60 °C (-40 °F až 140 °F)
- V přítomnosti silných elektromagnetických polí může dojít k mírnému zkreslení výstupu zařízení.

#### **kapacita zásobníku papíru**

- Listy obyčejného papíru: až 80
- Obálky: až 10
- Kartotéční lístky: až 40
- Listy fotografického papíru: až 30

#### **Kapacita výstupního zásobníku**

- Listy obyčejného papíru: až 25
- Obálky: Až 5
- Listy fotografického papíru: až 10

#### **Kapacita vstupního zásobníku podavače dokumentů**

Listy obyčejného papíru: až 35

#### **Formát papíru**

● Úplný seznam podporovaných formátů médií naleznete v softwaru tiskárny.

#### **Gramáž papíru**

- $\bullet$  Běžný papír: 60 až 90 g/m<sup>2</sup>
- $\bullet$  Obálky: 75 až 90 g/m<sup>2</sup>
- $\bullet$  Karty: Až 200 g/m<sup>2</sup>
- Fotografický papír: Až 300 g/m<sup>2</sup>

#### <span id="page-125-0"></span>**Specifikace tisku**

- Rychlost tisku závisí na složitosti dokumentu
- Metoda: tepelný inkoustový tisk s dávkováním podle potřeby (drop-on-demand)
- Jazyk: PCL3 GUI

#### **Rozlišení tisku**

**• Seznam podporovaných rozlišení tisku najdete na webových stránkách podpory [www.support.hp.com.](https://h20180.www2.hp.com/apps/Nav?h_pagetype=s-017&h_product=29256671&h_client&s-h-e002-1&h_lang=cs&h_cc=cz)** 

#### **Specifikace skenování**

- ● Optické rozlišení: až 1 200 dpi
	- Hardwarové rozlišení: až 1200 x 1200 dpi
	- Rozšířené rozlišení: až 1200 x 1200 dpi
	- Bitová hloubka: 24bitové barevné, 8bitové ve stupních šedi (256 stupňů šedé)
	- Maximální formát skenované předlohy ze skleněné podložky: 215,9 x 297 mm
	- Max. formát skenu (podavač dokumentů): 215,9 x 297 mm
	- Podporované typy souborů: RAW, JPEG, PDF
	- Verze Twain: 1,9

#### **Specifikace kopírování**

- Rozlišení kopírování (černobílé): až 300 x 300 dpi
	- Digitální zpracování obrazu
	- Maximální počet kopií se liší v závislosti na modelu.
	- Rychlost kopírování se liší podle modelu tiskárny a složitosti dokumentu.

#### **Výtěžnost tiskové kazety**

● Pro více informací o výtěžnosti tiskové kazety navštivte [www.hp.com/go/learnaboutsupplies](https://www.hp.com/go/learnaboutsupplies).

#### **Akustické informace**

● Máte-li přístup k internetu, informace o hlučnosti můžete získat na [webových stránkách společnosti HP.](https://h20180.www2.hp.com/apps/Nav?h_pagetype=s-017&h_product=29256671&h_client&s-h-e002-1&h_lang=cs&h_cc=cz)

## <span id="page-126-0"></span>**Poznámky o předpisech**

Zařízení HP ENVY All-in-One 6400e series splňuje požadavky na výrobek stanovené správními orgány ve vaší zemi/oblasti.

Tato část obsahuje následující témata:

- Zákonné číslo modelu
- Prohlášení FCC
- [Poznámka pro uživatele v Koreji](#page-127-0)
- [Japonské prohlášení o shodě se standardy VCCI \(třída B\)](#page-127-0)
- [Poznámky o napájecím kabelu pro uživatele v Japonsku](#page-127-0)
- [Prohlášení o hlukových emisích pro Německo](#page-127-0)
- [Regulační oznámení Evropské unie a Spojeného království](#page-127-0)
- [Produkty s bezdrátovými funkcemi](#page-128-0)
- [Prohlášení o pracovištích se zobrazovacími zařízeními v Německu](#page-128-0)
- [Prohlášení o shodě](#page-128-0)
- [Prohlášení o předpisech pro bezdrátové sítě](#page-128-0)

### **Zákonné číslo modelu**

Pro účely zákonné identifikace je výrobek označen zákonným identifikačním číslem modelu. Regulační číslo modelu pro tento produkt je SNPRC-1807-02. Toto číslo nelze zaměňovat s obchodním označením ani s čísly produktu.

### **Prohlášení FCC**

The United States Federal Communications Commission (in 47 CFR 15.105) has specified that the following notice be brought to the attention of users of this product.

This equipment has been tested and found to comply with the limits for a Class B digital device, pursuant to Part 15 of the FCC Rules. These limits are designed to provide reasonable protection against harmful interference in a residential installation. This equipment generates, uses and can radiate radio frequency energy and, if not installed and used in accordance with the instructions, may cause harmful interference to radio communications. However, there is no guarantee that interference will not occur in a particular installation. If this equipment does cause harmful interference to radio or television reception, which can be determined by turning the equipment off and on, the user is encouraged to try to correct the interference by one or more of the following measures:

- Reorient or relocate the receiving antenna.
- Increase the separation between the equipment and the receiver.
- Connect the equipment into an outlet on a circuit different from that to which the receiver is connected.
- Consult the dealer or an experienced radio/TV technician for help.

For further information, contact: Manager of Corporate Product Regulations, HP Inc. 1501 Page Mill Road, Palo Alto, CA 94304, U.S.A.

<span id="page-127-0"></span>Modifications (part 15.21)

The FCC requires the user to be notified that any changes or modifications made to this device that are not expressly approved by HP may void the user's authority to operate the equipment.

This device complies with Part 15 of the FCC Rules. Operation is subject to the following two conditions: (1) this device may not cause harmful interference, and (2) this device must accept any interference received, including interference that may cause undesired operation.

### **Poznámka pro uživatele v Koreji**

B급 기기 (가정용 방송통신기자재) 이 기기는 가정용(B급) 전자파적합기기로서 주로 가정에서 사용하는 것을 목적으로 하며, 모든 지역에서 사용할 수 있습니다.

### **Japonské prohlášení o shodě se standardy VCCI (třída B)**

この装置は、クラス B 機器です。この装置は、住宅環境で使用することを目的としていますが、この装置がラジオやテレビジョン受信 機に近接して使用されると、受信障害を引き起こすことがあります。取扱説明書に従って正しい取り扱いをして下さい。

VCCI-B

### **Poznámky o napájecím kabelu pro uživatele v Japonsku**

製品には、同梱された電源コードをお使い下さい。

同梱された電源コードは、他の製品では使用出来ません。

### **Prohlášení o hlukových emisích pro Německo**

Geräuschemission

LpA < 70 dB am Arbeitsplatz im Normalbetrieb nach DIN 45635 T. 19

### **Regulační oznámení Evropské unie a Spojeného království**

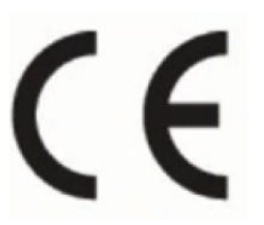

Výrobky s označením CE a UK splňují příslušné směrnice EU a ekvivalentní právní předpisy UK a lze je používat přinejmenším v jednom členském státě EU a ve Velké Británii. Úplné prohlášení o shodě EU a UK je k dispozici na následující stránce: [www.hp.eu/certificates](http://www.hp.eu/certificates) (Vyhledávejte podle názvu modelu produktu nebo zákonného čísla modelu (RMN), které naleznete na štítku s informacemi o směrnicích.)

Kontaktní adresa pro záležitosti právních předpisů:

Pro EU: HP Deutschland GmbH, HP HQ-TRE, 71025 Boeblingen, Německo

Pro Velkou Británii: HP Inc UK Ltd, Regulatory Enquiries, Earley West, 300 Thames Valley Park Drive, Reading, RG6 1PT

### <span id="page-128-0"></span>**Produkty s bezdrátovými funkcemi**

#### **EMF**

Tento produkt splňuje mezinárodní pravidla (ICNIRP) pro vystavení rádiovým vlnám.

Pokud je jeho součástí zařízení pro příjem a vysílání rádiových vln, bude úroveň vystavení při běžném použití a zachování vzdálenosti 20 cm dostačující k zajištění souladu s požadavky EU.

#### **Bezdrátové funkce pro Evropu**

Produkty s rádiem 802,11 b/g/n nebo Bluetooth:

Radiofrekvenční pásmo: 2 400–2 483,5 MHz, s vysílacím výkonem 20 dBm (100 mW) nebo nižším.

Pro produkty s rádiem 802.11 a/b/g/n/ac:

- Radiofrekvenční pásmo: 2 400–2 483,5 MHz, s vysílacím výkonem 20 dBm (100 mW) nebo nižším.
- Radiofrekvenční pásmo: 5170-5330 MHz, s vysílacím výkonem 23 dBm (200 mW) nebo nižším.
- Radiofrekvenční pásmo: 5490-5730 MHz, s vysílacím výkonem 23 dBm (200 mW) nebo nižším.
- Radiofrekvenční pásmo: 5735-5835 MHz, s vysílacím výkonem 13,98 dBm (25 mW) nebo nižším.

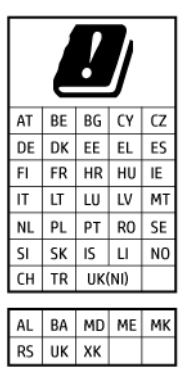

**DŮLEŽITÉ:** Bezdrátové připojení LAN standardu IEEE 802.11x s kmitočtovým pásmem 5,17-5,33 GHz je omezeno **pouze pro domácí použití** ve všech uvedených zemích. Při používání této sítě WLAN ve venkovním prostředí můžete způsobit rušení stávajících rádiových služeb.

### **Prohlášení o pracovištích se zobrazovacími zařízeními v Německu**

#### **GS-Erklärung (Deutschland)**

Das Gerät ist nicht für die Benutzung im unmittelbaren Gesichtsfeld am Bildschirmarbeitsplatz vorgesehen. Um störende Reflexionen am Bildschirmarbeitsplatz zu vermeiden, darf dieses Produkt nicht im unmittelbaren Gesichtsfeld platziert werden.

### **Prohlášení o shodě**

Prohlášení o shodě naleznete na stránce [www.hp.eu/certificates.](http://www.hp.eu/certificates)

### **Prohlášení o předpisech pro bezdrátové sítě**

Tato část obsahuje informace o předpisech týkajících se bezdrátových produktů:

[Vystavení radiaci na rádiové frekvenci](#page-129-0)

- <span id="page-129-0"></span>Poznámka pro uživatele v Kanadě (5 GHz)
- Poznámka pro uživatele na Tchaj-wanu (5 GHz)
- Poznámka pro uživatele v Srbsku (5 GHz)
- [Upozornění uživatelům v Mexiku](#page-130-0)
- [Poznámka pro uživatele v Brazílii](#page-130-0)
- [Poznámka pro uživatele v Kanadě](#page-130-0)
- [Poznámka pro uživatele na Tchaj-wanu](#page-130-0)
- [Oznámení o bezdrátových sítích pro uživatele v Japonsku](#page-131-0)
- [Poznámka pro uživatele v Thajsku \(5 GHz\)](#page-131-0)

#### **Vystavení radiaci na rádiové frekvenci**

**A CAUTION:** The radiated output power of this device is far below the FCC radio frequency exposure limits. Nevertheless, the device shall be used in such a manner that the potential for human contact during normal operation is minimized. This product and any attached external antenna, if supported, shall be placed in such a manner to minimize the potential for human contact during normal operation. In order to avoid the possibility of exceeding the FCC radio frequency exposure limits, human proximity to the antenna shall not be less than 20 cm (8 inches) during normal operation.

#### **Poznámka pro uživatele v Kanadě (5 GHz)**

**A CAUTION:** When using IEEE 802.11a wireless LAN, this product is restricted to indoor use, due to its operation in the 5.15- to 5.25-GHz frequency range. The Industry Canada requires this product to be used indoors for the frequency range of 5.15 GHz to 5.25 GHz to reduce the potential for harmful interference to co-channel mobile satellite systems. High-power radar is allocated as the primary user of the 5.25- to 5.35- GHz and 5.65- to 5.85-GHz bands. These radar stations can cause interference with and/or damage to this device.

**A ATTENTION:** Lors de l'utilisation du réseau local sans fil IEEE 802.11a, ce produit se limite à une utilisation en intérieur à cause de son fonctionnement sur la plage de fréquences de 5,15 à 5,25 GHz. Industrie Canada stipule que ce produit doit être utilisé en intérieur dans la plage de fréquences de 5,15 à 5,25 GHz afin de réduire le risque d'interférences éventuellement dangereuses avec les systèmes mobiles par satellite via un canal adjacent. Le radar à haute puissance est alloué pour une utilisation principale dans une plage de fréquences de 5,25 à 5,35 GHz et de 5,65 à 5,85 GHz. Ces stations radar peuvent provoquer des interférences avec cet appareil et l'endommager.

#### **Poznámka pro uživatele na Tchaj-wanu (5 GHz)**

應避免影響附近雷達系統之操作。

高增益指向性天線只得應用於固定式點對點系統。

#### **Poznámka pro uživatele v Srbsku (5 GHz)**

Upotreba ovog uredjaja je ogranicna na zatvorene prostore u slucajevima koriscenja na frekvencijama od 5150-5350 MHz.

#### <span id="page-130-0"></span>**Upozornění uživatelům v Mexiku**

La operación de este equipo está sujeta a las siguientes dos condiciones: (1) es posible que este equipo o dispositivo no cause interferencia perjudicial y (2) este equipo o dispositivo debe aceptar cualquier interferencia, incluyendo la que pueda causar su operación no deseada.

Para saber el modelo de la tarjeta inalámbrica utilizada, revise la etiqueta regulatoria de la impresora.

#### **Poznámka pro uživatele v Brazílii**

Este equipamento opera em caráter secundário, isto é, não tem direito à proteção contra interferência prejudicial, mesmo de estações do mesmo tipo, e não pode causar interferência em sistemas operando em caráter primário. Este equipamento não tem direito à proteção contra interferência prejudicial e não pode causar interferência em sistemas devidamente autorizados.

Para obter mais informações, verifique o site da ANATEL [www.anatel.gov.br](http://www.anatel.gov.br).

#### **Poznámka pro uživatele v Kanadě**

Under Industry Canada regulations, this radio transmitter may only operate using an antenna of a type and maximum (or lesser) gain approved for the transmitter by Industry Canada. To reduce potential radio interference to other users, the antenna type and its gain should be so chosen that the equivalent isotropically radiated power (e.i.r.p.) is not more than that necessary for successful communication.

This device complies with Industry Canada licence-exempt RSS standard(s). Operation is subject to the following two conditions: (1) this device may not cause interference, and (2) this device must accept any interference, including interference that may cause undesired operation of the device.

WARNING! Exposure to Radio Frequency Radiation. The radiated output power of this device is below the Industry Canada radio frequency exposure limits. Nevertheless, the device should be used in such a manner that the potential for human contact is minimized during normal operation.

To avoid the possibility of exceeding the Industry Canada radio frequency exposure limits, human proximity to the antennas should not be less than 20 cm (8 inches).

Conformément au Règlement d'Industrie Canada, cet émetteur radioélectrique ne peut fonctionner qu'avec une antenne d'un type et d'un gain maximum (ou moindre) approuvé par Industrie Canada. Afin de réduire le brouillage radioélectrique potentiel pour d'autres utilisateurs, le type d'antenne et son gain doivent être choisis de manière à ce que la puissance isotrope rayonnée équivalente (p.i.r.e.) ne dépasse pas celle nécessaire à une communication réussie.

Cet appareil est conforme aux normes RSS exemptes de licence d'Industrie Canada. Son fonctionnement dépend des deux conditions suivantes : (1) cet appareil ne doit pas provoquer d'interférences nuisibles et (2) doit accepter toutes les interférences reçues, y compris des interférences pouvant provoquer un fonctionnement non souhaité de l'appareil.

AVERTISSEMENT relatif à l'exposition aux radiofréquences. La puissance de rayonnement de cet appareil se trouve sous les limites d'exposition de radiofréquences d'Industrie Canada. Néanmoins, cet appareil doit être utilisé de telle sorte qu'il doive être mis en contact le moins possible avec le corps humain.

Afin d'éviter le dépassement éventuel des limites d'exposition aux radiofréquences d'Industrie Canada, il est recommandé de maintenir une distance de plus de 20 cm entre les antennes et l'utilisateur.

#### **Poznámka pro uživatele na Tchaj-wanu**

取得審驗證明之低功率射頻器材, 非經核准, 公司、商號或使用者均不得擅自變 更頻率、加大功率或變更 原設計之特性及功能。低功率射頻器材之使用不得影響 飛航安全及干擾合法通信;經發現有干擾現象

時,應立即停用,並改善至無干擾 時方得繼續使用。前述合法通信,指依電信管理法規定作業之無線電通 信。低功 率射頻器材須忍受合法通信或工業、科學及醫療用電波輻射性電機設備之干擾。

#### <span id="page-131-0"></span>**Oznámení o bezdrátových sítích pro uživatele v Japonsku**

この機器は技術基準適合証明又は工事設計認証を受けた無線設備を搭載しています。

#### **Poznámka pro uživatele v Thajsku (5 GHz)**

ี่ เครื่องวิทยุคมนาคมนี้มีระดับการแผ่คลื่นแม่เหล็กไฟฟ้าสอดคล้องตามมาตรฐานความปลอดภัยต่อสุขภาพของมนุษย์จากการ ่ ใช้เครื่องวิทยุคมนาคมที่คณะกรรมการกิจการโทรคมนาคมแห่งชาติประกาศกำหนด

This radio communication equipment has the electromagnetic field strength in compliance with the Safety Standard for the Use of Radio Communication Equipment on Human Health announced by the National Telecommunications Commission.

## <span id="page-132-0"></span>**Program výrobků zohledňujících životní prostředí**

Společnost HP je oddána zásadě vyrábět kvalitní výrobky, které splňují nejvyšší nároky z hlediska ochrany životního prostředí. O potřebě budoucí recyklace jsme uvažovali již při vývoji tohoto produktu. Počet druhů použitého materiálu byl omezen na minimum, aniž by to bylo na úkor správné funkčnosti a spolehlivosti výrobku. Tiskárna byla zkonstruována tak, aby se od sebe nesourodé materiály snadno oddělily. Upevňovací a jiné spojovací prvky lze jednoduše nalézt, jsou snadno přístupné a lze je odstranit pomocí běžných nástrojů. Důležité části byly zkonstruovány tak, aby v případě nutné demontáže nebo opravy byly snadno přístupné. Více informací najdete na webových stránkách HP na adrese:

www.hp.com/sustainableimpact

- [Tipy společnosti HP ke snížení dopadu na životní prostředí](#page-133-0)
- [Eko-Tipy](#page-133-0)
- [Nařízení Evropské komise č. 1275/2008](#page-133-0)
- [Papír](#page-133-0)
- **[Plasty](#page-133-0)**
- [Bezpečnostní listy](#page-133-0)
- [Program recyklace](#page-134-0)
- [Program recyklace inkoustového spotřebního materiálu HP](#page-134-0)
- [Spotřeba elektrické energie](#page-134-0)
- [Likvidace odpadního zařízení uživateli](#page-134-0)
- [Chemické látky](#page-134-0)
- [Prohlášení o současném stavu značení látek podléhajících omezení \(Tchaj-wan\)](#page-135-0)
- [Tabulka nebezpečných látek/prvků a jejich obsahu \(Čína\)](#page-136-0)
- [Omezení nebezpečných látek \(RoHS\) \(Indie\)](#page-136-0)
- [Prohlášení o omezení používání nebezpečných látek \(Turecko\)](#page-136-0)
- [EPEAT](#page-137-0)
- [Ekologické informace SEPA Ecolabel \(Čína\)](#page-137-0)
- [Označení China Energy pro tiskárny, faxy a kopírky](#page-137-0)
- [Likvidace baterií na Tchaj-wanu](#page-138-0)
- **[Směrnice EU pro baterie](#page-138-0)**
- [Oznámení týkající se baterií pro Brazílii](#page-138-0)
- [Upozornění na perchlorátový materiál Kalifornie](#page-138-0)
- [Likvidace odpadu Brazílie](#page-138-0)

### <span id="page-133-0"></span>**Tipy společnosti HP ke snížení dopadu na životní prostředí**

- Vyberte si z široké škály papírů HP s certifikací FSC® nebo PEFC™, které jsou zárukou, že papírovina pochází z důvěryhodného a řádně spravovaného zdroje.<sup>1</sup>
- Chraňte přírodní zdroje používáním papíru vyrobeného z recyklovaného obsahu.
- Recyklujte své originální kazety HP je to snadné a bezplatné prostřednictvím programu HP Planet Partners, který je dostupný v 47 zemích a oblastech světa.<sup>2</sup>
- Šetřete papír používáním funkce oboustranného tisku.
- Šetřete elektrickou energii výběrem produktů HP s certifikací ENERGY STAR® .
- Snižte svou uhlíkovou stopu všechny tiskárny HP umožňují nastavit řízení spotřeby, abyste mohli lépe regulovat jejich spotřebu elektrické energie.
- Objevte další způsoby, jak společnost HP a její zákazníci snižují dopad na životní prostředí, na webové stránce [www.hp.com/ecosolutions.](http://www.hp.com/ecosolutions)

1 Papíry HP s certifikací podle FSC®C017543 nebo PEFC™TMPEFC/29-13-198.

2 Dostupnost programu se liší. Možnost vrácení a recyklace originálních kazet HP je v současné době k dispozici ve více než 50 zemích a oblastech Asie, Evropy a Severní a Jižní Ameriky, a to prostřednictvím programu HP Planet Partners. Více informací naleznete na stránce: [www.hp.com/recycle.](http://www.hp.com/recycle)

### **Eko-Tipy**

Společnost HP je zavázána pomáhat zákazníkům snižovat dopad na životní prostředí. Další informace o iniciativách společnosti HP v oblasti životního prostředí naleznete na webové stránce HP Eco Solutions.

[www.hp.com/sustainableimpact](http://www.hp.com/sustainableimpact)

### **Nařízení Evropské komise č. 1275/2008**

Informace o spotřebě energie produktem včetně příkonu produktu v pohotovostním režimu s připojením k síti, když jsou všechny porty bezdrátové sítě aktivovány, najdete v části P15 "Další informace" v prohlášení o vlivu produktu IT na životní prostředí na adrese [www.hp.com/hpinfo/globalcitizenship/environment/](http://www.hp.com/hpinfo/globalcitizenship/environment/productdata/itecodesktop-pc.html) [productdata/itecodesktop-pc.html.](http://www.hp.com/hpinfo/globalcitizenship/environment/productdata/itecodesktop-pc.html)

### **Papír**

Tento výrobek je vhodný pro recyklovaný papír podle DIN 19309 a EN 12281:2002.

### **Plasty**

Plastové díly s hmotností vyšší než 25 gramů jsou označeny podle mezinárodních norem, což usnadňuje identifikaci plastů za účelem jejich recyklace po skončení životnosti výrobku.

### **Bezpečnostní listy**

Bezpečnostní pokyny a informace o bezpečnostních opatřeních a životním prostředí jsou dostupné na adrese [www.hp.com/go/ecodata](http://www.hp.com/go/ecodata) nebo na vyžádání.

### <span id="page-134-0"></span>**Program recyklace**

Společnost HP nabízí stále větší počet recyklačních programů pro své produkty v mnoha zemích a oblastech a spolupracuje s některými z největších center pro recyklaci elektroniky na světě. Společnost HP šetří přírodní zdroje opětovným prodejem některých svých nejpopulárnějších produktů. Další informace ohledně recyklace produktů HP naleznete na webové stránce:

[www.hp.com/recycle](http://www.hp.com/recycle)

### **Program recyklace inkoustového spotřebního materiálu HP**

Společnost HP se zavázala k ochraně životního prostředí. Program recyklace spotřebního materiálu HP Inkjet Supplies Recycling Program je k dispozici v mnoha zemích/oblastech a umožňuje recyklaci použitých tiskových a inkoustových kazet zdarma. Další informace naleznete na těchto webových stránkách:

[www.hp.com/recycle](http://www.hp.com/recycle)

### **Spotřeba elektrické energie**

Tiskové a zobrazovací vybavení společnosti HP označené logem ENERGY STAR® nese certifikaci americké agentury pro ochranu životního prostředí (EPA). Na zobrazovacích produktech s certifikací ENERGY STAR je uvedeno následující označení:

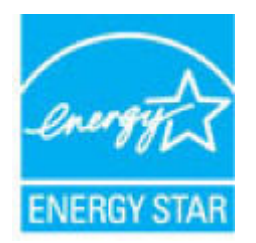

Další informace o modelech zobrazovacích zařízení s certifikací ENERGY STAR najdete na adrese: [www.hp.com/go/energystar](http://www.hp.com/go/energystar)

### **Likvidace odpadního zařízení uživateli**

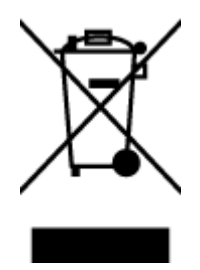

Tento symbol značí, že je nevhodné produkt likvidovat spolu s dalším směsným odpadem. Namísto toho je vhodné chránit lidské zdraví a životní prostředí tím, že vyřazené zařízení odevzdáte ve sběrném místě určeném k recyklaci elektrických a elektronických zařízení. Ohledně dalších informací se obraťte na příslušnou instituci zajišťující likvidaci směsného odpadu nebo navštivte stránky<http://www.hp.com/recycle>.

### **Chemické látky**

Společnost HP je zavázána informovat své zákazníky o chemických látkách ve svých produktech, jak vyžadují předpisy, jako je například REACH *(Směrnice Evropského parlamentu a Rady EU č. 1907/2006)*. Zprávu o chemikáliích v tomto produktu lze nalézt na adrese: [www.hp.com/go/reach](http://www.hp.com/go/reach).

### <span id="page-135-0"></span>**Prohlášení o současném stavu značení látek podléhajících omezení (Tchaj-wan)**

#### 台灣 限用物質含有情況標示聲明書

Taiwan Declaration of the Presence Condition of the Restricted Substances Marking

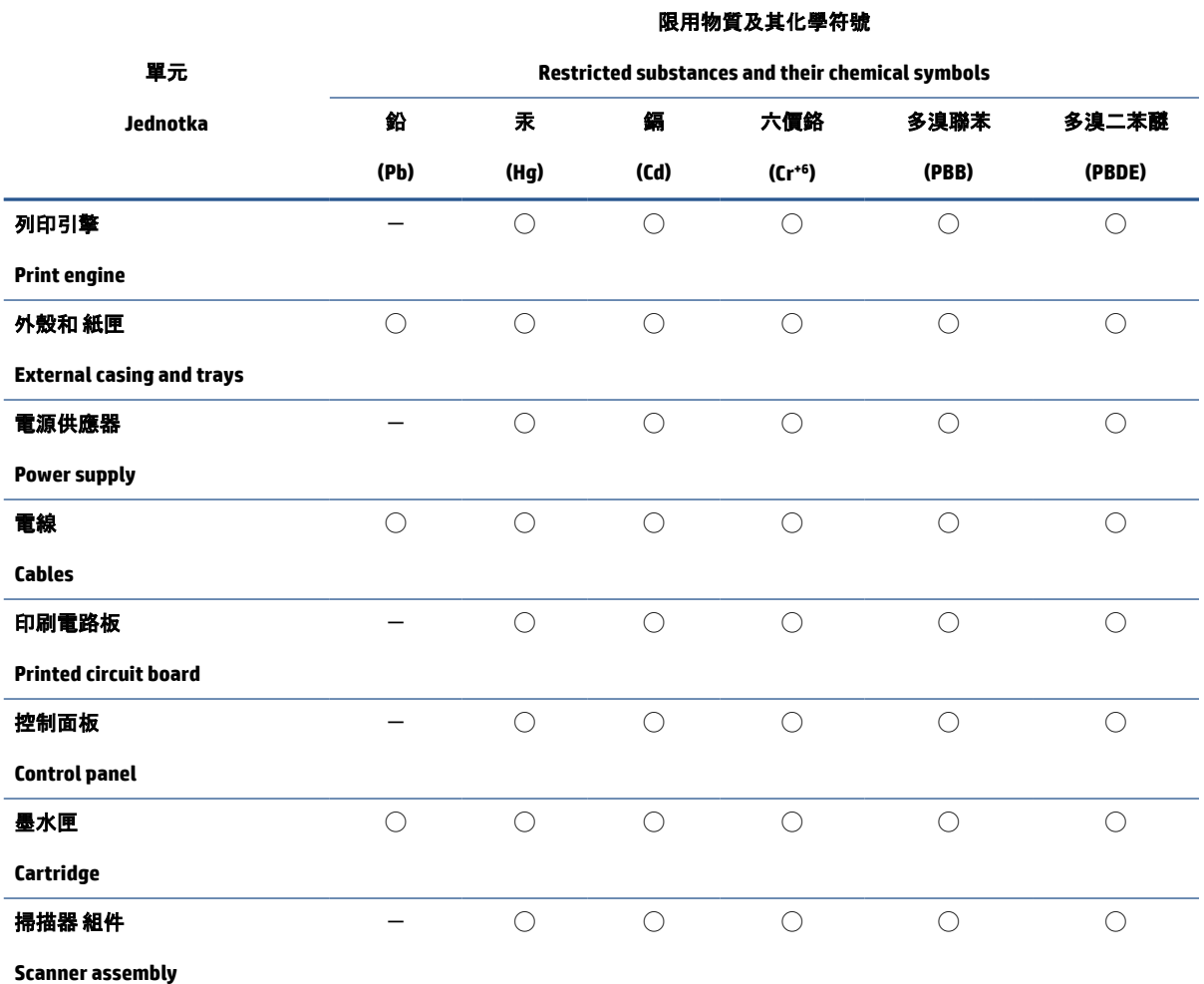

備考 1.〝超出 0.1 wt %〞及〝超出 0.01 wt %〞係指限用物質之百分比含量超出百分比含量基準值。

Note 1: "Exceeding 0.1 wt %" and "exceeding 0.01 wt %" indicate that the percentage content of the restricted substance exceeds the reference percentage value of presence condition.

備考 2. "○"係指該項限用物質之百分比含量未超出百分比含量基準值。

Note 2: "◯" indicates that the percentage content of the restricted substance does not exceed the percentage of reference value of presence.

備考 3.〝-〞係指該項限用物質為排除項目。

Note 3: "-″ indicates that the restricted substance corresponds to the exemption.

若要存取產品的最新使用指南或手冊,請前往 [www.support.hp.com](http://www.support.hp.com)。選取搜尋您的產品, 然後依照 畫面 上的指示繼續執行。

To access the latest user guides or manuals for your product, go to [www.support.hp.com.](http://www.support.hp.com) Select **Find your product**, and then follow the onscreen instructions.

### <span id="page-136-0"></span>**Tabulka nebezpečných látek/prvků a jejich obsahu (Čína)**

#### 产品中有害物质或元素的名称及含量

 $GD$  spoc 根据中国《电器电子产品有害物质限制使用管理办法》 **E10** 

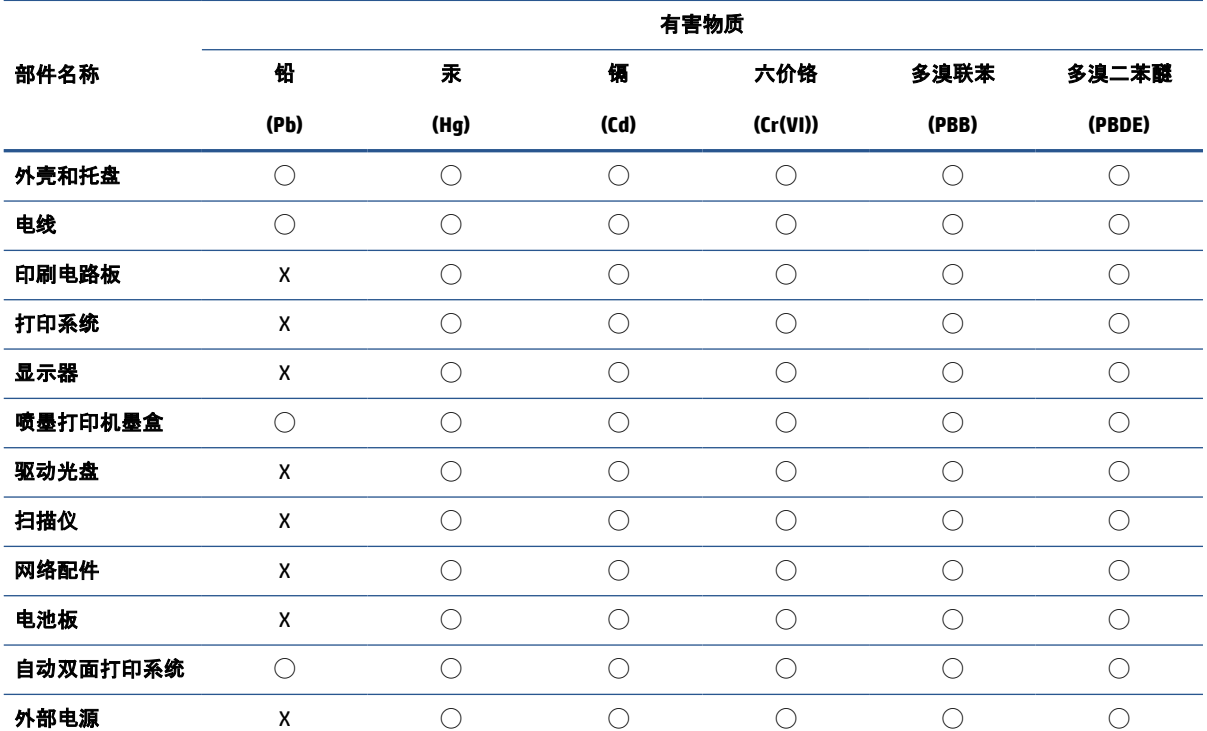

本表格依据 SJ/T 11364 的规定编制。

◯:表示该有害物质在该部件所有均质材料中的含量均在 GB/T 26572 规定的限量要求以下。

X:表示该有害物质至少在该部件的某一均质材料中的含量超出 GB/T 26572 规定的限量要求。

此表中所有名称中含 "X" 的部件均符合中国 RoHS 达标管理目录限用物质应用例外清单的豁免。

此表中所有名称中含 "X" 的部件均符合欧盟 RoHS 立法。

注:环保使用期限的参考标识取决于产品正常工作的温度和湿度等条件。

### **Omezení nebezpečných látek (RoHS) (Indie)**

This product, as well as its related consumables and spares, complies with the reduction in hazardous substances provisions of the "India E-waste (Management and Handling) Rule 2016." It does not contain lead, mercury, hexavalent chromium, polybrominated biphenyls or polybrominated diphenyl ethers in concentrations exceeding 0.1 weight % and 0.01 weight % for cadmium, except for where allowed pursuant to the exemptions set in Schedule 2 of the Rule.

### **Prohlášení o omezení používání nebezpečných látek (Turecko)**

Türkiye Cumhuriyeti: AEEE Yönetmeliğine Uygundur

#### <span id="page-137-0"></span>**EPEAT**

Most HP products are designed to meet EPEAT. EPEAT is a comprehensive environmental rating that helps identify greener electronics equipment. For more information on EPEAT go to [www.epeat.net.](http://www.epeat.net) For information on HP's EPEAT registered products go to www.hp.com/hpinfo/qlobalcitizenship/environment/pdf/ [epeat\\_printers.pdf](http://www.hp.com/hpinfo/globalcitizenship/environment/pdf/epeat_printers.pdf).

### **Ekologické informace SEPA Ecolabel (Čína)**

#### 中国环境标识认证产品用户说明

噪声大于 63.0 dB(A) 的办公设备不宜放置于办公室内,请在独立的隔离区域使用。

如需长时间使用本产品或打印大量文件,请确保在通风良好的房间内使用。

如您需要确认本产品处于零能耗状态,请按下电源关闭按钮,并将插头从电源插座断开。

您可以使用再生纸,以减少资源耗费。

#### **Označení China Energy pro tiskárny, faxy a kopírky**

#### 复印机、打印机和传真机能源效率标识实施规则

依据"复印机、打印机和传真机能源效率标识实施规则",该打印机具有中国能效标识。标识上显示的能效 等级和操作模式值根据"复印机、打印机和传真机能效限定值及能效等级"标准("GB 21521")来确定和计 算。

**1.** 能效等级

产品能效等级分 3 级,其中 1 级能效最高。能效限定值根据产品类型和打印速度由标准确定。能效 等级则根据基本功耗水平以及网络接口和内存等附加组件和功能的功率因子之和来计算。

**2.** 能效信息

喷墨打印机

操作模式功率

睡眠状态的能耗按照 GB 21521 的标准来衡量和计算。该数据以瓦特 (W) 表示。

– 待机功率

待机状态是产品连接到电网电源上功率最低的状态。该状态可以延续无限长时间,且使用者无 法改变此状态下产品的功率。对于"成像设备"产品,"待机"状态通常相当于"关闭"状态,但也可 能相当于"准备"状态或者"睡眠"状态。该数据以瓦特 (W) 表示。

睡眠状态预设延迟时间

出厂前由制造商设置的时间决定了该产品在完成主功能后进入低耗模式(例如睡眠、自动关 机)的时间。该数据以分钟表示。

– 附加功能功率因子之和

网络接口和内存等附加功能的功率因子之和。该数据以瓦特 (W) 表示。

标识上显示的能耗数据是根据典型配置测量得出的数据,此类配置包含登记备案的打印机依据复印机、 打印机和传真机能源效率标识实施规则所选的所有配置。因此,该特定产品型号的实际能耗可能与标识 上显示的数据有所不同。

要了解规范的更多详情,请参考最新版的 GB 21521 标准。

### <span id="page-138-0"></span>**Likvidace baterií na Tchaj-wanu**

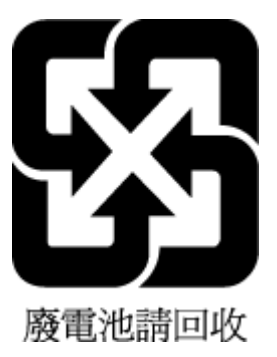

### **Směrnice EU pro baterie**

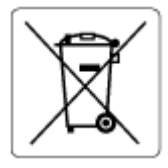

Tento produkt používá baterii, která slouží k zachování integrity dat hodin reálného času a nastavení produktu a která je navržena tak, aby sloužila po celou dobu životnosti produktu. Veškeré pokusy o servis nebo výměnu této baterie musí provádět kvalifikovaný servisní technik.

### **Oznámení týkající se baterií pro Brazílii**

A bateria deste equipamento nao foi projetada para ser removida pelo cliente.

### **Upozornění na perchlorátový materiál - Kalifornie**

Perchlorate material - special handling may apply. See: [www.dtsc.ca.gov/hazardouswaste/perchlorate](http://www.dtsc.ca.gov/hazardouswaste/perchlorate)

This product's real-time clock battery or coin cell battery may contain perchlorate and may require special handling when recycled or disposed of in California.

### **Likvidace odpadu – Brazílie**

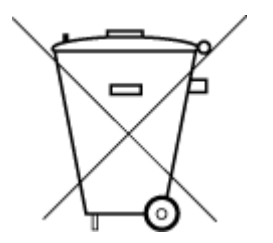

Este produto eletrônico e seus componentes não devem ser descartados no lixo comum, pois embora estejam em conformidade com padrões mundiais de restrição a substâncias nocivas, podem conter, ainda que em quantidades mínimas, substâncias impactantes ao meio ambiente. Ao final da vida útil deste produto, o usuário deverá entregá-lo à HP. A não observância dessa orientação sujeitará o infrator às sanções previstas em lei.

Após o uso, as pilhas e/ou baterias dos produtos HP deverão ser entregues ao estabelecimento comercial ou rede de assistência técnica autorizada pela HP.

Para maiores informações, inclusive sobre os pontos de recebimento, acesse:

Não descarte o produto eletronico em lixo comum

[www.hp.com.br/reciclar](http://www.hp.com.br/reciclar)

# **Rejstřík**

#### **Symboly/čísla**

(Windows) otevření [41](#page-46-0)

#### **Č**

čištění podavač dokumentů [110](#page-115-0) sklo skeneru [109](#page-114-0) vnější plochy [110](#page-115-0)

#### **E**

EWS. *Viz* integrovaný webový server

#### **H**

hladiny inkoustu, kontrola [69](#page-74-0)

#### **I**

integrovaný webový server informace o [43](#page-48-0) řešení potíží, nelze otevřít [43](#page-48-0) spuštění [37](#page-42-0) Webscan [64](#page-69-0) IP adresa kontrola pro tiskárnu [44](#page-49-0)

### **K**

kazety kontrola hladin inkoustu [69](#page-74-0) tipy [68](#page-73-0) konektory, umístění [3](#page-8-0) kopírování specifikace [120](#page-125-0)

#### **M**

média duplexní tisk [51](#page-56-0)

#### **N**

napájení řešení problémů [101](#page-106-0) napájení, umístění [3](#page-8-0)

#### **O**

obě strany, potisk [51](#page-56-0) oboustranný tisk [51](#page-56-0) odebrání více listů, řešení problémů [92](#page-97-0) odstraňování problémů HP Smart [83](#page-88-0) integrovaný webový server [43](#page-48-0) je odebíráno více stránek [92](#page-97-0) problémy s podáváním papíru [92](#page-97-0) stránka s konfigurací sítě [106](#page-111-0) šikmé podávání stránek [92](#page-97-0) tisk [101](#page-106-0) zpráva o stavu tiskárny [106](#page-111-0) ovládací panel funkce [4](#page-9-0) tlačítka [4](#page-9-0) ovládací panel tiskárny umístění [2](#page-7-0) oznámení EU [122](#page-127-0) označení CE [122](#page-127-0)

### **P**

papír řešení problémů s podáváním [92](#page-97-0) šikmé podávání stránek [92](#page-97-0) uvolnění uvíznutého papíru [84](#page-89-0) podavač dokumentů čištění [110](#page-115-0) problémy s podáváním, odstraňování [110](#page-115-0) podávání papíru, řešení problémů [92](#page-97-0) podporované operační systémy [119](#page-124-0) pojistka kazety, kazeta umístění [2](#page-7-0) poznámky o předpisech [121](#page-126-0) prohlášení o bezdrátových sítích [123](#page-128-0) prostředí Program výrobků zohledňujících životní prostředí [127](#page-132-0) specifikace prostředí [119](#page-124-0) připojení k síti bezdrátové připojení [28](#page-33-0) Přístupová dvířka kazet umístění [2](#page-7-0) přístup zezadu obrázek [3](#page-8-0)

#### **R**

recyklace inkoustové kazety [129](#page-134-0)

### **Ř**

řešení problémů napájení [101](#page-106-0) papír není podáván ze zásobníku [92](#page-97-0)

### **S**

sítě nastavení bezdrátového připojení [106](#page-111-0) obrázek konektoru [3](#page-8-0) zobrazení a tisk nastavení [7](#page-12-0) skenování specifikace skenování [120](#page-125-0) z Webscan [64](#page-69-0) sklo, skener čištění [109](#page-114-0) sklo skeneru čištění [109](#page-114-0)

skrčení, řešení problémů tisk [92](#page-97-0) software skenování [61](#page-66-0) Webscan [64](#page-69-0) software tiskárny (Windows) informace o [42](#page-47-0) otevření [42](#page-47-0) stav stránka s konfigurací sítě [106](#page-111-0) stránka s diagnostikou [106](#page-111-0) systémové požadavky [119](#page-124-0)

#### **T**

technické informace specifikace kopírování [120](#page-125-0) specifikace prostředí [119](#page-124-0) specifikace skenování [120](#page-125-0) specifikace tisku [120](#page-125-0) technické údaje systémové požadavky [119](#page-124-0) tisk oboustranný [51](#page-56-0) odstraňování problémů [101](#page-106-0) specifikace [120](#page-125-0) stránka s diagnostikou [106](#page-111-0) tisk na obě strany [51](#page-56-0) tlačítka, ovládací panel [4](#page-9-0)

#### **U**

údržba čištění [110](#page-115-0) kontrola hladin inkoustu [69](#page-74-0) stránka s diagnostikou [106](#page-111-0) uvíznutí vymazat [84](#page-89-0)

#### **W**

Webscan [64](#page-69-0) Windows systémové požadavky [119](#page-124-0)

#### **Z**

zákaznická podpora záruka [114](#page-119-0) zákonná oznámení zákonné identifikační číslo modelu [121](#page-126-0) záruka [114](#page-119-0) zásobník papíru umístění [2](#page-7-0)

zásobníky odstraňování uvíznutého papíru [84](#page-89-0) řešení problémů s podáváním [92](#page-97-0) umístění [2](#page-7-0) vodítka šířky papíru [2](#page-7-0) zobrazení nastavení sítě [7](#page-12-0) zpráva o kvalitě tisku [106](#page-111-0) zpráva o stavu tiskárny informace o [106](#page-111-0) zpráva o testu bezdrátového připojení [106](#page-111-0) zpráva o testu webového přístupu [107](#page-112-0) zprávy diagnostika [106](#page-111-0) test bezdrátového připojení [106](#page-111-0) webový přístup [107](#page-112-0)